**NETGEAR®** オーディオビデオユーザーマニュアル

2022年10月 202-12148-06 **NETGEAR, Inc.** 350 E. Plumeria Drive San Jose, CA 95134, USA

#### サポートとコミュニティ

[netgear.com/s](https://www.netgear.com/support/)upportでは、ご質問への回答や最新ダウンロードへのアクセスを提 供しています。

また、[community.netgear.c](https://community.netgear.com/)omのNETGEARコミュニティで役立つアドバイスを得 ることができます。

#### 規制・法律

本製品がカナダで販売されている場合、vous pouvez accéder à ce document en français canadien à https://www.netgear.com/support/download/.

(本製品がカナダで販売されている場合、このドキュメントにはカナダ・フランス語でアク セスできます。[https://www.netgear.com/supp](https://www.netgear.com/support/download/)ort/download/)。

EU Declaration of Conformityを含む規制対応情報については、 <https://www.netgear.com/about/regulatory/> をご覧ください。

電源を接続する前に、規制遵守のドキュメントを参照してください。NETGEAR の

プライバシーポリシーについては、[https://www.netgear.com/about/privacy-policy](https://www.netgear.com/about/privacy-policy/) を参照してください。

このデバイスを使用することにより、お客様はNETGEARの利用規約

([https://www.netgear.com/about/terms-and-conditions](https://www.netgear.com/about/terms-and-conditions/))に同意したことになります。 同意できない場合は、返品期間内にデバイスを購入先に返送してください。

本機を屋外で使用しないでください。PoEは建物内接続専用です。

6GHz 機器にのみ適用されます:本機器は屋内でのみ使用してください。6GHz機器の操作 は、石油プラットフォーム、自動車、列車、ボート、航空機では禁止されています。ただ し、10,000フィート以上飛行中の大型航空機では、この機器の操作が許可されています。 無人航空機システムの制御や通信のために、5.925~7.125GHz帯の送信機を操作すること は禁止されています。

#### 商標について

© NETGEAR, Inc., NETGEAR, and the NETGEAR Logo are trademarks of NETGEAR, Inc.NETGEAR以外の商標は、参照目的でのみ使用されています。

#### 改訂の経緯

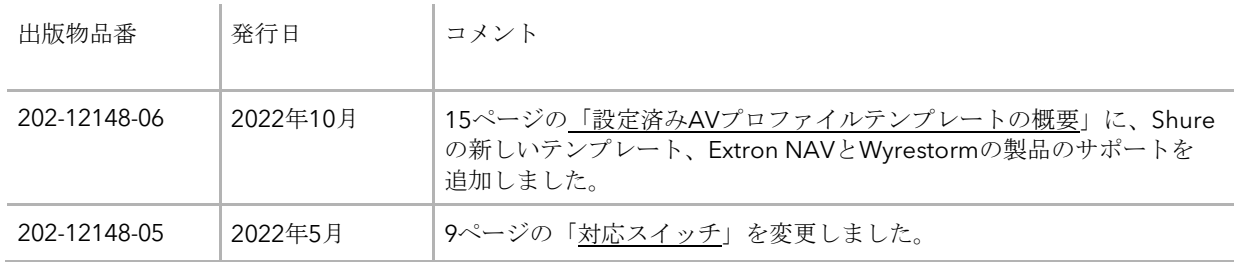

(続き)

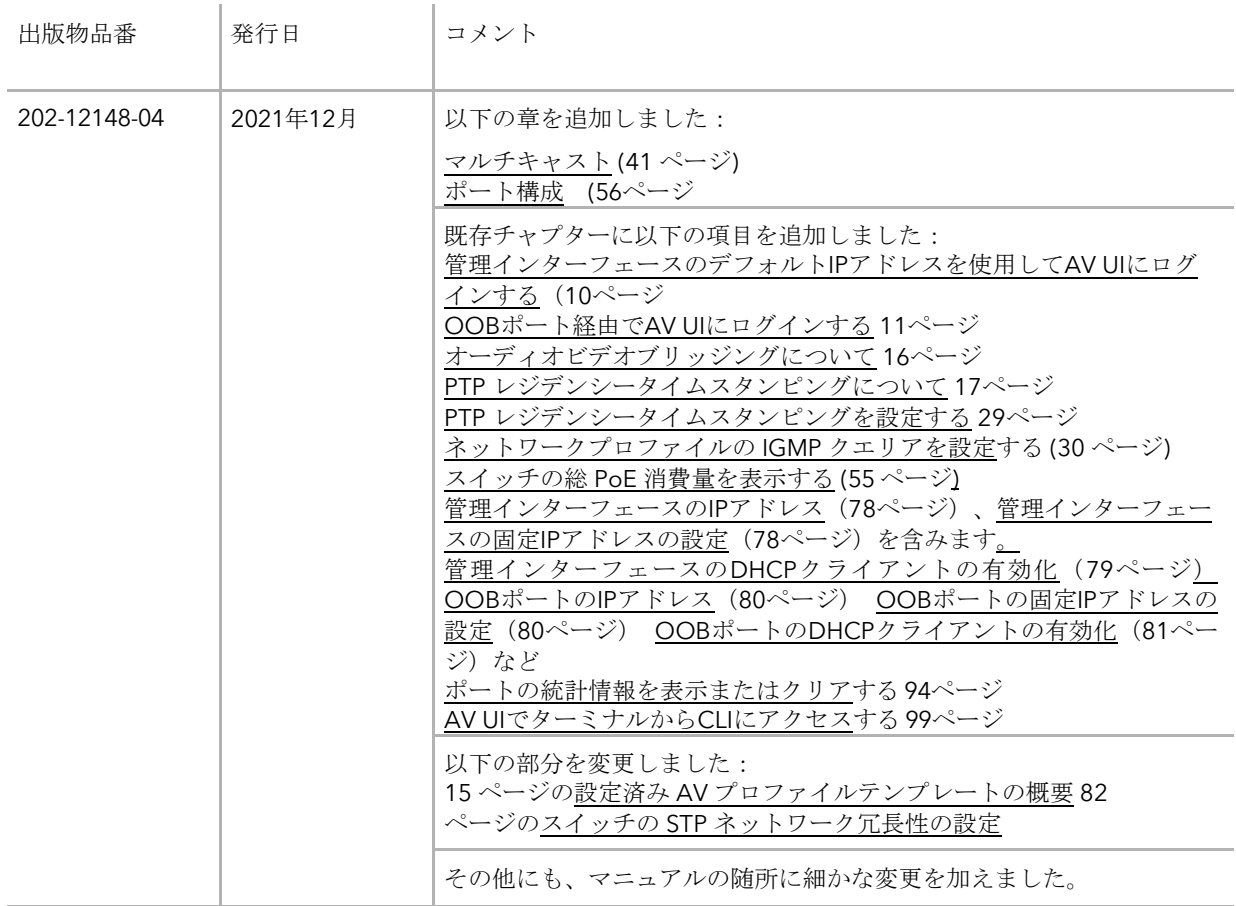

(続き)

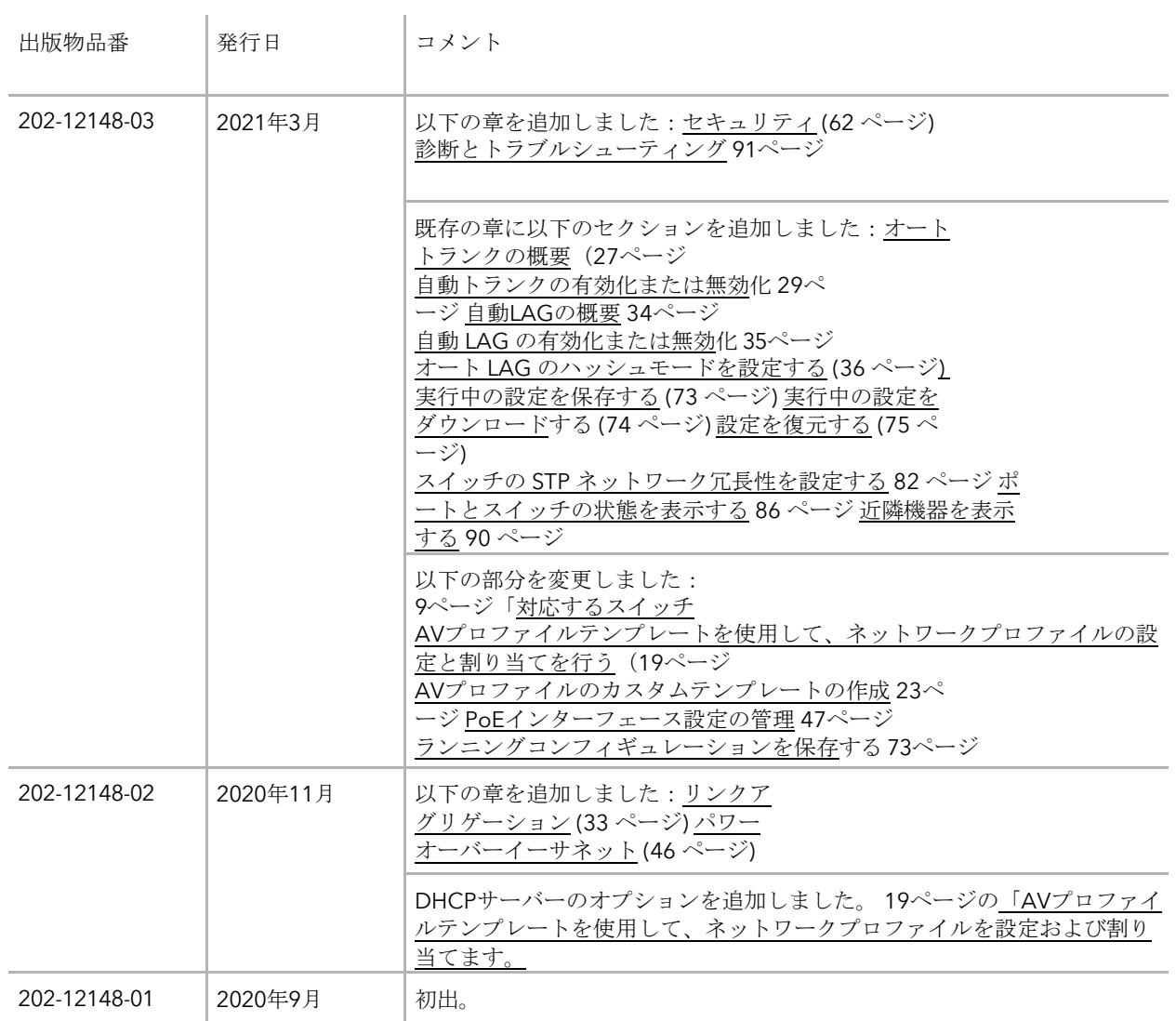

# 目次

#### 第**1**章 **AV UI**[をはじめよう](#page-7-0)

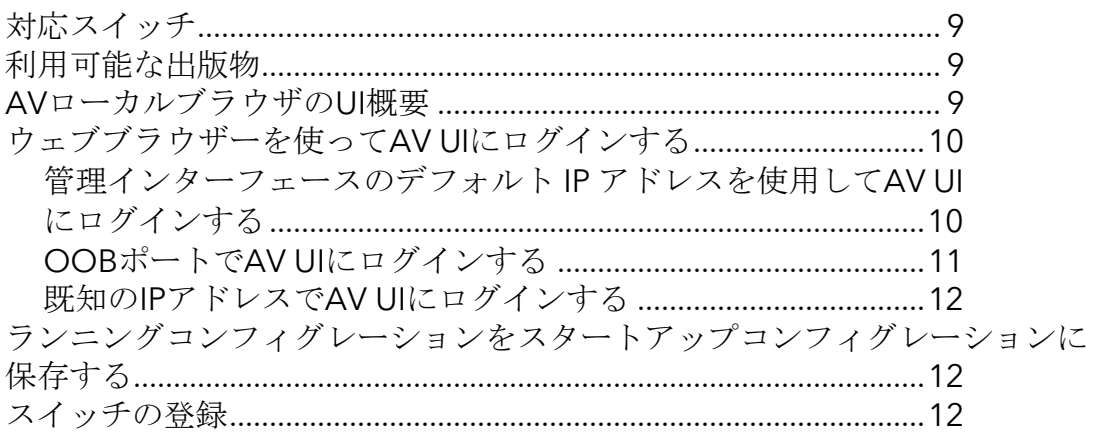

### 第**2**章 [音声・映像プロファイルテンプレートとネットワークプロファイル](#page-13-0)

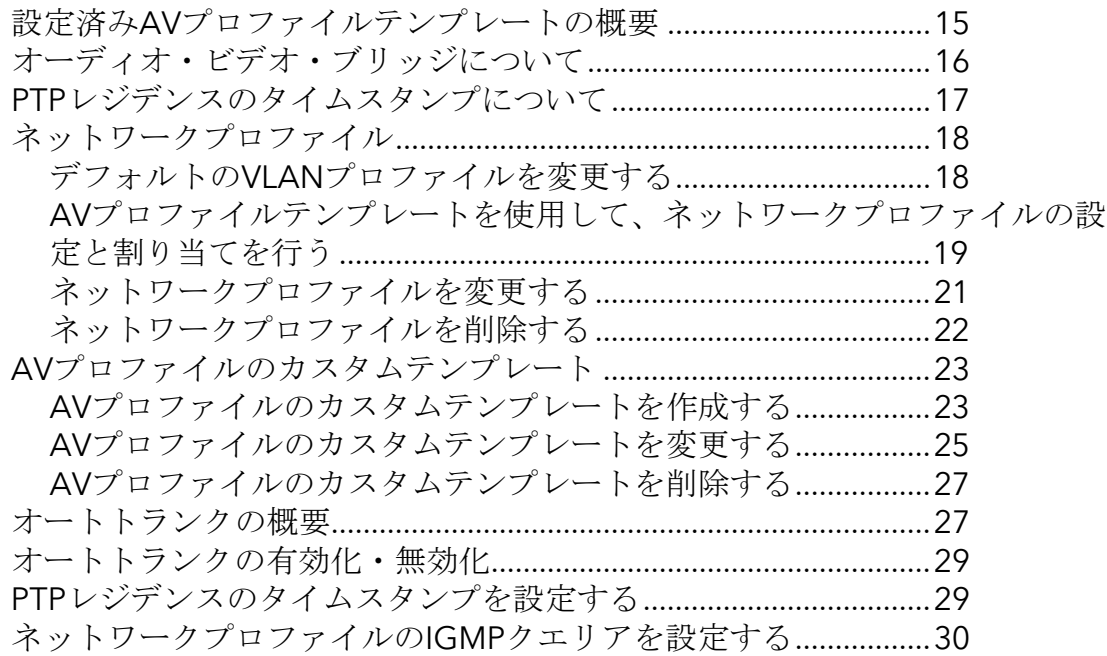

#### 第**3**章 [リンクアグリゲーション](#page-32-0)

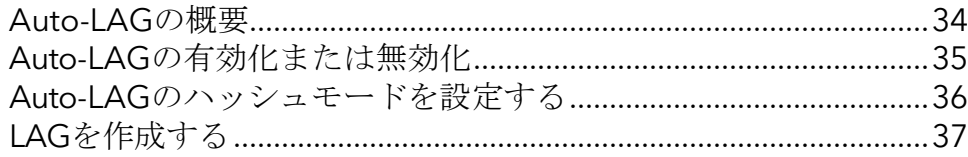

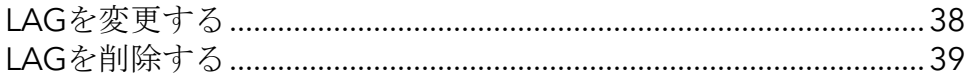

#### 第**4**章 [マルチキャスト](#page-40-0)

1[つまたは複数のポートのマルチキャストモードを設定する](#page-41-0) ........42 [ブロックされたマルチキャストアドレス範囲を追加または削除する](#page-42-0)43 [ネットワーク内のマルチキャストグループを表示する](#page-43-0)...................44

#### 第**5**章 [パワーオーバーイーサネット](#page-45-0)

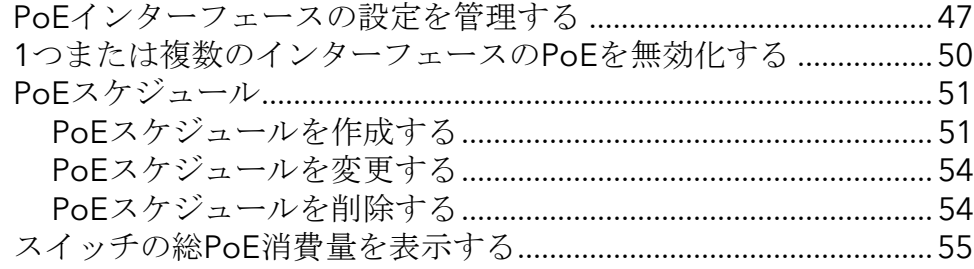

#### 第**6**章 [ポートコンフィギュレーション](#page-55-0)

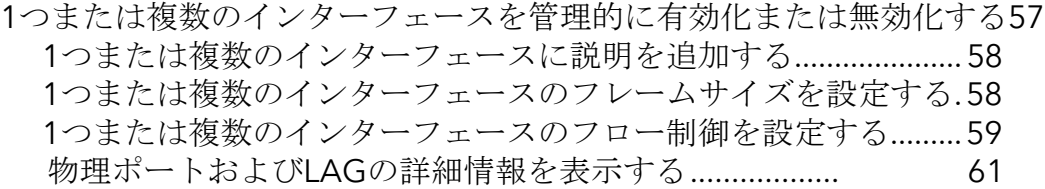

#### 第**7**章 [セキュリティ](#page-61-0)

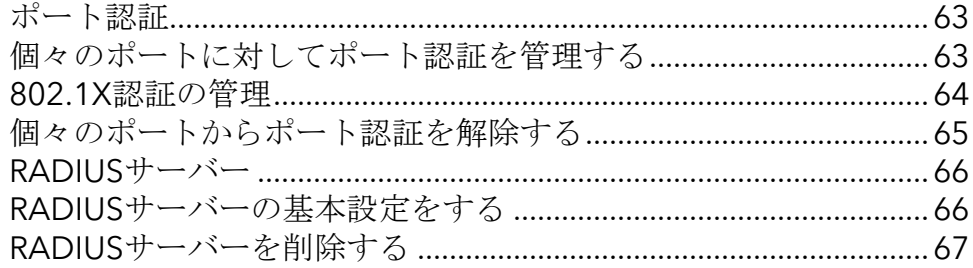

#### 第**8**章 [スイッチを管理・監視する](#page-68-0)

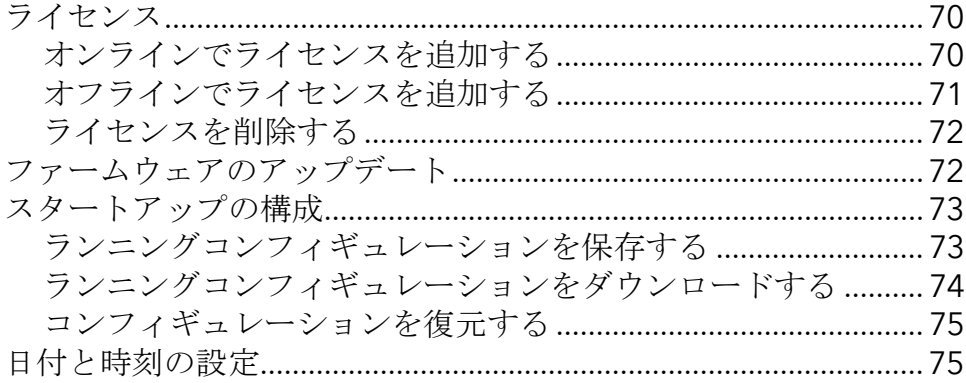

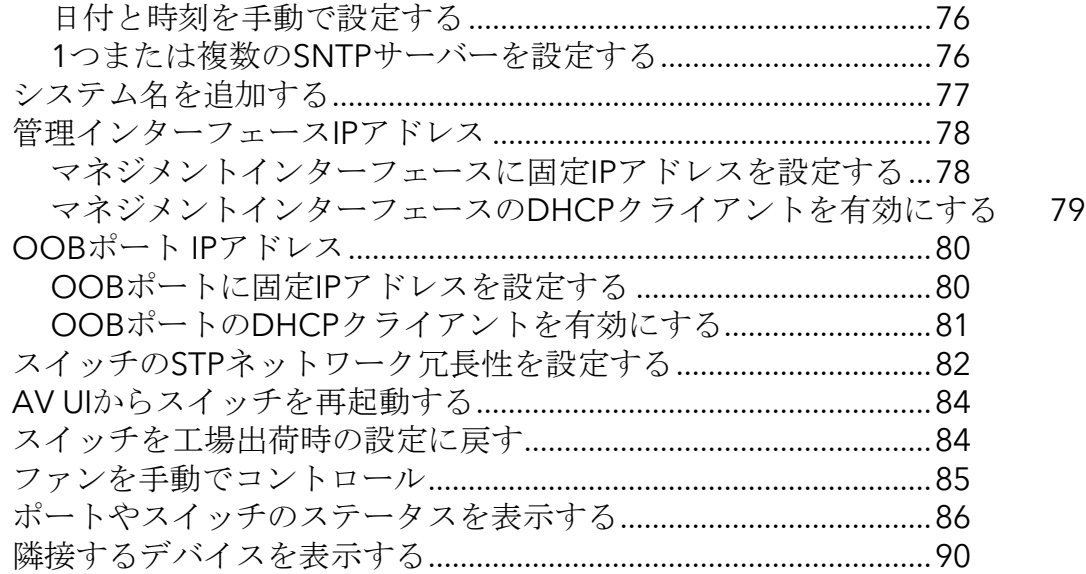

### 第**9**章 [診断とトラブルシューティング](#page-90-0)

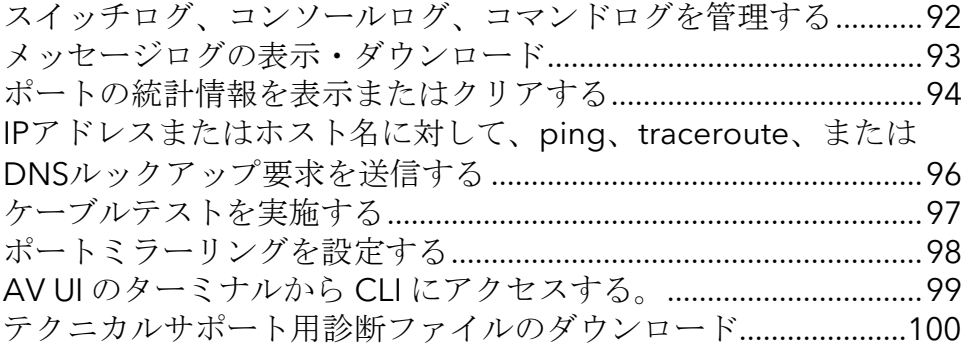

# <span id="page-7-0"></span>1 AV UIを使いこなすために

本ユーザーマニュアルは、AV Line of Fully Managed Switches M4250シリーズ用で、 M4250スイッチ全機種を対象としています。

この章では、スイッチの使用方法とオーディオ-ビデオ (AV) ローカルブラウザの ユーザーインターフェース(UI)、略してAV UIにアクセスする方法の概要を説明 します。

この章には、次の項目があります:

- [対応スイッチ](#page-8-0)
- [利用可能な出版物](#page-8-1)
- AV[ローカルブラウザの](#page-8-2)UI概要
- [ウェブブラウザーを使って、](#page-9-1)AV UIにログインします。
- [ランニングコンフィグレーションをスタートアップコンフィグレーションに保存する](#page-11-1)
- [スイッチの登録](#page-11-2)

注:このマニュアルで扱われているトピックの詳細については、[netgear.com/support/](https://www.netgear.com/support/)の サポートウェブサイトを参照してください。

注:新機能やバグフィックスを含むファームウェアのアップデートは、 [netgear.com/support/download/](https://www.netgear.com/support/download/)で随時提供されています。新しいファームウェアは、 手動で確認し、ダウンロードすることができます。お使いの製品の機能や動作がこのガ イドに記載されているものと一致しない場合は、ファームウェアを更新する必要がある 場合があります。

<span id="page-8-0"></span>対応スイッチ

<span id="page-8-1"></span>このAVユーザーマニュアルは、NETGEAR AV Line of Fully Managed Switches M4250 Seriesのモデル用です。M4250 スイッチモデルの一覧は、[kb.netgear.com/000064904](https://kb.netgear.com/000064904/NETGEAR-AV-Line-of-Fully-Managed-Switches-M4250-Series) を参照してください。

### 利用可能な出版物

[netgear.com/support/download](https://www.netgear.com/support/download/)では、AV Line of Fully Managed Switches M4250 Seriesの以下の資料をダウンロードできます。

- インストールガイド
- ハードウェアインストールガイド
- 主な取扱説明書
- オーディオ・ビデオ・ユーザー・マニュアル (本書)
- <span id="page-8-2"></span>● ソフトウェア管理マニュアル
- CIコマンドリファレンスマニュアル

### AVローカルブラウザのUI概要

スイッチには、スイッチを管理・監視するためのウェブサーバーと管理ソフトウェアが 内蔵されています。管理ソフトウェアがなくても、スイッチはシンプルなスイッチとし て機能します。しかし、管理ソフトウェアを使用して、AVフロー、スイッチの効率、 およびネットワーク全体のパフォーマンスを向上させることができる多くの高度な機能 を設定することができます。

スイッチソフトウェアには、以下のいずれかの方法でスイッチの設定や監視を行 うための包括的な管理機能一式が含まれています:

- イーサネットネットワークポートまたはアウトオブバンド(OOB)ポート(サー ビスポートとも呼ばれる)経由のオーディオ-ビデオローカルブラウザユーザーイ ンターフェース(AV UI)。
- メインローカルブラウザのユーザーインターフェース(メインUI)、イーサネット ネットワークポート経由またはOOBポート経由のいずれか。
- 簡易ネットワーク管理プロトコル(SNMP)
- コマンドラインインターフェース(CLI)

標準ベースの各管理方法では、スイッチのコンポーネントを設定および監視することが できます。管理に使用する方法は、ネットワークの規模や要件、好みによって異なりま す。

本書では、オーディオ-ビデオ (AV) ローカルブラウザのユーザーインターフェース (UI)を使用してスイッチを管理・監視する方法について説明します。オーディオ-ビ デオローカルブラウザ UI を AV UI と略称しています。

AV UIは、標準的なWebブラウザを使用して、オーディオ・ビデオおよびその他のタイ プのネットワークプロファイルをリモートで設定・管理できる、Webベースの管理ツ ールです。

<span id="page-9-1"></span>注:VLAN、QoS、ACLなど、利用可能なすべてのスイッチ機能を設定するには、 メイ ンUIを使用します。

# ウェブブラウザーを使って、AV UIにログインし ます。

スイッチへのログインが初めてで、スイッチのデフォルトIPアドレスを使用する必要が ある場合は、インストールガイドの情報を参照してください。ウェブブラウザを使用し てスイッチにアクセスし、ログインすることができます。ウェブアクセスを利用するに は、コンピュータから管理インターフェースまたはアウトオブバンド (OOB) ポート のIPアドレスにpingを打つことができる必要があります。

<span id="page-9-0"></span>注:AV UI またはメイン UI のいずれかに管理ユーザーとして初めてログインする場合、 Passwordは必要ありません(つまり、Passwordは空白です)。初回ログイン後は、AV UIまたはメインUIにログインするたびに、 ローカルデバイスのPasswordを指定する必 要があります。(メインUIでは、再度Passwordを変更することができます)。

### 管理インターフェースのデフォルトIPアドレスを使用して、 AV UIにログインします。

どのイーサネットインターフェースも管理インターフェースとして機能することができま す。

AV UI でスイッチにアクセスするために、管理インターフェースのデフォルト IP アドレス を使用する場合:

- 1. 169.254.0.0サブネット、サブネットマスク255.255.0.0で固定IPアドレスを持つコン ピュータを準備します。 例えば、コンピュータには169.254.100.201を使用します。
- 2. パソコンのイーサネットポートからスイッチのイーサネットネットワークポートに イーサネットケーブルを接続します。
- 3. ウェブブラウザを起動する。
- 4. Webブラウザーのアドレス欄に「**[http://169.254.100](http://169.254.100.100/)**.100」と 入力します:ログインページが表示されます。

5. 「login name」フィールドに、ユーザー名として**admin**を入力し、「**password**」 フィールドに、ローカルデバイスのPasswordを入力し、「**AV UI Login**」ボタンを クリックします。

初回ログイン時は、Passwordは必要ありません。ただし、その後、ログインするた びに使用するローカルデバイスのPasswordを指定する必要があります。 Overviewページが表示されます。

### <span id="page-10-0"></span>OOBポートでAV UIにログインする

アウトオブバンド (OOB) ポートとも呼ばれるIPv4サービスポートで、ネットワーク 情報を設定することができます。OOBポートは、スイッチのアウトオブバンド管理用 の専用イーサネットポートです。このポートのトラフィックは、スイッチポートの運用 ネットワークトラフィックと分離され、運用ネットワークに切り替えたりルーティング したりすることはできません。

デフォルトでは、OOBポートにIPアドレスは設定されていませんが、DHCPクライアン トが有効になっているので、ネットワーク内のDHCPサーバーからIPアドレスを受け取 ることができます。

OOBポートがネットワーク内のDHCPサーバーからIPアドレスを受信しない場合、ポー トのIPアドレスは192.168.0.239、サブネットマスクとして255.255.0が設定されます。 OOBポートをコンピュータに直接接続し、スイッチを再起動しても同じことが起こり ます。

OOBポートの固定IPアドレスの設定については、「OOB[ポートの固](#page-79-0)定IP[アドレスを設定す](#page-79-0) [る\(](#page-79-0)80ページ)」を参照してください。

#### **OOB** ポートの **IP** アドレス **192.168.0.239** を使用して、**AV UI** 経由でスイッチにアク セスする場合:

1. コンピュータに192.168.0.0サブネット、サブネットマスク255.255.0.0の固定IPアド レスを用意する。

例えば、コンピュータには192.168.0.201、255.255.255.0を使用します。

- 2. コンピュータのイーサネットポートからスイッチのOOBポートにイーサネットケー ブルを接続します。
- 3. OOBポートがデフォルトのIPアドレスに設定されるように、スイッチを再起動します。
- 4. ウェブブラウザを起動する。
- 5. Webブラウザーのアドレス欄に「**[http://192.168.0.239](http://192.168.0.239/)**」と入力します:ログイ ンページが表示されます。
- 6. 「login name」フィールドに、ユーザー名として**admin**を入力し、「**password**」 フィールドに、ローカルデバイスのPasswordを入力し、「**AV UI Login**」ボタンを クリックします。 初回ログイン時は、Passwordは必要ありません。ただし、その後、ログインするた びに使用するローカルデバイスのPasswordを指定する必要があります。 Overview」ページが表示されます。

<span id="page-11-0"></span>既知のIPアドレスでAV UIにログインする。

固定IPアドレスを割り当てず、ネットワーク内のDHCPサーバーにIPアドレスを割り当 てた場合は、DHCPサーバーにアクセスするか、IPスキャナユーティリティを使用して IPアドレスを決定してください。

本書の手順は、スイッチの IP アドレスがわかっていることを前提としています。

#### 既知の**IP**アドレスを使用して、**AV UI**経由でスイッチにアクセスする場合:

- 1. ウェブブラウザを起動する。
- 2. Web ブラウザのアドレス欄に、スイッチの IP アドレスを入力します。ログ インページが表示されます。
- 3. 「login name」フィールドに、ユーザー名として**admin**を入力し、「**password**」 フィールドに、ローカルデバイスのPasswordを入力し、「**AV UI Login**」ボタンを クリックします。 初回ログイン時は、Passwordは必要ありません。ただし、その後、ログインするた びに使用するローカルデバイスのPasswordを指定する必要があります。 「Overview」ページが表示されます。

# <span id="page-11-1"></span>ランニングコンフィグレーションをスタートアッ プコンフィグレーションに保存する

AV UI のページで変更を行い、**Apply** ボタン(または一部のウィンドウでは **Save** ボタ ン)をクリックした後、変更は現在のセッションに対して保存されますが、スイッチを 再起動したときには保持されません。つまり、実行中の設定はスタートアップ設定 (startup-config ファイル)には保存されず、まだ永久に保存されないということです。

<span id="page-11-2"></span>現在の変更内容(ランニングコンフィグレーション)をスタートアップコンフィグレーシ ョンに保存する方法については、[「ランニングコンフィグレーションの保存」](#page-72-0)(73ページ) を参照してください。

# スイッチの登録

製品のアップデートや製品保証を受けるためには、製品登録をすることをお勧めします。 登録することで、Eメールアラートが機能することを確認し、テクニカルサポートの解 決時間を短縮し、配送先住所の正確性を保証します。また、お客様のご意見を今後の製 品開発に反映させたいと考えています。当社は、お客様のEメールアドレスを販売または 貸与することはなく、お客様はコミュニケーションを拒否することができます。

#### スイッチを**NETGEAR**に登録するには

- 1. ウェブブラウザを起動する。
- 2. Web ブラウザのアドレス欄に、スイッチの IP アドレスを入力します。ログ インページが表示されます。
- 3. 「login name」フィールドに、ユーザー名として**admin**を入力し、「**password**」 フィールドに、ローカルデバイスのPasswordを入力し、「**AV UI Login**」ボタンを クリックします。 初回ログイン時は、Passwordは必要ありません。ただし、その後、ログインするた びに使用するローカルデバイスのPasswordを指定する必要があります。 「Overview」ページが表示されます。
- 4. ページ上部の「**Question/Help**」メニューから、「**Register**」を選択します。 NETGEAR Account Login ページが表示されます。ページが表示されない場合は、以下 のWebサイトにアクセスしてください:

[my.netgear.com/registration/login.aspx](https://my.netgear.com/registration/login.aspx)

5. NETGEARアカウントのメールアドレスとPasswordを入力し、「**NETGEAR Sign In**」ボタンをクリックします。 NETGEAR アカウントをまだ作成していない場合は、**Create an account** リンクをク リックし、画面の指示に従ってアカウントを作成し、NETGEAR の電子メールアド レスとPasswordを使ってスイッチを登録します。

# <span id="page-13-0"></span> $\overline{\phantom{0}}$

# オーディオ-ビデオプロファイルテンプ レートとネットワークプロファイル

スイッチには、あらかじめ設定されたAVプロファイルのテンプレートが用意されており、 これを設定してスイッチのポートやVLANに割り当てることで、ネットワークプロファイル を作成することができます。

また、AVプロファイルのテンプレートを独自に設定することも可能です。

AVプロファイルのテンプレートとネットワークプロファイルの違い:

- **AV**プロファイル・テンプレート:QoS、マルチキャスト、PTPの設定、またはこれ らの設定を組み合わせた事前設定またはカスタムテンプレートで、複数のネットワ ークプロファイルに適用することができます。
- ネットワークプロファイル:AVプロファイルのテンプレートで、1つまたは複数の スイッチポート、VLAN、およびオプションとして特定のIPアドレスに設定し、割り 当てたものです。

この章には、次の項目があります:

- 設定済みAV[プロファイル・テンプレートの概要](#page-14-0)
- [オーディオ・ビデオ・ブリッジについて](#page-15-0)
- PTP[レジデンスのタイムスタンプについて](#page-16-0)
- [ネットワークプロファイル](#page-17-0)
- AV[プロファイルのカスタムテンプレート](#page-22-1)
- [オートトランクの概要](#page-26-0)
- [オートトランクの有効/無効を設定する。](#page-28-1)
- PTP[レジデンスのタイムスタンプを設定する](#page-28-0)
- [ネットワークプロファイルの](#page-29-0)IGMPクエリアを設定する

# <span id="page-14-0"></span>設定済みAVプロファイルテンプレートの 概要

AVプロファイルテンプレートは、NETGEAR独自の設定を統合し、特定のオーディオお よびビデオ環境を最適化することができます。AVプロファイルテンプレートは、1つま たは複数のネットワークプロファイルを作成するために使用できます。例えば、同じ AVプロファイルテンプレートを使って、ロビー用、シアター用、パティオ用の3つのネ ットワークプロファイルをビル内の場所に基づいて設定することができます。

スイッチは、以下の事前設定されたAVプロファイルのテンプレートを提供します:

- **Audio AES67**:このテンプレートを使用して、スイッチを AES67 オーディオ IP デバイスとそのコントローラに接続します。
- **Audio Video AVB**: Audio Video Bridging (AVB)をサポートするIPオーディオ機器と スイッチを接続するには、このテンプレートを使用します。
- **Audio Dante**: このテンプレートを使用して、スイッチをDanteオーディオデバイ スとそのコントローラに接続します。
- **Audio Q-SYS**:このテンプレートを使用して、スイッチをIPオーディオQ-SYS機 器とそのコントローラに接続します。
- Data:このテンプレートを使用して、スイッチをストリーミングACN (sACN)、 Art-Net、モバイルアドホックネットワーク(MANET)、その他のネットワーク機 器、およびコンピュータに接続します。
- **Lighting**:このテンプレートを使用して、スイッチをストリーミングACN (sACN)、Art-Net、およびMANET照明機器に接続します。
- **Shure Converged Audio and Control Network**:このテンプレートを使用して、 単一のVLANでオーディオおよび制御トラフィックを必要とするShure機器とスイッ チを接続します。Dante、AES67、QSYS、BiampのDanteデバイスに対応します。
- **Shure Split Audio and Control Network**:オーディオとコントロールのトラフィ ックを異なるVLANに分離する必要があるShure機器にスイッチを接続する場合は、 このテンプレートを使用します。Dante、AES67、QSYS、BiampのDanteデバイス に対応します。
- **Video**:音声を別のプロファイルの別のVLANタグで同時に送受信できる場合に、IP ビデオ機器とそのコントローラに接続するためのテンプレートです。 本テンプレートは、Crestron DM NVXシステム、AMX SVSI製品、ZeeVee製品、 Aurora Multimedia製品、Kramer製品、Atlona製品、Libav対応製品、Visionary Solutions製品、Wyrestorm製品、Extron NAV製品、Danteビデオ製品、SDVoE Allianceの標準化準拠製品などの機器をサポートできます。
- **Video NDI4**:このテンプレートを使用して、マルチTCP(mTCP)トランスポート を備えたNDI (Network Device Interface) バージョン4をサポートするビデオデバ イスやカメラにスイッチを接続します。
- **Video NDI5 with Dante, Q-Sys or AES67 audio**:このテンプレートを使用して、 RUDP(Reliable User Datagram Protocol)でNDIバージョン5をサポートするビデ オデバイスやカメラにスイッチを接続します。オーディオのDante、Q-SYS、また はAES67は、同じVLANで同時にサポートされています。
- **Video with AES67 audio**:このテンプレートは、AES67オーディオが同じVLANで サポートされている場合に、スイッチとIPビデオ機器およびそのコントローラーを接 続するために使用します。 本テンプレートは、Crestron DM NVXシステム、AMX SVSI製品、ZeeVee製品、 Aurora Multimedia製品、Kramer製品、Atlona製品、Libav対応製品、Visionary Solutions製品、Wyrestorm製品、Extron NAV製品、Danteビデオ製品、SDVoE
	- Allianceの標準化準拠製品などの機器をサポートできます。
- **Video with Dante audio**:同じVLANでDanteオーディオがサポートされている場 合、このテンプレートを使用して、スイッチをIPビデオデバイスとそのコントロー ラに接続します。 本テンプレートは、Crestron DM NVXシステム、AMX SVSI製品、ZeeVee製品、 Aurora Multimedia製品、Kramer製品、Atlona製品、Libav対応製品、Visionary Solutions製品、Wyrestorm製品、Extron NAV製品、Danteビデオ製品、SDVoE

Allianceの標準化準拠製品などの機器をサポートできます。

• **Video with Q-SYS audio**:同じVLANでQ-SYSオーディオがサポートされている場 合、このテンプレートを使用して、スイッチをIPビデオデバイスとそのコントロー ラに接続します。

<span id="page-15-0"></span>本テンプレートは、Crestron DM NVXシステム、AMX SVSI製品、ZeeVee製品、 Aurora Multimedia製品、Kramer製品、Atlona 製品、Libav対応製品、Visionary Solutions製品、Wyrestorm製品、Extron NAV製品、Danteビデオ製品、SDVoE Allianceの標準化準拠製品などの機器をサポートできます。

# オーディオ・ビデオ・ブリッジについて

802.1AS のタイミングと同期は、AVB(Audio Video Bridging)機能です。AVB (802.1AS とも呼ばれる)には、ライセンスが必要です。ライセンスの購入について は、NETGEAR または最寄りの NETGEAR リセラーにお問い合わせください。

IEEE 802.1AS規格は、オーディオやビデオなどの時間的制約のあるアプリケーションに おいて、QoS要件を保証するためのプロトコルや手順を規定しています。

IEEE 1588 Precision Time Protocol (PTP)は、IEEE 802.1AS規格の基礎となるもの です。PTPは、タイムスタンプ付きパケットに依存する正確なクロック同期プロ トコルを規定しています。

注:スイッチがサポートするもう一つのPTP機能である*PTP*レジデンシータイムスタン ピングは、同じスイッチ上の802.1ASと互換性がありません。詳細については、17 ペ ージの [PTP](#page-16-0) [レジデンシータイムスタンピングについてを参](#page-16-0)照してください。ネットワ ークで AVB と PTP レジデンシータイムスタンプの両方をサポートする必要がある場合、 2 つの別々のスイッチを使用することをお勧めします。

## <span id="page-16-0"></span>PTPレジデンスのタイムスタンプについて

Precision Time Protocol (PTP, IEEE 1588)は、パケットベースのネットワーク上でサブ マイクロ秒の精度でクロックの正確な同期を可能にするプロトコルである。PTPは、ネ ットワーク上のパケット交換により、精度や分解能の異なるネットワーク機器をグラン ドマスタークロックに同期させることができます。

スイッチは、*PTP* レジデンシータイムスタンピング機能で使用される PTP エンドツー エンドの透過クロックをサポートしており、デフォルトでは、スイッチでグローバルに 有効になっています。PTP レジデンシータイムスタンピングは、グローバルにのみ設定 できます(「[PTP](#page-28-0) [レジデンシータイムスタンピングの設定\(](#page-28-0)29ページ)」を参照)。 注:スイッチがサポートするもう一つの機能、802.1AS(オーディオビデオブリッジン グ、またはAVB)は、同じスイッチのPTPレジデンシータイムスタンプと互換性があり ません。詳細については、16 ページ[のオーディオビデオブリッジングについて、](#page-15-0)およ び以下の情報を参照してください。ネットワークで PTP レジデンシータイムスタンプ と AVB の両方をサポートする必要がある場合は、2 つの別々のスイッチを使用するこ とをお勧めします。

スイッチのPTPレジデンシータイムスタンプとAVB機能の仕組みに注目してください:

- PTP**レジデンシャルタイムスタンピングと**AVB**との相互排除**:Audio AVBなど、PTP residency time stampingと互換性のないネットワークプロファイルを追加した場合、 PTP residency time stampingはグローバルに無効化されます。
- AVB**は**PTP**レジデンスのタイムスタンプより優先されます**:
	- AVBを使用するネットワークプロファイル(Audio AVBなど)を追加した場 合、PTPレジデンスのタイムスタンプを手動で有効にすることはできません。
	- あるポートのネットワークプロファイル(Audio Danteプロファイルなど)で PTP Residency Time Stampingを有効にし、別のポートでAVBを使用するネット ワークプロファイル(Audio AVBなど)を有効にした場合、PTP Residency Time Stampingは自動的に無効化されます。
- **PTP residency time stamping**を自動的に再有効化することができます:デフォ ルトでは、PTPレジデンシータイムスタンプはグローバルに有効ですが、グローバ ルに無効にすることができます。無効にした場合、AVBを使用しているネットワー クプロファイルがなく、その後、ネットワークプロファイルを追加した場合、AVB を使用しているネットワークプロファイルがない場合は、無効にすることができま す。

PTP Residency Time Stampingを使用できる会社 (Audio Danteなど)の場合、PTP Residency Time Stampingは自動的にグローバルに再有効化されます。

• **PTP**レジデンシータイムスタンピングは厳密な要件ではありません:PTP residency time stampingを使用する必要があるかどうかは、使用するネットワークプロファ イルではなく、ネットワークの設定に依存します。したがって、PTP レジデンシー タイムスタンプは、それを使用できるネットワークプロファイルの厳密な要件では ないので、手動で PTP レジデンシータイムスタンプを無効にすることができます (29 ページの「PTP [レジデンシータイムスタンプを設定する」](#page-28-0)を参照)。この柔軟 性により、例えば、同じ スイッチで Audio AVB と Audio Dante を使用することが できます。

## <span id="page-17-0"></span>ネットワークプロファイル

<span id="page-17-1"></span>あらかじめ設定されているAVプロファイルテンプレート(例:Dante Audio)または 作成したカスタムAVプロファイルテンプレートを使用して、1つまたは複数のネットワ ークプロファイルを設定することができます。

デフォルトのVLANプロファイルを変更する

デフォルトのネットワークプロファイルは、Data AV プロファイルテンプレートと VLAN 1 を使用した Default VLAN プロファイルです。すべてのポートは、VLAN 1 のタ グなしメンバーです。AV プロファイルテンプレートとメンバーポートは変更すること ができます。各ポートについて、VLAN 1 からポートを削除するか、ポートをタグ付き ポートに変更することができます。

#### **Default VLAN**プロファイルを変更する場合:

- 1. ウェブブラウザを起動する。
- 2. Web ブラウザのアドレス欄に、スイッチの IP アドレスを入力します。ログ インページが表示されます。
- 3. 「login name」フィールドに、ユーザー名として**admin**を入力し、「**password**」 フィールドに、ローカルデバイスのPasswordを入力し、「**AV UI Login**」ボタンを クリックします。 初回ログイン時は、Passwordは必要ありません。ただし、その後、ログインするた びに使用するローカルデバイスのPasswordを指定する必要があります。 Overview」ページが表示されます。
- 4. **Configure > Network Profiles** を選択します。 Network Profilesページが表示されます。
- 5. 設定されたプロファイル]テーブルで、[デフォルトVLAN]の右側にある、**3**つの点をクリ ックします。 アイコンをクリックし、[**Edit]**を選択します。 プロファイルのデフォルトの編集]ウィンドウが表示されます。
- 6. プロファイルを適用する必要のあるポートを選択します。

オーディオビデオ・プロフィールテンプレート 18 およびネットワークプロファイル 18 オーディオビデオユーザーマニュアル

デフォルトでは、すべてのポートがプロファイルのタグなしポートとして選択され ています。つまり、各ポートには緑色のアイコンが表示されます。

ポートを設定する場合は、次のようにします:

- ポートをタグ付きポートに変更する:ポートを1回クリックします。ポートにT アイコン(タグ付き用)が表示されます。
- プロファイルからポートを削除する:ポートを2回クリックすると、プロフ ァイルから削除されます。ポートには、緑色のアイコンやT字のアイコンは 表示されません。
- 7. AVプロファイルのテンプレートを変更する場合は、「**Profile Templates**」メニュ ーから、他のテンプレートを選択します。

AVプロファイルのデフォルトのテンプレートは、Dataテンプレートです。

- 8. Default VLANを視覚的に表現するために色を変更するには、「**Color**」フィールド のボックスをクリックし、色を選択します。
- 9. 「**Apply**」ボタンをクリックします。 設定が保存されます。ウィンドウが閉じます。再び「ネットワークプロファイル」 ページが表示されます。
- <span id="page-18-0"></span>10.設定をランニングコンフィギュレーションに保存するには、ページの上部にある 「���」アイコンまたはSaveをクリックします。

### AVプロファイルテンプレートを使用して、ネットワー クプロファイルを設定・割り当てます

ネットワークプロファイルを設定する場合、プロファイルに名前を付け、VLANに割り 当てる必要があります。また、プロファイルに特定のIPアドレスを割り当て、視覚的 に表現するための色を追加することができます。

#### **AV**プロファイルテンプレートを使用して、ネットワークプロファイルを設定し、割り当てる には:

- 1. ウェブブラウザを起動する。
- 2. Web ブラウザのアドレス欄に、スイッチの IP アドレスを入力します。ログ インページが表示されます。
- 3. 「login name」フィールドに、ユーザー名として**admin**を入力し、「**password**」 フィールドに、ローカルデバイスのPasswordを入力し、「**AV UI Login**」ボタンを クリックします。 初回ログイン時は、Passwordは必要ありません。ただし、その後、ログインするた びに使用するローカルデバイスのPasswordを指定する必要があります。 「Overview」ページが表示されます。
- 4. **Configure > Network Profiles** を選択します。 Network Profilesページが表示されます。
- 5. 「Profile Templates」表で、使用するAVプロファイルテンプレートの右側にある、 以下のいずれかを行います:
	- あらかじめ設定された**AV**プロファイルのテンプレート:歯車アイコンをクリックし ます。
	- カスタム**AV**プロファイルのテンプレート:**3**つのドットのアイコンをクリックし、

**[Configure]**を選択します。「プロファイル設定」ウィンドウが表示されます。

注)カスタム**AV**プロファイルを未作成の場合は選択できません。

- 6. ポートを選択して、ネットワークプロファイルを適用する必要があるVLANに追加し たり、除外したりします:
	- タグなしポート: ポートを一度クリックします。そのポートはタグなしポート として追加され、緑のアイコンが表示されます。すべてのポートのタグを解除す るには、[**Untag all]**ボタンをクリックします。
	- タグ付きポート:ポートを 2 回クリックします。ポートがタグ付きポートと して追加され、Tアイコン(タグ付き用)が表示されます。すべてのポートに タグを付けるには、[**Tag all**]ボタンをクリックします。
	- 除外されたポート:ポートをクリックしないでください。ポートは除外され、 緑のアイコンやTのアイコンが表示されません。すべてのポートを除外する場 合は、「すべて除外」ボタンをクリックします。
- 7. 「**Profile Name**」フィールドに、プロファイルの名前を入力します。 注)「**Profile Template**」メニューから選択内容を変更することはできません。
- 8. **VLAN ID** メニューから、テンプレートを適用する VLAN ID を選択します。
- 9. ネットワークプロファイルに視覚的に表現するための色を追加するには、ボックス内の **Color**で、色を選択します。
- 10.ネットワークプロファイルに特定のIPアドレスを割り当て、オプションとして、ネッ トワークプロファイルをDHCPサーバーとして使用するには、次のようにします:
	- a. **Edit VLAN Routing / DHCP Server**トグルをオンにし、緑色で表示され、右側 に配置されるようにします。 IPアドレスのメニューとフィールドが使用可能になります。
	- b. **VLAN IP Settings**メニューから、「**Static**」または「**DHCP client**」を選択します。 デフォルトでは、Noneが選択されています。**Static**を選択した場合、IPアドレス の設定を手動で指定する必要がありますが、ネットワークプロファイルをDHCP サーバーとして設定することも可能です。(次のステップを参照してください)。 **DHCP**クライアントを選択すると、ネットワークプロファイルはDHCPクライア ントとして機能し、ネットワーク内のDHCPサーバーがネットワークプロファイ ルにIPアドレスを割り当てます。
- c. **VLAN IP Settings**メニューで**Static**を選択した場合、**VLAN IP** Addressと **Subnet Mask**の欄にIPアドレスとサブネットマスクを指定します。
- d. ネットワークプロファイルをDHCPサーバーとして設定するには、「**DHCP**サ ーバー」メニューから「**DHCP**サーバー」を選択し、次の設定を行います:
	- **Default Router**:DHCP プール用のルーターの IP アドレスです。デフォル トでは、このIPアドレスはVLANのIPアドレスと同じアドレスになっています が、変更することができます。
	- **DHCP Server Pool Start**:DHCPサーバープールの開始IPアドレスです。デ フォルトでは、このIPアドレスはVLANのIPアドレスとサブネットマスクから 派生しますが、変更することができます。
	- **DHCP Server Pool End**:DHCPサーバープールの終了IPアドレスです。デ フォルトでは、このIPアドレスはVLANのIPアドレスとサブネットマスクから 派生しますが、変更することができます。
	- **DNS Server 1**:プライマリDNSサーバーのIPアドレスです。
	- **DNS Server 2**:オプションとして、セカンダリ DNS サーバーの IP アドレスを 指定します。
	- **Search Domain**:DHCPサーバーのドメイン名です。この名前は、完全修飾ド メイン名(FQDN)です。
	- **Lease Time**:DHCPサーバーが割り当てるIPアドレスのリース時間です。デ フォルトは240分です。

11.「**Apply**」ボタンをクリックします。

設定が保存されます。ウィンドウが閉じます。再び「ネットワークプロファイル] ページが表示されます。

<span id="page-20-0"></span>12.設定をランニングコンフィギュレーションに保存するには、ページの上部にある 「⚙」アイコンまたはSaveをクリックします。

### ネットワークプロファイルを変更する

既存のネットワークプロファイルを変更することができます。

#### ネットワークプロファイルを変更するには

- 1. ウェブブラウザを起動する。
- 2. Web ブラウザのアドレス欄に、スイッチの IP アドレスを入力します。ログ インページが表示されます。
- 3. **Login Name**」フィールドに、ユーザー名として**admin**を入力し、「**Password**」 フィールドに、ローカルデバイスのPasswordを入力し、「**AV UI Login**」ボタンを クリックします。

初回ログイン時は、Passwordは必要ありません。ただし、その後、ログインするた びに使用するローカルデバイスのPasswordを指定する必要があります。 Overviewページが表示されます。

- 4. **Configure > Network Profiles** を選択します。 Network Profiles]ページが表示されます。
- 5. 「**Configured Profiles**」表で、変更したいネットワークプロファイルの右側にある、 **3**つのドットのアイコンをクリックし、「**Edit**」を選択します。 **Edit Profile Default**] ウィンドウが表示されます。
- 6. 必要に応じて設定を変更してください。 設定の詳細については、「AV[プロファイルテンプレートを使用してネットワークプ](#page-18-0) [ロファイルを構成し、割り当てる」](#page-18-0)(19ページ)を参照してください。

VLAN ID、AVプロファイルのテンプレート選択は変更できません。

- 7. **Apply**]ボタンをクリックします。 設定が保存されます。ウィンドウが閉じます。再び[ネットワークプロファイル] ページが表示されます。
- <span id="page-21-0"></span>8. 設定をランニングコンフィギュレーションに保存するには、ページの上部にある 「⚙」アイコンまたはSaveをクリックします。

### ネットワークプロファイルを削除する

不要になった既存のネットワークプロファイルを削除することができます。

#### ネットワークプロファイルを削除するには、次のようにします:

- 1. ウェブブラウザを起動する。
- 2. Web ブラウザのアドレス欄に、スイッチの IP アドレスを入力します。ログ インページが表示されます。
- 3. **Login Name**」フィールドに、ユーザー名として**admin**を入力し、「**Password**」 フィールドに、ローカルデバイスのPasswordを入力し、「**AV UI Login**」ボタンを クリックします。 初回ログイン時は、Passwordは必要ありません。ただし、その後、ログインするた びに使用するローカルデバイスのPasswordを指定する必要があります。 Overview」ページが表示されます。
- 4. **Configure > Network Profiles** を選択します。 Network Profiles]ページが表示されます。
- 5. **Configured Profiles**」表で、削除したいネットワークプロファイルの右側にある、 **3**つのドットのアイコンをクリックし、「**Delete**」を選択します。

確認画面が表示されます。

- 6. **Delete**」ボタンをクリックします。 ネットワークプロファイルが削除されます。ウィンドウが閉じます。ネットワークプロ ファイルページが再び表示されます。
- <span id="page-22-1"></span>7. 設定をランニングコンフィギュレーションに保存するには、ページの上部にある 「⚙」アイコンまたはSaveをクリックします。

## AVプロファイルのカスタムテンプレート

独自の AV プロファイルテンプレートを作成することができます。作成後、カスタム AV プロファイルテンプレートを使用して、1 つまたは複数のネットワークプロファイ ルを設定できます(「AV [プロファイルテンプレートを使用してネットワークプロファ](#page-18-0) イルを設定および割り当てる (19 ページ)」を参照)。

<span id="page-22-0"></span>カスタムAVプロファイルテンプレートの利点は、 マルチキャスト、PTP、QoSを有効にす るかどうかを決めることができることです。QoSを有効にする場合、DSCPまたはCoSのい ずれかの構成を指定することができます。

### AVプロファイルのカスタムテンプレートを作成

AVプロファイルのカスタムテンプレートを作成する前に、以下のことを考慮してくださ い:

- テンプレートは、マルチキャストを有効にする必要がありますか?
- テンプレートでは、PTP(Precision Time Protocol)が有効になっている必要がありま すか?
- テンプレートはQoSを有効にする必要がありますか、もしそうなら、DSCP またはCoSの構成で? 1つまたは複数のQoS設定を追加するには、ネットワークにおけるQoSの設定に関 する知識が必要です。

注:カスタムAVプロファイルテンプレートでPTPとマルチキャストを有効にすること はできますが、AV UIでPTPとマルチキャストの設定を行うことはできません。DSCP と CoS については、AV UI で限られた設定を行うことができます。PTP とマルチキャ スト設定、およびスイッチで利用可能なすべての DSCP と CoS 設定を構成するには、 メイン UI または CLI を使用します。詳細については、メインユーザーマニュアルまた はCLIコマンドリファレンスマニュアルをご覧ください。いずれも [netgear.com/support/download](https://www.netgear.com/support/download/)にアクセスしてダウンロードできます。

#### **AV**プロファイルのカスタムテンプレートを作成するには

- 1. ウェブブラウザを起動する。
- 2. Web ブラウザのアドレス欄に、スイッチの IP アドレスを入力します。ログ インページが表示されます。

3. **Login Name**」フィールドに、ユーザー名として**admin**を入力し、「**Password**」 フィールドに、ローカルデバイスのPasswordを入力し、「**AV UI Login**」ボタンを クリックします。

初回ログイン時は、Passwordは必要ありません。ただし、その後、ログインするた びに使用するローカルデバイスのPasswordを指定する必要があります。 Overview」ページが表示されます。

- 4. **Configure > Network Profiles** を選択します。 Network Profiles]ページが表示されます。
- 5. プロファイルテンプレート」テーブルの右上にある「**Create AV Template**」リ ンクをクリックします。**Create AV Template**ウィンドウが表示されます。
- 6. **Profile Type**]フィールドに、テンプレートが提供できるサービスのタイプの名前 を入力します。
- 7. **Profile Description**]フィールドに、テンプレートの説明を入力します。
- 8. マルチキャストを有効にするには、マルチキャストトグルをオンにして、緑色に 表示され、右側に配置されるようにします。 デフォルトでは、マルチキャストは無効で、トグルはグレーで表示され、左側に配 置されます。
- 9. PTPを有効にするには、**PTP**トグルを緑色に表示させ、右側に位置するように回し ます。 デフォルトでは、PTPは無効で、トグルはグレーで表示され、左側に配置されます。
- 10.テンプレートに QoS 設定を追加するには、次のようにします:
	- a. **Quality of Service**セクションの右側にある「**Add QoS**」リンクをクリックします。
	- b. **QoS Type**メニューからの固定選択は**DSCP**ですが、この設定にはCoSも含 まれます。
		- 受信したIPパケットにおいて、スイッチはDSCP (DiffServ Code Point) フィ ールドの情報に従って、QoSを適用します。
		- 受信したイーサネットフレームでは、スイッチはCoS (Class of Service) フィールドの情報に従ってQoSを適用します。

**Code Point**メニューから値を選択し、優先順位から値を選択します。 メニュー、および「スケジューラタイプ」メニューから選択します。

- c. **Code Point**メニューから、**0**~**63**の値を選択します。 選択したDSCP値により、受信したIPパケットを、次のステップで**Priority**メニュ ーから選択したegressキューにマッピングすることができます。
- d. **Priority**メニューから、Egressキューのプライオリティ値を**0**~**7**番まで選択し ます。

優先度は、低(0)から高(7)へ。例えば、優先度の値が0のトラフィックは、 ほとんどのデータトラフィック用で、ベストエフォートを使って送信されます。 6や7などの高い優先順位を持つトラフィックは、音声やビデオなどの時間的制 約のあるトラフィックかもしれません。

イグレスキューの優先順位値は、DSCPまたはCoSのいずれかに適用されます。

- e. **Scheduler Type** メニューから、CoS が適用されるトラフィックのタイプを次 のいずれかに選択します:
	- **Weighted**:スイッチは、重み付きラウンドロビン(WRR)アルゴリズム を使用して、各キューに重みを関連付けます。
	- **Strict**:スイッチは、キューで最も高い優先順位を持つトラフィックを最初に 処理します。

デフォルトでは、**Scheduler Type**メニューからの選択にかかわらず、キュー管 理タイプはtaildropです。メインUIにアクセスすることで、キュー管理タイプを WRED (weighted random early detection)に変更することができます。

- f. Quality of Service」セクションで、「**Save**」ボタンを クリックします。QoSの設定が保存されます。
- 11.テンプレートに別のQoS設定を追加するには、前のステップを繰り返します。1つの AVプロファイルテンプレートに複数のQoS設定を追加することができます。
- 12.**Save**]ボタンをクリックします。

設定が保存されます。ウィンドウが閉じます。再び「ネットワークプロファイル] ページが表示されます。

<span id="page-24-0"></span>13.設定をランニングコンフィギュレーションに保存するには、ページの上部にある 「⚙」アイコンまたはSaveをクリックします。

### AVプロファイルのカスタムテンプレートを変更する

既存のカスタムAVプロファイルのテンプレートを変更することができます。あら かじめ設定されているAVプロファイルのテンプレートは変更できません。

#### **AV**プロファイルのカスタムテンプレートを変更する場合:

- 1. ウェブブラウザを起動する。
- 2. Web ブラウザのアドレス欄に、スイッチの IP アドレスを入力します。ログインペ ージが表示されます。
- 3. **Login Name**」フィールドに、ユーザー名として**admin**を入力し、「**Password**」 フィールドに、ローカルデバイスのPasswordを入力し、「**AV UI Login**」ボタンを クリックします。 初回ログイン時は、Passwordは必要ありません。ただし、その後、ログインするた びに使用するローカルデバイスのPasswordを指定する必要があります。

Overview」ページが表示されます。

4. **Configure > Network Profiles** を選択します。

Network Profiles]ページが表示されます。

- 5. プロファイルテンプレート」表で、変更したいカスタムAVプロファイルテンプレ ートの右側にある**3**つのドットのアイコンをクリックし、「**Edit**」を選択します。 **Edit AV Profiles**」ウィンドウが表示されます。
- 6. 必要に応じて設定を変更してください。 設定の詳細については、「AVプロファイルのカスタムテンプレートを作成する (23 ページ)」を参照してください。

AVプロファイルテンプレートの名称は変更できません。

- 7. AVプロファイルテンプレートのQoS設定を追加、変更、または削除するには、次 のいずれかを行います:
	- **QoS** 設定を追加する:以下を実行します:
		- a. Quality of Service」セクションの右側にある「**Add QoS**」リンクをクリックしま す。
		- b. QoS 設定を追加します。 設定の詳細については、「AV[プロファイルのカスタムテンプレートを作成す](#page-22-0) [る\(](#page-22-0)23ページ)」を参照してください。
		- c. Quality of Service」セクションで、「**Save**」ボタンを クリックします。QoSの設定が保存されます。
	- **QoS** 設定を変更する:次の操作を行います:
		- a. Quality of Service」セクションで、変更したいQoS設定の横にある**3**つのド ットのアイコンをクリックし、「**Edit**」を選択します。
		- b. 必要に応じてQoSの設定を変更します。 設定の詳細については、「AV[プロファイルのカスタムテンプレートを作成す](#page-22-0) [る\(](#page-22-0)23ページ)」を参照してください。
		- c. Quality of Service」セクションで、「**Save**」ボタンを クリックします。QoSの設定が保存されます。
	- **QoS** 設定を削除する:以下の操作を行います:
		- a. Quality of Service」セクションで、削除したいQoS設定の横にある**3**つのド ットのアイコンをクリックし、「**Delete**」を選択します。 QoS コンフィグレーションが削除されます。
		- b. Quality of Service」セクションで、「**Save**」ボタンを クリックします。QoSの設定が保存されます。
- 8. **Save**]ボタンをクリックします。

設定が保存されます。ウィンドウが閉じます。再び「ネットワークプロファイル] ページが表示されます。

<span id="page-26-1"></span>9. 設定をランニングコンフィギュレーションに保存するには、ページの上部にある 「⚙」アイコンまたはSaveをクリックします。

### AVプロファイルのカスタムテンプレートを削除する

不要になった既存のカスタム AV プロファイルテンプレートを削除することができま す。設定済みの AV プロファイルテンプレートを削除することはできません。

#### **AV**プロファイルのカスタムテンプレートを削除する:

- 1. ウェブブラウザを起動する。
- 2. Web ブラウザのアドレス欄に、スイッチの IP アドレスを入力します。ログ インページが表示されます。
- 3. **Login Name**」フィールドに、ユーザー名として**admin**を入力し、「**Password**」 フィールドに、ローカルデバイスのPasswordを入力し、「**AV UI Login**」ボタンを クリックします。 初回ログイン時は、Passwordは必要ありません。ただし、その後、ログインするた びに使用するローカルデバイスのPasswordを指定する必要があります。 Overview」ページが表示されます。
- 4. **Configure > Network Profiles** を選択します。

Network Profiles]ページが表示されます。

- 5. プロファイルテンプレート」表で、削除したいカスタムAVプロファイルテンプレ ートの右側にある**3**つの点のアイコンをクリックし、「**Delete**」を選択します。 確認画面が表示されます。
- 6. **Delete**」ボタンをクリックします。

<span id="page-26-0"></span>AVプロファイルテンプレートが削除されます。ウィンドウが閉じます。ネットワー クプロファイルページ が再び表示されます。

7. 設定をランニングコンフィギュレーションに保存するには、ページの上部にある 「⚙」アイコンまたはSaveをクリックします。

### オートトランクの概要

オートトランクは、パートナーデバイス間の有効な物理リンクとLAGインターフェース で、スイッチが自動的にトランクモードを有効にする機能です。トランクは、すべての アクティブなVLANを運ぶことができます。デフォルトでは、オートトランク機能はス イッチで有効になっています。

スイッチが自動的にポートをトランク(つまりオートトランク)として構成した場合、 スイッチ上のすべてのVLANがトランクの一部となり、スイッチ上およびトランクを確 立したパートナー機器上のすべてのVLANを自動的に構成することができます。

スイッチは、オートトランクを構成する前に、まず、同じくオートトランク機能をサポ ートするパートナー機器との物理リンクを検出し、接続されていて両端でトランクを形 成することができるポートを自動的に構成します。

トランクは、複数のVLANを伝送し、タグ付きとタグなしの両方のパケットを受け入れま す。通常、スイッチとルーター、アクセスポイント、別のスイッチなどのパートナーデ バイスとの間の接続がトランクとして機能します。

スイッチがパートナー機器とオートトランクを形成するためには、次のことが必要です:

- 自動トランク機能は、スイッチとパートナーデバイスでサポートされ、グローバル に有効である必要があります。 (M4250スイッチの全モデルで、オートトランク機能はデフォルトで有効になっていま す)。
- スイッチとパートナーデバイスの両方の相互接続ポートが有効になっている必要が あります。(M4250スイッチの全モデルでは、デフォルトですべてのポートが有効に なっています)。
- スイッチとパートナー機器の両方の相互接続ポートで、LLDPを有効にする必要 があります。 (M4250スイッチの全モデルでは、デフォルトですべてのポートでLLDPが有効になって います)。
- スイッチとパートナーデバイスの相互接続ポートは、デフォルトのスイッチポート モード(Generalモード)である必要があります。ポートがアクセスモードである か、すでにトランクモードである場合、Auto-LAG上にAuto-Trunkを形成すること はできません。

オートトランクの場合、PVIDは自動的にデフォルトVLANに設定されます。Auto-Trunk のPVIDを変更したい場合は、デフォルトVLANを変更します。

オートトランク機能は、オートLAG機能と一緒に機能します[\(オート](#page-33-0)LAG[の概要\(](#page-33-0)34 ページ)を参照)。Auto-LAGが形成されると、スイッチは自動的に両端のLAGにトラ ンクモード(つまり、Auto-Trunk)を適用します。つまり、Auto-LAGが形成された後、 Auto-LAGに参加するポートのモードは、デフォルトのスイッチポートモードからトラ ンクポートモードに自動的に変更され、Auto-LAGはAuto-Trunkとなる。

ポートまたはAuto-LAGがAuto-Trunkになると、スイッチ上のすべてのVLANがトラン クの一部となり、スイッチおよびパートナー機器のすべてのVLANを自動的に設定する ことができます。

# <span id="page-28-1"></span>オートトランクの有効/無効を設定する。

デフォルトでは、オートトランク機能はグローバルに有効ですが、グローバルに無効にす ることができます。

#### オートトランクを有効または無効にする:

- 1. ウェブブラウザを起動する。
- 2. Web ブラウザのアドレス欄に、スイッチの IP アドレスを入力します。ログ インページが表示されます。
- 3. **Login Name**」フィールドに、ユーザー名として**admin**を入力し、「**Password**」 フィールドに、ローカルデバイスのPasswordを入力し、「**AV UI Login**」ボタンを クリックします。 初回ログイン時は、Passwordは必要ありません。ただし、その後、ログインするた びに使用するローカルデバイスのPasswordを指定する必要があります。 Overview」ページが表示されます。
- 4. **Configure > Network Profiles** を選択します。 Network Profiles]ページが表示されます。
- 5. スイッチのグラフィック表示の下に、次のいずれかを行います:
	- 自動トランクを無効にする:以下を実行します:
		- a. トグルがグレーで表示され、左側に配置されるようにオフにします。 ポップアップウィンドウで警告を表示します。
		- b. はい」ボタンをクリックします。 設定が保存されます。
	- オートトランクを有効にする:トグルをオンにして、緑色に表示され、右側に配 置されるようにします。
	- 設定した内容は、自動的に保存されます。
- <span id="page-28-0"></span>6. 設定をランニングコンフィギュレーションに保存するには、ページの上部にある 「⚙」アイコンまたはSaveをクリックします。

# PTPレジデンスのタイムスタンプを設定する

有効になっているネットワークプロファイルに応じて、PTPレジデンスのタイムスタ ンプを手動で無効または有効にすることができ、これはグローバルに適用されます。

AVBを使用するネットワークプロファイルが有効になっている場合(例えば、Audio AVBをベースとするネットワークプロファイル)、PTPレジデンスタイムスタンピング は自動的に無効になり、手動で有効にすることはできません。

#### **PTP** レジデンスのタイムスタンプをグローバルに有効または無効にする:

- 1. ウェブブラウザを起動する。
- 2. Web ブラウザのアドレス欄に、スイッチの IP アドレスを入力します。ログインページ が表示されます。
- 3. Login Name」フィールドに、ユーザー名としてadminを入力し、「Password」フィール ドに、ローカルデバイスのPasswordを入力し、「AV UI Login」ボタンをクリックします。 初回ログイン時は、Passwordは必要ありません。ただし、その後、ログインするた びに使用するローカルデバイスのPasswordを指定する必要があります。 Overview」ページが表示されます。
- 4. **Configure > Network Profiles** を選択します。 Network Profiles]ページが表示されます。
- 5. スイッチのグラフィック表示の下に、次のいずれかを行います:
	- **PTP**レジデンスのタイムスタンプを無効にする:トグルがグレーで表示され、 左側に配置されるようにオフにします。
	- **PTP** レジデンスのタイムスタンプを有効にする:トグルが緑色に表示され、 右側に配置されるようにオンにします。 デフォルトでは、PTPレジデンスのタイムスタンプが有効になっています。

設定した内容は、自動的に保存されます。

<span id="page-29-0"></span>6. 設定をランニングコンフィギュレーションに保存するには、ページの上部にある 「⚙」アイコンまたはSaveクリックします。

# ネットワークプロファイルのIGMPクエリアを設 定する

IGMP snoopingでは、VLAN内のコアスイッチまたはルーターが、ネットワーク上のす べてのエンドデバイスに定期的に問い合わせを行い、マルチキャストメンバーシップを 通知する必要があります。この中央のデバイスがIGMPクエリアです。IGMPレポートと して知られるIGMPクエリ応答は、ポート単位およびネットワークプロファイル単位で、 スイッチに現在のマルチキャストグループメンバーシップの最新情報を提供します。ス イッチがタイムリーに更新されたメンバーシップ情報を受信しない場合、エンドデバイ スがあるポートへのマルチキャストの転送を停止します。

各ネットワークプロファイルは、それが動作するVLANでクエリアとして機能すること ができます。VLAN1 を持つ Default ネットワークプロファイルの IGMP クエリアは、デ フォルトで有効になっています。VLAN 1 以外の VLAN のネットワークプロファイルで 使用する IGMP クエリアを設定することができます。

#### ネットワークプロファイルに**IGMP**クエリアを設定する:

- 1. ウェブブラウザを起動する。
- 2. Web ブラウザのアドレス欄に、スイッチの IP アドレスを入力します。ログ インページが表示されます。
- 3. **Login Name**」フィールドに、ユーザー名として**admin**を入力し、「**Password**」 フィールドに、ローカルデバイスのPasswordを入力し、「**AV UI Login**」ボタンを クリックします。 初回ログイン時は、Passwordは必要ありません。ただし、その後、ログインするた びに使用するローカルデバイスのPasswordを指定する必要があります。 Overview」ページが表示されます。
- 4. **Configure > Network Profiles** を選択します。 Network Profiles]ページが表示されます。
- 5. Configured Profiles」テーブルで、変更したいネットワークプロファイルの右側に ある**3**つのドットのアイコンをクリックし、「**Querier**」を選択します。 Edit default querier profile]ウィンドウが表示されます。
- 6. クエリアの設定を行う:
	- エレクションに参加する:ネットワークプロファイルのクエリアエレクション参 加モードの有効・無効を選択する」:
		- 有効にする:トグルをオンにして、緑色で表示され、右側に配置されるよう にします。この設定は、ネットワークプロファイルのクエリアがクエリアエ レクションに参加することを示し、クエリア選出では、最も小さい番号の IP アドレスが VLAN 内のクエリアとして機能します。 他のクエリアは非クエリ ア状態に移行します。
		- 無効にする:トグルがグレーで表示され、左側に配置されるようにオフにし ます。この設定は、ネットワークプロファイルのクエリアがVLAN内で同じ バージョンの他のクエリアを検出した場合、Snoopingクエリアが非クエリア 状態へ移行することを示します。

デフォルトのネットワークプロファイルを除き、エレクションへの参加はデフォル トで無効になっており、トグルはグレーで表示され、左側に配置されます

• クエリア **VLAN** アドレス:VLAN上で定期的に送信されるIGMPクエリーの送信 元IPアドレスとして使用するIPアドレスを指定します。

デフォルトでは、動作状態はQUERIERであり、ネットワークプロファイルがクエリ アとして機能できることを示す。

7. **Apply**]ボタンをクリックします。

設定が保存されます。

8. 設定をランニングコンフィギュレーションに保存するには、ページの上部にある 「⚙」アイコンまたはSaveをクリックします。

<span id="page-32-0"></span>3

# リンクアグリゲーション

ポートチャネルとも呼ばれるリンクアグリゲーショングループ (LAG) は、複数の全二 重イーサネットリンクを1つの論理リンクに統合することができます。ネットワークデ バイスは、このアグリゲーションをあたかも1つのリンクであるかのように扱い、耐障 害性を高め、負荷分散を実現します。

2つ以上のポートをメンバーとして含むLAGを作成し、そのLAGをネットワークプロフ ァイルに適用することができます。LAGは静的または動的であり、LAGをトランクとし て構成することができます。スイッチは複数の LAG をサポートすることができます。

この章には、次の項目があります:

- [Auto-LAG](#page-33-0)の概要
- Auto-LAG[の有効化または無効化](#page-34-0)
- Auto-LAG[のハッシュモードを設定する。](#page-35-0)
- LAG[を作成する](#page-36-0)
- LAG[を変更する](#page-37-0)
- LAG[を削除する](#page-38-0)

スイッチのLAGオプションの詳細については、[netgear.com/support/download](https://www.netgear.com/support/download/)にアクセス してダウンロードできるメインユーザーマニュアルを参照してください。

### <span id="page-33-0"></span>Auto-LAGの概要

Auto-LAG は、Auto-LAG 機能をサポートする 2 つのデバイスの間で自動的に形成さ れる LAG です。Auto-LAG は、LACP (Link Aggregation Control Protocol) に基づく 動的なレイヤー2 LAG です。

注)LAGは、ポートチャネル、EtherChannelとも呼ばれます。

スイッチは、パートナー機器との物理リンクを検出し、両端の相互接続された可能なポ ートにLAG(つまりAuto-LAG)を自動的に構成することができます。スイッチは、各 パートナーデバイスと1つのAuto-LAGのみを形成することができます。

Auto-LAG機能は、Auto-Trunk機能と一緒に機能します。この機能は、LAGが形成され るパートナーデバイスでもサポートされ、有効化されている必要があります。Auto-LAGが形成されると、スイッチは自動的にトランクモードを適用します(つまり、LAG が形成されたパートナーデバイスでサポートされ、有効になっている必要があります)。 Auto-Trunk)の両端をLAGにする。つまり、Auto-LAGが形成された後、Auto-LAGに 参加するポートのモードは、デフォルトのスイッチポートモードからトランクポートモ ードに変更されます。Auto-Trunk機能の詳細については、27ページの「[Auto-Trunk](#page-26-0)の [概要」を参照してください。](#page-26-0)

スイッチがパートナースイッチとAuto-LAGを形成するためには、次のことが必要です:

- 自動LAGと自動トランクの両方の機能が、スイッチとパートナーデバイスでサポー トされ、グローバルに有効になっている必要があります。 (M4250スイッチの全モデルでは、デフォルトでAuto-LAGとAuto-Trunkの機能が有 効になっています)。
- スイッチとパートナーデバイスの間には、少なくとも2つのリンクが確立されてい る必要があり、これらのリンクは同じ速度とデュプレックスモードをサポートし ている必要があります。
- リンクは、手動で設定された静的または動的LAGのメンバーであることはできません。
- スイッチとパートナー機器の相互接続ポートでLLDPを有効にする必要があります。 (M4250スイッチの全モデルでは、デフォルトですべてのポートでLLDPが有効になって います。)
- スイッチとパートナーデバイスの相互接続ポートは、デフォルトのスイッチポート モード(Generalモード)である必要があります。ポートがアクセスモードである か、すでにトランクモードである場合、Auto-LAG上でAuto-Trunkを形成すること ができません。

Auto-LAGは、最大8つのインターフェースをメンバーとして形成することができます。 Auto-LAGを構成するインターフェースは,稼働しているかどうか,および次の条件に よって自動的に選択されます:

- そのインターフェースは、すでにLAGのメンバーとして手動で設定されていない。
- インターフェースは、トランクポートやアクセスポートとして手動で設定されて

いない。つまり、インターフェースは一般的なインターフェースである必要があ ります。

注:スイッチは、複数の静的および動的LAGをサポートできますが、各パートナーデバイ スでは、スイッチは単一のAuto-LAGのみをサポートできます。

### <span id="page-34-0"></span>Auto-LAGの有効化または無効化

デフォルトでは、Auto-LAG機能はグローバルで有効になっていますが、グローバルで無効 にすることもできます。

#### **Auto-LAG**を有効または無効にする:

- 1. ウェブブラウザを起動する。
- 2. Web ブラウザのアドレス欄に、スイッチの IP アドレスを入力します。ログ インページが表示されます。
- 3. **Login Name**」フィールドに、ユーザー名として**admin**を入力し、「**Password**」 フィールドに、ローカルデバイスのPasswordを入力し、「**AV UI Login**」ボタンを クリックします。 初回ログイン時は、Passwordは必要ありません。ただし、その後、ログインするた びに使用するローカルデバイスのPasswordを指定する必要があります。 Overview」ページが表示されます。

#### 4. **Configure > Link Aggregation** を選択します。 Link Aggregation Group]ページが表示されます。

- 5. スイッチのグラフィック表示の下には、次のいずれかが表示されます:
	- **Auto-LAG**を無効にする:以下を実行します:
		- a. トグルがグレーで表示され、左側に配置されるようにオフにする ポッ プアップウィンドウに警告が表示されます。
		- b. **Yes**」ボタンをクリックします。 設定が保存されます。
	- 自動**LAG**を有効にする:トグルをオンにして、緑色に表示され、右側に配置され るようにします。 設定した内容は、自動的に保存されます。デフォルトでは、Auto-LAG 機能は有効に なっています。
- 6. 設定をランニングコンフィギュレーションに保存するには、ページの上部にある 「⚙」アイコンまたはSaveをクリックします。

# <span id="page-35-0"></span>Auto-LAGのハッシュモードを設定する。

デフォルトでは、Auto-LAG機能は有効で、パケット内の宛先MACアドレス、VLAN、 EtherType、および受信ポートに基づいてLAGを自動構成する*Layer 2; Destination*モー ドを使用します。Auto-LAG機能のハッシュモード(つまり、ロードバランシングモー ド)を変更することができます。

スイッチは、パケットを送信しなければならないチャネル内のリンクの1つを選択する ことで、LAG上のトラフィックをバランスさせます。スイッチは、パケット内の選択さ れたフィールドからバイナリパターンを作成し、そのパターンを特定のリンクに関連付 けることでリンクを選択します。ハッシュモードは、スイッチがパケット内のどのフィ ールドを選択するかを決定します。

#### **Auto-LAG**のハッシュモードを変更する:

- 1. ウェブブラウザを起動する。
- 2. Web ブラウザのアドレス欄に、スイッチの IP アドレスを入力します。ログ インページが表示されます。
- 3. **Login Name**」フィールドに、ユーザー名として**admin**を入力し、「**Password**」 フィールドに、ローカルデバイスのPasswordを入力し、「**AV UI Login**」ボタンを クリックします。

初回ログイン時は、Passwordは必要ありません。ただし、その後、ログインするた びに使用するローカルデバイスのPasswordを指定する必要があります。 Overview」ページが表示されます。

#### 4. **Configure > Link Aggregation** を選択します。 Link Aggregation Group]ページが表示されます。

- 5. スイッチのグラフィック表示の下、**Auto-LAG Hash** メニューから、Auto-LAG のハッシュモードを選択します:
	- **Layer 2; Source**:パケットに関連する送信元MACアドレス、VLAN、 EtherType、着信ポートに基づく。
	- **Layer 2; Destination**:パケット内の宛先MACアドレス、VLAN、EtherType、 着信ポートに基づきます。これはデフォルトのモードです。
	- **Layer 2; Source + Destination**:パケット内の送信元と送信先のMACアド レス、VLAN、EtherType、着信ポートに基づき判断します。
	- **Layer 3+4; Source**:パケット内の送信元IPアドレスと送信元TCPまたはUDPポ ートフィールドに基づきます。
	- **Layer 3+4; Destination**:パケット内の宛先IPアドレスと宛先TCPまたは UDPポートフィールドに基づきます。
	- **Layer 3+4; Source + Destination**:パケット内の送信元と送信先のIPア ドレス、送信元と送信先のTCPまたはUDPポートフィールドに基づく。
設定した内容は、自動的に保存されます。

<span id="page-36-0"></span>6. 設定をランニングコンフィギュレーションに保存するには、ページの上部にある 「⚙」アイコンまたはSaveをクリックします。

### LAGを作成する

作成・追加できるLAGの最大数は8個ですが、実際のLAGの数は利用可能なポート数に よって制限されます。

LAGを作成する際には、物理インターフェースではなく、LAGにネットワークプロファ イルを設定することをお勧めします。デフォルトでは、LAG のネットワークプロファ イルは、VLAN 1 のデフォルトプロファイルです。

### **LAG**を作成する:

- 1. ウェブブラウザを起動する。
- 2. Web ブラウザのアドレス欄に、スイッチの IP アドレスを入力します。ログ インページが表示されます。
- 3. **Login Name**」フィールドに、ユーザー名として**admin**を入力し、「**Password**」 フィールドに、ローカルデバイスのPasswordを入力し、「**AV UI Login**」ボタンを クリックします。

初回ログイン時は、Passwordは必要ありません。ただし、その後、ログインするた びに使用するローカルデバイスのPasswordを指定する必要があります。 Overview」ページが表示されます。

### 4. **Configure > Link Aggregation** を選択します。

Link Aggregation Group]ページが表示されます。

- 5. スイッチのグラフィカル表示の下にある、**Create LAG** リンクをクリック します。Create Link Aggregation Group] ウィンドウが表示されます。
- 6. LAGのメンバーになる必要のある2つ以上のポートを、個々のポートをクリック して選択します。
- 7. **LAG Name**]フィールドで、LAGの名前を指定します。
- 8. **Hash** メニューから、LAG のハッシュモードを選択します:
	- **Layer 2; Source**:パケットに関連する送信元MACアドレス、VLAN、 EtherType、着信ポートに基づく。
	- **Layer 2; Destination**:パケット内の宛先MACアドレス、VLAN、EtherType、 着信ポートに基づきます。これはデフォルトのモードです。
	- **Layer 2; Source + Destination**:パケット内の送信元と送信先のMACアド レス、VLAN、EtherType、着信ポートに基づき判断します。
- **Layer 3+4; Source**:パケット内の送信元IPアドレスと送信元TCPまたはUDPポ ートフィールドに基づきます。
- **Layer 3+4; Destination**:パケット内の宛先IPアドレスと宛先TCPまたは UDPポートフィールドに基づきます。
- **Layer 3+4; Source + Destination**:パケット内の送信元と送信先のIPア ドレス、送信元と送信先のTCPまたはUDPポートフィールドに基づく。

スイッチは、パケットを送信しなければならないチャネル内のリンクの1つを選択 することで、LAG上のトラフィックをバランスさせます。スイッチは、パケット内 の選択されたフィールドからバイナリパターンを作成し、そのパターンを特定のリ ンクに関連付けることでリンクを選択します。ハッシュモードは、スイッチがパケ ット内のどのフィールドを選択するかを決定します。

- 9. **LAG ID**メニューから、1~8までのIDを選択します。
- 10.ダイナミックLAGではなくスタティックLAGを作成するには、スタティックトグル をオンにして、緑色に表示され、右側に配置されるようにします。 静的LAGを作成すると,メンバーポートはLACPDUを送信せず,メンバーポートが受信 したLACPDUはドロップされます。
- 11.**Apply**]ボタンをクリックします。

設定が保存されます。ウィンドウが閉じます。Link Aggregation Group]ページが再び 表示されます。

12.設定をランニングコンフィギュレーションに保存するには、ページの上部にある 「⚙」アイコンまたはSaveをクリックします。

### LAGを変更する

既存のLAGを変更することができます。

### **LAG**を変更する場合:

- 1. ウェブブラウザを起動する。
- 2. Web ブラウザのアドレス欄に、スイッチの IP アドレスを入力します。ログ インページが表示されます。
- 3. **Login Name**」フィールドに、ユーザー名として**admin**を入力し、「**Password**」 フィールドに、ローカルデバイスのPasswordを入力し、「**AV UI Login**」ボタンを クリックします。 初回ログイン時は、Passwordは必要ありません。ただし、その後、ログインするた びに使用するローカルデバイスのPasswordを指定する必要があります。 Overview」ページが表示されます。
- 4. **Configure > Link Aggregation** を選択します。

Link Aggregation Group]ページが表示されます。

- 5. Link Aggregation Groupテーブルで、変更したいLAGの右側にある**3**つのドットのア イコンをクリックし、「**Edit**」を選択します。
- Edit Link Aggregation Group]ウィンドウが表示されます。 6. 必要に応じて設定を変更してください。 設定の詳細については、「[LAG](#page-36-0) [を作成す](#page-36-0)る」(P.37)を参照してくだ さい。LAG ID は変更できません。
- 7. **Apply**]ボタンをクリックします。 設定が保存されます。ウィンドウが閉じます。Link Aggregation Group]ページが再び 表示されます。
- 8. 設定をランニングコンフィギュレーションに保存するには、ページの上部にある 「Q」アイコンまたはSaveをクリックします。

### LAGを削除する

不要になった既存のLAGを削除することができます。

#### **LAG** を削除する:

- 1. ウェブブラウザを起動する。
- 2. Web ブラウザのアドレス欄に、スイッチの IP アドレスを入力します。ログ インページが表示されます。
- 3. **Login Name**」フィールドに、ユーザー名として**admin**を入力し、「**Password**」 フィールドに、ローカルデバイスのPasswordを入力し、「**AV UI Login**」ボタンを クリックします。

初回ログイン時は、Passwordは必要ありません。ただし、その後、ログインするた びに使用するローカルデバイスのPasswordを指定する必要があります。 Overview」ページが表示されます。

- 4. **Configure > Link Aggregation** を選択します。 Link Aggregation Group]ページが表示されます。
- 5. Link Aggregation Groupテーブルで、削除したいLAGの右側にある**3**つのドットのア イコンをクリックし、**Delete**を選択します。 確認画面が表示されます。
- 6. **Delete**」ボタンをクリックします。 LAGが削除されます。ウィンドウが閉じます。Link Aggregation Group ページが再び表 示されます。

7. 設定をランニングコンフィギュレーションに保存するには、ページの上部にある 「⚙」アイコンまたはSaveをクリックします。

4

マルチキャスト

ポイントからマルチポイントへの通信は、マルチキャストと呼ばれます。送信元ホスト (ポイント)は、単一のIPv4宛先アドレスで識別される0以上のホストのグループ(マ ルチポイント)にメッセージを送信します。このタスクは、宛先ホストのそれぞれにユ ニキャスト(ポイントツーポイント)メッセージを送信することで達成できますが、こ のタイプの伝送にはマルチキャストが好ましい方法です。

マルチキャストメッセージは、通常のユニキャストIPv4メッセージと同じベストエフォー ト型の信頼性で、その宛先ホストグループのすべてのメンバーに配信されます。メッセー ジは、宛先グループの全メンバーにそのまま到着することや、他のメッセージと同じ順序 で到着することは保証されない。

マルチキャストは、最適な動作のためにマルチキャストパケット制御を必要とするビデオ およびオーディオトラフィックに最適です。IPv4のマルチキャストは、IGMPv1、IGMPv2、 IGMPv3をサポートしています。

この章には、次の項目があります:

- 1[つまたは複数のポートのマルチキャストモードを設定する](#page-41-0)
- [ブロックされたマルチキャストアドレス範囲を追加または削除する。](#page-42-0)
- [ネットワーク内のマルチキャストグループを表示する](#page-43-0)

### <span id="page-41-0"></span>1つまたは複数のポートのマルチキャストモ ードを設定する

デフォルトでは、スイッチがポートでマルチキャストトラフィックを検出した場合、そ のポートでのトラフィックを許可します。また、マルチキャストトラフィックを処理す るために、1つまたは複数の特定のポートを使用するようにスイッチに強制することが できます。別のオプションとして、1つまたは複数のポートで、選択したネットワーク からのマルチキャストトラフィックをブロックすることができます。

マルチキャストIPトラフィックは、ホストグループを宛先とするトラフィックです。ホ ストグループは、224.0.0.0から239.255.255.255までのクラスD IPアドレスで識別され ます。1つまたは複数のポートでマルチキャストトラフィックをブロックする場合、こ れらのマルチキャストアドレス範囲を1つ、複数、またはすべて選択することができま す。

#### **1**つまたは複数のポートのマルチキャストモードを設定する:

- 1. ウェブブラウザを起動する。
- 2. Web ブラウザのアドレス欄に、スイッチの IP アドレスを入力します。ログ インページが表示されます。
- 3. **Login Name**」フィールドに、ユーザー名として**admin**を入力し、「**Password**」 フィールドに、ローカルデバイスのPasswordを入力し、「**AV UI Login**」ボタンを クリックします。 初回ログイン時は、Passwordは必要ありません。ただし、その後、ログインするた びに使用するローカルデバイスのPasswordを指定する必要があります。 Overview」ページが表示されます。
- 4. **Configure > Multicast**を選択します。 Multicast]ページが表示されます。
- 5. 個々のポートをクリックするか、すべてのポートを選択する場合は、「**Select All Ports**」チェックボックスを選択して、設定を適用するポートを1つ以上選択します。
- 6. **Multicast Mode** メニューから、マルチキャストモードを選択します:
	- **Default**:マルチキャストトラフィックは、選択したポートまたはスイッチが 検出したプロトコルに基づきポートベースで許可されます。 これはデフォルトのモードです。
	- **Force Multicast**:マルチキャストトラフィックは、選択したポートまたはポートを 強制的に通過します。
	- **Block Multicast**:選択したネットワーク(次のステップを参照)からのマルチ キャストトラフィックは、選択したポートでブロックされます。
- 7. 前のステップで**Multicast Mode**メニューから**Block Multicast**を選択した場合、こ のステップでは**Multicast Block Addresses**メニューからブロックする1つまたは 複数のマルチキャストアドレス範囲を選択します:
	- **Individual multicast address ranges**:「Network Ranges」をクリックし (チェックボックスではありません)、個々のネットワーク範囲のチェックボ ックスを1つ以上選択します。
	- **All multicast network ranges**:チェックボックスを選択します。スイ

ッチは、ブロックされたアドレスからのトラフィックを通過させません。

8. **Apply**]ボタンをクリックします。

設定が保存されます。

<span id="page-42-0"></span>9. 設定をランニングコンフィギュレーションに保存するには、ページの上部にある 「⚙」アイコンまたはSaveをクリックします。

### ブロックされたマルチキャストアドレス範囲を追 加または削除します。

マルチキャストホストグループは、224.0.0.0~239.255.255のクラスD IPアドレスで識 別されます。これらのマルチキャストアドレス範囲を1つ、いくつか、またはすべてブ ロックすることができ、それを1つまたは複数のポートに適用することができます。ス イッチは、ブロックされたアドレスからのトラフィックを通過させません。 注:ポートからブロックされたマルチキャスト範囲を削除したい場合、マルチキャスト 範囲のブロックを削除するのではなく、ポートのマルチキャストモードをデフォルトモ ードに設定することを推奨します。詳細については、1[つまたは複数のポートのマルチ](#page-41-0) キャストモードを設定する (42ページ) を参照してください。

### ブロックされたマルチキャストアドレス範囲を追加または削除する:

- 1. ウェブブラウザを起動する。
- 2. Web ブラウザのアドレス欄に、スイッチの IP アドレスを入力します。ログ インページが表示されます。
- 3. **Login Name**」フィールドに、ユーザー名として**admin**を入力し、「**Password**」 フィールドに、ローカルデバイスのPasswordを入力し、「**AV UI Login**」ボタンを クリックします。 初回ログイン時は、Passwordは必要ありません。ただし、その後、ログインするた びに使用するローカルデバイスのPasswordを指定する必要があります。 Overview」ページが表示されます。
- 4. **Configure > Multicast**を選択します。

Multicast]ページが表示されます。

- 5. **Multicast Block Addresses**メニューから、ブロックまたはブロック解除する1つ または複数の範囲を選択します:
	- **Individual multicast address ranges**:Network Ranges(チェックボックス ではない)をクリックし、個々のネットワーク範囲について1つ以上のチェック ボックスを選択またはクリアします。
	- **All multicast network ranges**:チェックボックスを選択または解除します。
- 6. **Apply**]ボタンをクリックします。 設定が保存されます。
- <span id="page-43-0"></span>7. 設定をランニングコンフィギュレーションに保存するには、ページの上部にある 「⚙」アイコンまたはSaveをクリックします。

### ネットワーク内のマルチキャストグループを表示 する

スイッチは、ネットワーク内のマルチキャストグループを自動的に検出します。

### ネットワーク内のマルチキャストグループを表示する:

- 1. ウェブブラウザを起動する。
- 2. Web ブラウザのアドレス欄に、スイッチの IP アドレスを入力します。ログ インページが表示されます。
- 3. **Login Name**」フィールドに、ユーザー名として**admin**を入力し、「**Password**」 フィールドに、ローカルデバイスのPasswordを入力し、「**AV UI Login**」ボタンを クリックします。 初回ログイン時は、Passwordは必要ありません。ただし、その後、ログインするた びに使用するローカルデバイスのPasswordを指定する必要があります。 Overview」ページが表示されます。
- 4. **Configure > Multicast**を選択します。

Multicast]ページが表示されます。 Multicast Groups」表には、ネットワーク上の各マルチキャストグループの詳細情報 が表示されます。

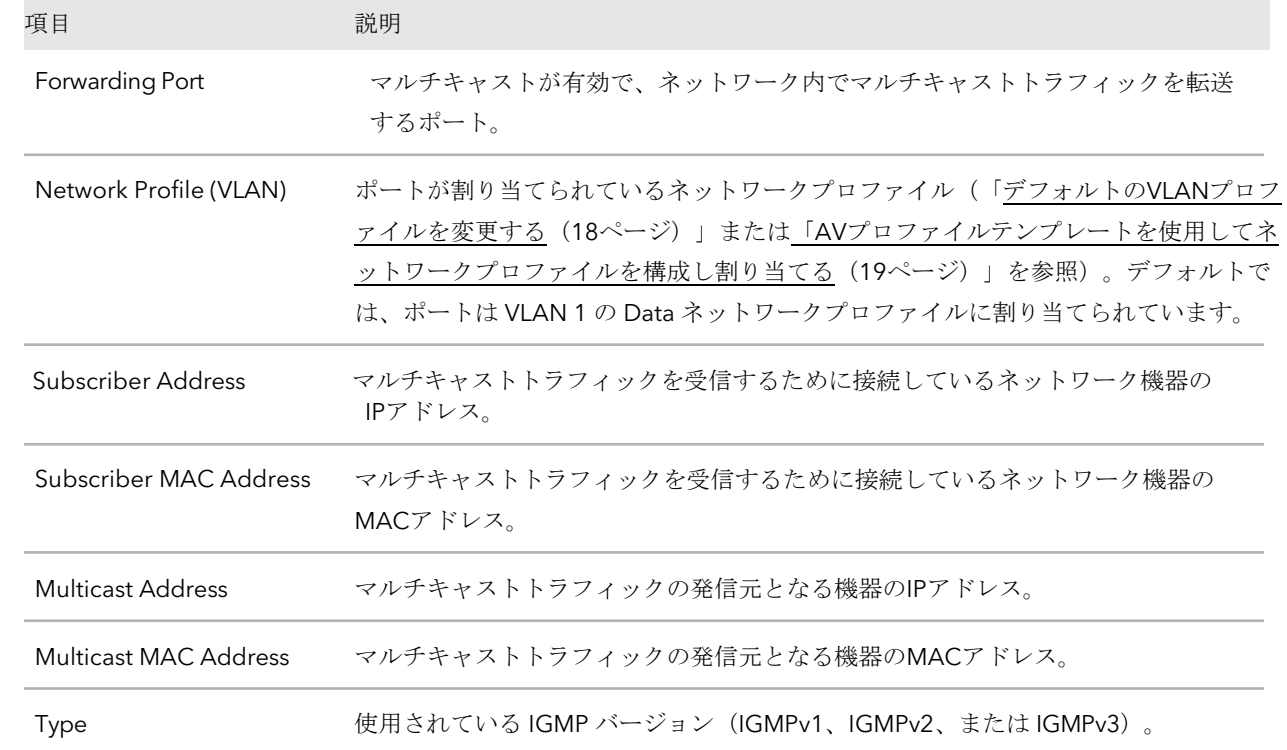

# 5 パワーオーバーイーサネット

インターフェースのPoE (Power over Ethernet) オプションを管理するこ とができます。この章には、次のセクションがあります:

- PoE[インターフェースの設定を管理する](#page-46-0)
- 1[つまたは複数のインターフェースの](#page-49-0)PoEを無効化する
- PoE[スケジュール](#page-50-0)
- スイッチの総PoE[消費量を表示する](#page-54-0)

スイッチのPoE管理オプションの詳細については、[netgear.com/support/download](https://www.netgear.com/support/download/)に アクセスしてダウンロードできるメインユーザーマニュアルを参照してください。

### <span id="page-46-0"></span>PoEインターフェースの設定を管理する

PoE(Power over Ethernet)モデルは、8、24、40のPoE+またはPoE++インターフェ ースに対応し、以下の表に記載されている容量とバジェットを備えています。

表1.PoEインターフェースの容量とバジェット

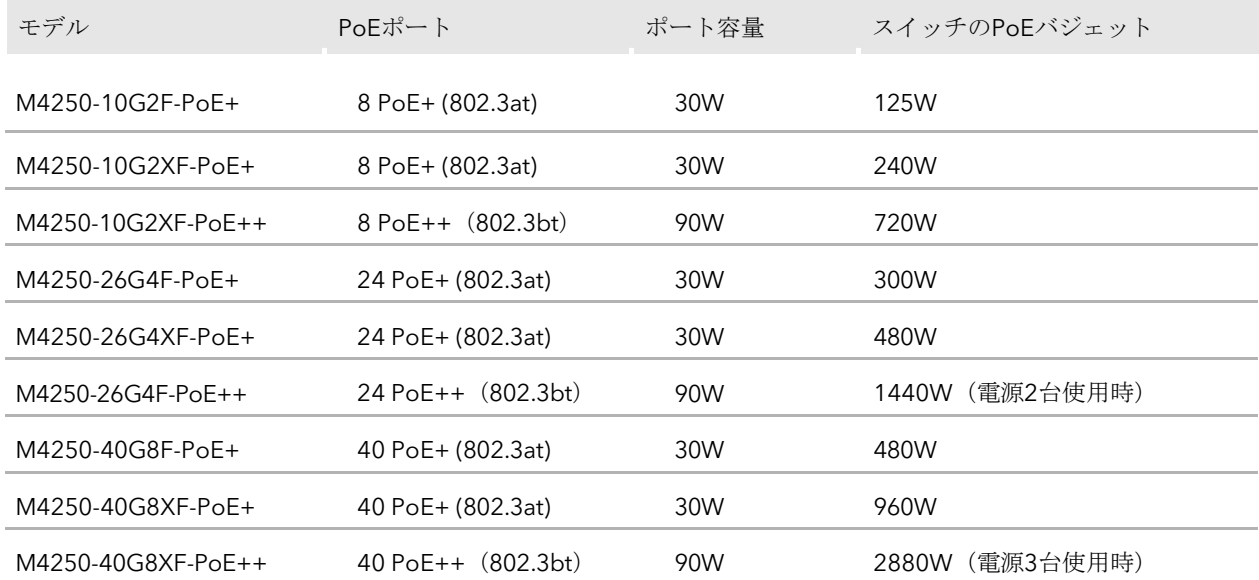

供給される電力は、デバイスの総電力バジェットを上限として、ポートの順序に従って 優先されます。例えば、8ポートモデルの場合、ポート1が最も高いPoE優先度を受け、 ポート8は最も低いPoE優先度に降格されます。

接続されたパワーデバイス(PD)の電力要件がスイッチの総電力バジェットを超える 場合、優先順位の高いデバイスに接続されていることを確認するために、最も番号の高 いアクティブPoEポートのデバイスへのPoE電力は無効化されます、 番号の小さいPoEポートが先にサポートされます。

### **PoEインターフェース**の設定を管理する:

- 1. ウェブブラウザを起動する。
- 2. Web ブラウザのアドレス欄に、スイッチの IP アドレスを入力します。ログ インページが表示されます。
- 3. **Login Name**」フィールドに、ユーザー名として**admin**を入力し、「**Password**」 フィールドに、ローカルデバイスのPasswordを入力し、「**AV UI Login**」ボタンを クリックします。

初回ログイン時は、Passwordは必要ありません。ただし、その後、ログインするた びに使用するローカルデバイスのPasswordを指定する必要があります。 Overview」ページが表示されます。

4. **Configure > Power over Ethernet** を選択します。

Power over Ethernet (PoE)ページが表示されます。

- 5. スイッチのグラフィカル表示の右上にある、PoE Interface Settingsのリンクをクリックします。 PoE Interface Settingsウィンドウが表示されます。デフォルトでは、インターフェース のPoEは有効になっています。
- 6. 個々のポートをクリックして設定を適用するポートを選択するか、すべてのポート を選択する場合は、「**Select All PoE Ports**」チェックボックスを選択します。
- 7. デフォルトのPoEモード(PoE+モデルは802.3at、PoE++モデルは802.3bt)のま まにするか、ネットワークデバイスや要件に応じて、**PoE Standard**メニューから 以下のモードのいずれかを選択してください:
	- **802.3af**:ポートに電源が入り、IEEE 802.3af モードに制限されています。ポー トがIEEE 802.3afモードで機能する場合、IEEE 802.3atを必要とするPDは電力を 受け取らない。
	- **Legacy**:ポートの電源は高突入電流を使用しており、電源投入に15W以上を必 要とするレガシーPDで使用されます。
	- **Pre-802.3at**:ポートは、最初に IEEE 802.3af モードで電力供給され、75 ミリ 秒経過する前に高電力 IEEE 802.3at モードに切り替わります。PD がレイヤ 2 classification を実行しない場合、またはスイッチが 2 event レイヤ 1 classificationを実行する場合は、このモードを選択します。
	- **802.3at**:ポートは、IEEE 802.3at モードで給電され、IEEE 802.3af との下位互 換性があります。802.3atモードは、デフォルトのモードです。このモードでは、 接続されたPDがIEEE 802.3af以上の電力を要求しているがIEEE 802.3at Class 4 デバイスではないことをスイッチが検出した場合、PDはスイッチから電力を受 け取らない。

PoE+モデルの場合、802.3atが初期設定です。

- **802.3bt**以前:PoE++ポートは、4ペアPoE(4PPoE)を使用して30W以上の電力 を受け取るが、IEEE 802.3btに準拠していないクラス4デバイスをサポートしてい ます。また、このポートはIEEE 802.3atおよびIEEE 802.3afモードもサポートし ています。
- **802.3bt-Type3** : PoE++ ポートは、 IEEE 802.3bt タイプ 3 モード、 IEEE 802.3atモード、IEEE 802.3afモードをサポートしています。
- **802.3bt**: PoE++ポートは、IEEE 802.3btモードで電力を供給し、IEEE 802.3at およびIEEE 802.3afとの下位互換性を持っています。このモードでは、接続され たPDがIEEE 802.3at以上の電力を要求しているがIEEE 802.3btデバイスではない ことをスイッチが検出した場合、PDはスイッチから電力を受け取らない。 PoE++モデルの場合、802.3btが初期設定です。

- 8. デフォルトの検出タイプ(4ptdot3af)のままにするか、**Detection Type**から メニューで、ポートが接続された PD を検出する方法を選択します:
	- **4ptdot3af**:ポートが4点抵抗検出を行います。この設定はデフォルトです。
	- **4ptdot3af+legacy**:ポートは4点抵抗検出を行い、必要であればレガシ ー検出を継続する。
	- **legacy**:ポートはレガシー検出を実行します。
- 9. デフォルトのプライオリティタイプ(Low)のままにするか、または、**Priority Type**メニューから、スイッチが供給可能な総電力が総電力バジェットを超える場合 に、他のポートとの関係でポートのプライオリティを選択します:
	- **Low**:優先順位が低い。初期設定ではこの設定になっています。
	- **Medium**:ミディアム優先です。
	- **High**:優先度が高い。
	- **Critical**:クリティカルな優先順位です。
- 10.デフォルトのパワーリミットタイプ(クラス)のままか、**Power Limit Type**から メニューで、ポートが送出できる最大電力をどのように制御するかを選択します:
	- **None**:PoE+ (802.3at) ポートの場合、低電力モードでは、ポートは最大 Class 0 の電力を消費する。高電力モードでは、以下が適用されます:
		- PoE+ (802.3at) ポート: ポートは最大でClass 4の電力を消費します。
		- **PoE++**(**802.3bt**)ポート:ポートは最大でClass 8の電力を消費します。
	- **Class**:ポートの電力制限は、接続された PD のクラスと同じになります。これ は、デフォルトの設定です。上限は、ポートがPDに供給できる電力です。クラ スは、ポートに接続されている PD に基づいて検出され、以下のようになりま す:
		- **PoE+ (802.3at) ポート**: 値はクラス 0 からクラス 4 までです。
		- **PoE++**(**802.3bt**)ポート:値はClass 0 から Class 8 までです。
	- ユーザー:ポートの電力制限は、「**Power Limit(Watts)**」フィールドで指定 した値になります。
- 11.**Power Limit Type**から**User**を選択した場合、**Power Limit (Watts)**フィールドに ポートが供給できる最大電力(W単位)を入力します。

入力できる電力値(W)は、ポートの物理容量(スイッチモデルによって異なる) および**PoE Standard**メニューからの選択によって異なります:

- **802.3af**:入力できる値は、3.0W~18.0Wの範囲です。
- **Legacy**:入力できる値は、3.0Wから18.0Wの範囲です。
- **Pre-802.3at**:入力できる値は、3.0Wから32.0Wの範囲です。
- **802.3at**:入力できる値は、3.0Wから32.0Wの範囲です。
- **Pre-802.3bt**:PoE++モデルの場合、入力できる値は3.0Wから60.0Wの範囲です。
- **802.3bt-Type3**:PoE++モデルの場合、入力できる値は3.0Wから60.0Wの範 囲です。
- **802.3bt**:PoE++モデルの場合、入力できる値は3.0Wから99.9Wの範囲です。
- 12. 1つ以上のPoEスケジュールを設定した場合(「PoE[スケジュール\(](#page-50-0)51ページ)」を参 照)、「PoEスケジュール」からの**PoE Schedule** メニューでは、スケジュールを選択する ことができます。デフォルトはNoneで、スケジュールが適用されないようになっています。
- 13.**Apply**]ボタンをクリックします。

設定が保存されます。ウィンドウが閉じます。PoE (Power over Ethernet) ページ が再び表示されます。

<span id="page-49-0"></span>14.設定をランニングコンフィギュレーションに保存するには、ページの上部にある 「⚙」アイコンまたはSaveをクリックします。

### 1つまたは複数のインターフェースのPoEを無効 にする

デフォルトでは、すべてのインターフェースでPoEが有効になっています。1つま たは複数のインターフェースでPoEを無効にすることができます。

#### **1**つまたは複数の**インターフェース**の**PoE**を無効にする:

- 1. ウェブブラウザを起動する。
- 2. Web ブラウザのアドレス欄に、スイッチの IP アドレスを入力します。ログ インページが表示されます。
- 3. **Login Name**」フィールドに、ユーザー名として**admin**を入力し、「**Password**」 フィールドに、ローカルデバイスのPasswordを入力し、「**AV UI Login**」ボタンを クリックします。 初回ログイン時は、Passwordは必要ありません。ただし、その後、ログインするた

びに使用するローカルデバイスのPasswordを指定する必要があります。

Overview」ページが表示されます。

- 4. **Configure > Power over Ethernet** を選択します。Power over Ethernet (PoE) ページが表示されます。
- 5. ページの右上、スイッチのグラフィカル表示の上にある、[PoE Interface Settings]をク リックします。 PoE Interface Settings」ウィンドウが表示されます。
- 6. PoEを無効にするポート(複数可)を選択します。
- 7. **Enable PoE**トグルをクリックし左側に配置されグレー表示(オフ)にします。
- 8. **Apply**]ボタンをクリックします。 設定が保存されます。ウィンドウが閉じます。PoE (Power over Ethernet) ページ が再び表示されます。
- <span id="page-50-0"></span>9. 設定をランニングコンフィギュレーションに保存するには、ページの上部にある 「⚙」アイコンまたはSaveをクリックします。

### PoEスケジュール

接続されたPDへのPoE給電に使用できる複数のPoEスケジュール(それぞれ固有の名前) を定義することができます。

PoEスケジュールを作成したら、それを1つまたは複数のPoEポートに関連付けることがで きます(「PoE[インターフェース設定の管理\(](#page-46-0)47ページ)」を参照)。各PoEポートに個別 のタイマースケジュールを使用することができます。

<span id="page-50-1"></span>PoEスケジュールとPoEポートを関連付けると、開始日時がPoEポートの電力供給を強 制的に停止し、停止日時がPoEポートの電力供給を開始するようになります。

### PoEスケジュールを作成する

作成・追加できるPoEスケジュールの最大数は100です。

### **PoE**スケジュールを作成する:

- 1. ウェブブラウザを起動する。
- 2. Web ブラウザのアドレス欄に、スイッチの IP アドレスを入力します。ログ インページが表示されます。
- 3. **Login Name**」フィールドに、ユーザー名として**admin**を入力し、「**Password**」 フィールドに、ローカルデバイスのPasswordを入力し、「**AV UI Login**」ボタンを クリックします。

初回ログイン時は、Passwordは必要ありません。ただし、その後、ログインするた びに使用するローカルデバイスのPasswordを指定する必要があります。 Overview」ページが表示されます。

- 4. **Configure > Power over Ethernet** を選択 します。Power over Ethernet (PoE)ページが 表示されます。
- 5. スイッチのグラフィカル表示の下にある、**Create Schedule** リンクをク リックします。Create New PoE Schedule ウィンドウが表示されます。
- 6. 個々のポートをクリックして設定を適用するポートを選択するか、すべてのポート を選択する場合は、「**Select All PoE Ports**」チェックボックスを選択します。 また、スケジュールを設定して保存し、後でポートを追加することも可能です。
- 7. **Schedule Name**]フィールドに、スケジュールの名前を入力します。
- 8. **Recurrence Type**]メニューから、繰返しパターンを選択し、スケジュールが有効 な期間(週または月の繰返しの場合は、スケジュールが有効または無効な期間)を 設定し、[**Recurrence Type**]メニューの選択内容に関連する設定を行うことがで きます:
	- **Daily**:スケジュールは毎日繰り返しで動作します。これはデフォルトの設定で す。各日に適用される開始日と終了日、開始時刻と終了時刻を設定する必要が あります。 スケジュールが有効な期間は、開始日と終了日により定義されます(次の手順を 参照)。この期間中、スケジュールはアクティブまたは非アクティブになります。 次の操作を行います:
		- a. スケジュールの開始日を指定する場合は、「**Start Date**」カレンダーから日付を 選択します。
		- b. スケジュールの終了日を指定する場合は、「**End Date**」カレンダーから日付を 選択します。
		- c. 一日中スケジュールを有効にしたい場合は、「**All Day**」トグルをオンに して、緑色で右側に表示させるか、次の手順で特定の時間を指定してく ださい。
		- d. スケジュールの開始時刻を指定するには、「**Start Time**」メニューから時刻を選 択します。
		- e. スケジュールの終了時刻を指定する場合は、「**End Time**」メニューから時刻を 選択します。
	- **Weekly**:スケジュールは週単位で動作します。ウィンドウのフィールドが調整 されます。1つまたは複数の曜日を選択し、開始日と終了日を設定し、スケジュ ールが有効な日に適用される開始時刻と終了時刻を設定する必要があります。

次のことを行ってください:

- a. スケジュールが有効な期間中、毎週スケジュールを有効にする日を1つまたは 複数のボタンで選択します。日数は連続である必要はありません。スケジュー ルが有効な期間は、開始日と終了日により定義されます(次の手順を参照)。 この期間中、スケジュールはアクティブにもインアクティブにもなり得ます。 b. 開始日を指定する場合は、「**Start Date**」カレンダーから日付を選択します。
- c. 終了日を指定する場合は、「**End Date**」カレンダーから日付を選択します。

d. 一日中スケジュールを有効にしたい場合は、「All Day」トグルをオンにして、緑 色で右側に表示させるか、次の手順で特定の時間を指定してください。

- e. 開始時刻を指定するには、「**Start Time**」メニューから時刻を選択します。
- f. 終了時刻を指定する場合は、「**End Time**」メニューから時刻を選択します。
- **Monthly**:スケジュールは月次で動作します。ウィンドウのフィールドが調整 されます。スケジュールが有効になる月の日を選択し、開始日と終了日を設定し、 スケジュールが有効になる日に適用される開始時刻と終了時刻を設定する必要が あります。 次のことを行ってください:
	- a. **Select one for the recurring schedule**」フィールドをクリックし、スケジ ュールが有効な期間中、毎月スケジュールを有効にする日を選択します。 スケジュールが有効な期間は、開始日と終了日により定義されます(次のス テップを参照)。この期間中、スケジュールはアクティブにもインアクティ ブにもなります。
	- b. 開始日を指定する場合は、「**Start Date**」カレンダーから日付を選択します。
	- c. 終了日を指定する場合は、「**End Date**」カレンダーから日付を選択します。
	- d. 一日中スケジュールを有効にしたい場合は、「**All Day**」トグルをオンに して、緑色で右側に表示させるか、次の手順で特定の時間を指定してく ださい。
	- e. 開始時刻を指定するには、「**Start Time**」メニューから時刻を選択します。
	- f. 終了時刻を指定する場合は、「**End Time**」メニューから時刻を選択します。
- 9. **Apply**]ボタンをクリックします。

設定が保存されます。ウィンドウが閉じます。PoE (Power over Ethernet) ページ が再び表示されます。

10.設定をランニングコンフィギュレーションに保存するには、ページの上部にある 「⚙」アイコンまたはSaveをクリックします。

PoEスケジュールを変更する

既存のPoEスケジュールを変更することができます。

#### **PoE**スケジュールを変更する場合:

- 1. ウェブブラウザを起動する。
- 2. Web ブラウザのアドレス欄に、スイッチの IP アドレスを入力します。ログ インページが表示されます。
- 3. **Login Name**」フィールドに、ユーザー名として**admin**を入力し、「**Password**」 フィールドに、ローカルデバイスのPasswordを入力し、「**AV UI Login**」ボタンを クリックします。 初回ログイン時は、Passwordは必要ありません。ただし、その後、ログインするた びに使用するローカルデバイスのPasswordを指定する必要があります。 Overview」ページが表示されます。

#### 4. **Configure > Power over Ethernet** を選択します。

Power over Ethernet (PoE)ページが表示されます。

- 5. PoE Scheduleで、変更したいPoEスケジュールの右側にある**3**つのドットのアイコ ンをクリックし、「**Edit**」を選択します。
- Edit PoE schedule ウィンドウが表示されます。 6. 必要に応じて設定を変更してください。
- 設定の詳細については、「PoE [スケジュールを作成す](#page-50-1)る (51ページ)」を参 照してください。PoE スケジュールの名称は変更できません。
- 7. **Apply**]ボタンをクリックします。 設定が保存されます。ウィンドウが閉じます。PoE (Power over Ethernet) ページ が再び表示されます。
- 8. 設定をランニングコンフィギュレーションに保存するには、ページの上部にある 「©」アイコンまたはSaveをクリックします。

### PoEスケジュールを削除する

不要になった既存のPoEスケジュールを削除することができます。

### **PoE** スケジュールを削除する:

- 1. ウェブブラウザを起動する。
- 2. Web ブラウザのアドレス欄に、スイッチの IP アドレスを入力します。ログ インページが表示されます。

3. **Login Name**」フィールドに、ユーザー名として**admin**を入力し、「**Password**」 フィールドに、ローカルデバイスのPasswordを入力し、「**AV UI Login**」ボタンを クリックします。

初回ログイン時は、Passwordは必要ありません。ただし、その後、ログインするた びに使用するローカルデバイスのPasswordを指定する必要があります。 Overview」ページが表示されます。

- 4. **Configure > Power over Ethernet** を選択します。 Power over Ethernet (PoE)ページが表示されます。
- 5. PoEスケジュール表で、削除したいPoEスケジュールの右側にある、**3**つのドットの アイコンをクリックし、「**Delete**」を選択します。 確認画面が表示されます。
- 6. **Delete**」ボタンをクリックします。 PoEスケジュールが削除されます。ウィンドウが閉じます。PoE(Power over Ethernet)ページが再び表示されます。
- <span id="page-54-0"></span>7. 設定をランニングコンフィギュレーションに保存するには、ページの上部にある 「⚙」アイコンまたはSaveをクリックします。

### スイッチの総PoE消費量を表示する

スイッチの総PoE消費電力を表示することができます。また、スイッチの固定PoEバジ ェットも表示されます。

### スイッチの総 **PoE** 消費電力を表示する:

- 1. ウェブブラウザを起動する。
- 2. Web ブラウザのアドレス欄に、スイッチの IP アドレスを入力します。ログ インページが表示されます。
- 3. **Login Name**」フィールドに、ユーザー名として**admin**を入力し、「**Password**」 フィールドに、ローカルデバイスのPasswordを入力し、「**AV UI Login**」ボタンを クリックします。

初回ログイン時は、Passwordは必要ありません。ただし、その後、ログインするた びに使用するローカルデバイスのPasswordを指定する必要があります。 Overview」ページが表示されます。

4. **Configure > Power over Ethernet** を選択します。

Power over Ethernet (PoE)ページが表示されます。 グラフ表示の下にあるバーには、本機のPoE消費電力の合計が表示されます。 スイッチで、バーの右側に最大PoEバジェットが記載されています。

 $\bigwedge$ 

## ポートコンフィギュレーション

スイッチ上の物理ポートおよびLAGについて、設定を表示し、ポートまたはLAGの管理 モード(いずれもデフォルトで有効)、ポートのフレームサイズ、ポートのフロー制御 を設定することができます。また、ポートの説明を追加することができます。

注:本章では、物理ポートとリンクアグリゲーションインターフェースの両方を示すため に、インターフェースという用語を使用します。

この章には、次の項目があります:

- 1[つまたは複数のインターフェースを有効化または無効化する。](#page-56-0)
- 1[つまたは複数のインターフェースに説明を追加する](#page-57-0)
- 1[つまたは複数のインターフェースのフレームサイズを設定する](#page-57-1)
- 1[つまたは複数のインターフェースのフロー制御を設定する](#page-58-0)
- 物理ポートやLAG[の詳細情報を表示する](#page-60-0)

### <span id="page-56-0"></span>1つまたは複数のインターフェースを管理的に有 効化または無効化する。

デフォルトでは、すべてのポートおよび LAG は管理上有効になっています。ポートや LAGは手動で無効にすることができますが、障害などが発生した場合は自動的に無効に なることもあります。ポートまたはLAGを手動または自動で無効にした後、ポートまた はLAGを再び有効にすることができます。

### **1**つまたは複数のポートまたは**LAG**を管理的に有効または無効にする:

- 1. ウェブブラウザを起動する。
- 2. Web ブラウザのアドレス欄に、スイッチの IP アドレスを入力します。ログ インページが表示されます。
- 3. **Login Name**」フィールドに、ユーザー名として**admin**を入力し、「**Password**」 フィールドに、ローカルデバイスのPasswordを入力し、「**AV UI Login**」ボタンを クリックします。 初回ログイン時は、Passwordは必要ありません。ただし、その後、ログインするた びに使用するローカルデバイスのPasswordを指定する必要があります。 Overview」ページが表示されます。
- 4. **Configure > Port configuration** を選択します。 Port Configuration]ページが表示されます。
- 5. **Port Interface Settings**]リンクをクリックします: Interface Settings]ページが表示されます。
- 6. 設定を適用する1つまたは複数のポートを、個々のポートをクリックして選択する か、すべてのポートを選択する場合は、「**Select All Ports**」チェックボックスを 選択します。

LAGを設定した場合(「リンクアグリゲーション (33ページ)」を参照)、1つま たは複数のLAGを選択することもできます。

- 7. 以下のいずれかを行ってください:
	- 選択したインターフェースを無効にする:**Enable Port**トグルをオフにして、 グレーで表示され、左側に配置されるようにします。
	- 選択したインターフェースを有効にする:**Enable Port**のトグルをオンにして、 緑色に表示され、右側に配置されるようにします。
- 8. **Apply**]ボタンをクリックします。設定が保存されます。
- 9. 設定をランニングコンフィギュレーションに保存するには、ページの上部にある 「⚙」アイコンまたはSaveをクリックします。

### <span id="page-57-0"></span>1つまたは複数のインターフェースに説明を追加 する

ポートまたは LAG の説明を追加することができます。この設定は、情報提供のみを目的 としています。

#### **1**つまたは複数のポートまたは**LAG**に説明を追加する:

- 1. ウェブブラウザを起動する。
- 2. Web ブラウザのアドレス欄に、スイッチの IP アドレスを入力します。ログ インページが表示されます。
- 3. **Login Name**」フィールドに、ユーザー名として**admin**を入力し、「**Password**」 フィールドに、ローカルデバイスのPasswordを入力し、「**AV UI Login**」ボタンを クリックします。 初回ログイン時は、Passwordは必要ありません。ただし、その後、ログインするた びに使用するローカルデバイスのPasswordを指定する必要があります。 Overview」ページが表示されます。
- 4. **Configure > Port configuration** を選択します。 Port Configuration]ページが表示されます。
- 5. **Port Interface Settings**]リンクをクリックします: Interface Settings]ページが表示されます。
- 6. 設定を適用する1つまたは複数のポートを、個々のポートをクリックして選択する か、すべてのポートを選択する場合は、「**Select All Ports**」チェックボックスを 選択します。LAGを設定した場合([「リンクアグリゲーション\(](#page-32-0)33ページ)」を参照)、 1つまたは複数のLAGを選択することもできます。
- 7. **Port Description**]フィールドに、テキストを入力します。
- <span id="page-57-1"></span>8. **Apply**]ボタンをクリックします。 設定が保存されます。Port Interface Details」テーブルに説明が表示されます。
- 9. 設定をランニングコンフィギュレーションに保存するには、ページの上部にある 「⚙」アイコンまたはSaveをクリックします。

### 1つまたは複数のインターフェースのフレームサ イズを設定する

フレームサイズは,イーサネットヘッダー,CRC,ペイロードを含めて,インターフ ェースがサポートする,または使用するように設定されている最大イーサネットフレ ームサイズです。デフォルトのサイズは9198です。

#### **1**つまたは複数のポートまたは**LAG**のフレームサイズを設定する:

- 1. ウェブブラウザを起動する。
- 2. Web ブラウザのアドレス欄に、スイッチの IP アドレスを入力します。ログ インページが表示されます。
- 3. **Login Name**」フィールドに、ユーザー名として**admin**を入力し、「**Password**」 フィールドに、ローカルデバイスのPasswordを入力し、「**AV UI Login**」ボタンを クリックします。 初回ログイン時は、Passwordは必要ありません。ただし、その後、ログインするた びに使用するローカルデバイスのPasswordを指定する必要があります。 Overview」ページが表示されます。
- 4. **Configure > Port configuration** を選択します。 Port Configuration]ページが表示されます。
- 5. **Port Interface Settings**]リンクをクリックします: Interface Settings]ページが表示されます。
- 6. 設定を適用する1つまたは複数のポートを、個々のポートをクリックして選択する か、すべてのポートを選択する場合は、「**Select All Ports**」チェックボックスを 選択します。

LAGを設定した場合 (「リンクアグリゲーション (33ページ) 」を参照)、1つま たは複数のLAGを選択することもできます。

7. フレームサイズ」フィールドに、**1500**(最小)から**9198**(最大)までの値を 入力します。

<span id="page-58-0"></span>初期値は9198です。

- 8. **Apply**]ボタンをクリックします。設定が保存されます。
- 9. 設定をランニングコンフィギュレーションに保存するには、ページの上部にある 「⚙」アイコンまたはSaveをクリックします。

### 1つまたは複数のインターフェースのフロー 制御を設定する

IEEE 802.3xフロー制御を設定することができます。これは、ポートがスイッチングさ れるフレーム数に対応できない場合のデータ損失を防ぐのに役立ちます。:

• **Symmetric flow control**:対称フロー制御では、ポート上のパケットによって使 用されるメモリ量が事前に設定された閾値を超えた場合、スイッチはポーズフレー ムを送信してポート上のトラフィックを停止することができ、パートナーからのポ ーズ要求に応答する。

一時停止したポートは、一時停止フレームで指定された時間の間、パケットを転送 しません。ポーズフレームの時間が経過するか、利用率が指定された低い閾値に戻 ると、スイッチはポートが再びフレームを送信することを可能にします。

• **Asymmetric flow control**:非対称フロー制御では、スイッチはポーズフレームを 送信しませんが、受信したポーズフレームを尊重し、一時的に送信を停止させます。

#### **1**つまたは複数のポートまたは**LAG**に対してフロー制御を設定する:

- 1. ウェブブラウザを起動する。
- 2. Web ブラウザのアドレス欄に、スイッチの IP アドレスを入力します。ログ インページが表示されます。
- 3. **Login Name**」フィールドに、ユーザー名として**admin**を入力し、「**Password**」 フィールドに、ローカルデバイスのPasswordを入力し、「**AV UI Login**」ボタンを クリックします。 初回ログイン時は、Passwordは必要ありません。ただし、その後、ログインするた びに使用するローカルデバイスのPasswordを指定する必要があります。 Overview」ページが表示されます。
- 4. **Configure > Port configuration** を選択します。 Port Configuration]ページが表示されます。
- 5. **Port Interface Settings**]リンクをクリックします: Interface Settings]ページが表示されます。
- 6. 設定を適用する1つまたは複数のポートを、個々のポートをクリックして選択する か、すべてのポートを選択する場合は、「**Select All Ports**」チェックボックスを 選択します。LAGを設定した場合(「リンクアグリゲーション (33ページ)」を参照)、 1つまたは複数のLAGを選択することもできます。
- 7. フローコントロールメニューから、ポートのバッファがいっぱいになった場合の動 作を設定するための設定を選択します:
	- **disable**:スイッチはポーズフレームを送信せず、データ損失が発生する可能性 があります。これはデフォルトの設定です。
	- **symmetric**:スイッチは、トラフィックを停止させるためにポーズフレームを送 信します。また、スイッチは受信したポーズフレームを尊重し、一時的に送信を 停止します。
	- **asymmetric**:スイッチはポーズフレームを送信しないので、データ損失が発生 する可能性があります。しかし、スイッチは受信したポーズフレームを尊重し、 送信を一時的に停止させます。
- 8. **Apply**]ボタンをクリックします。

設定が保存されます。

9. 設定をランニングコンフィギュレーションに保存するには、ページの上部にある 「⚙」アイコンまたはSaveをクリックします。

### <span id="page-60-0"></span>物理ポートやLAGの詳細情報を表示する

#### 物理ポートおよび**LAG**の詳細情報を表示する:

- 1. ウェブブラウザを起動する。
- 2. Web ブラウザのアドレス欄に、スイッチの IP アドレスを入力します。ログ インページが表示されます。
- 3. **Login Name**」フィールドに、ユーザー名として**admin**を入力し、「**Password**」 フィールドに、ローカルデバイスのPasswordを入力し、「**AV UI Login**」ボタンを クリックします。 初回ログイン時は、Passwordは必要ありません。ただし、その後、ログインするた びに使用するローカルデバイスのPasswordを指定する必要があります。 Overview」ページが表示されます。

#### 4. **Configure > Port configuration** を選択します。

Port Configuration]ページが表示されます。 Port Interface Details」表は、各ポートとLAGの詳細情報を表示します。

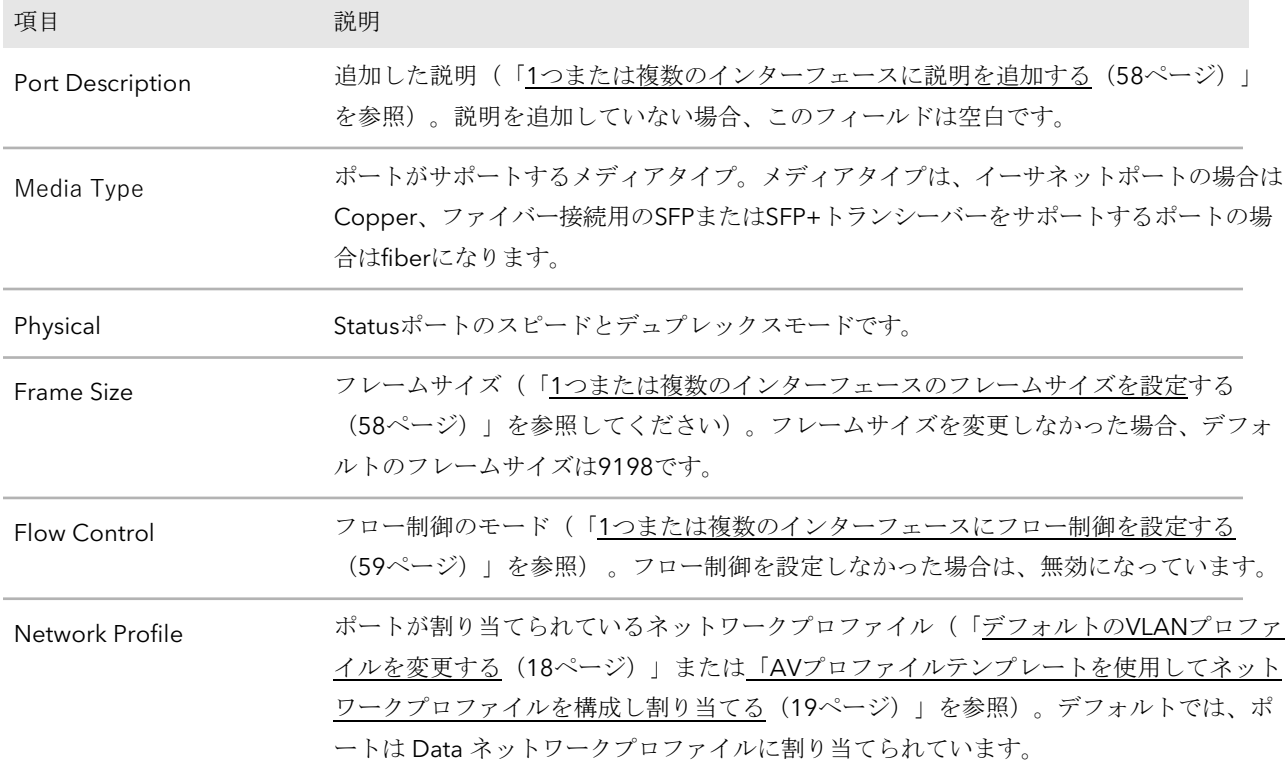

# 7

# セキュリティ

802.1X ポート認証と関連する RADIUS サーバーの設定を行うことができます。この章に は、次のセクションがあります:

- [ポート認証](#page-62-0)
- [個々のポートのポート認証を管理する](#page-62-1)
- 802.1X[認証の管理](#page-63-0)
- [個々のポートからポート認証を解除する](#page-64-0)
- RADIUS[サーバー](#page-65-0)
- RADIUS[サーバーの基本設定をする](#page-65-1)
- RADIUS[サーバーを削除する](#page-66-0)

スイッチのすべてのセキュリティオプションに関する情報は、

[netgear.com/support/download](https://www.netgear.com/support/download/)にアクセスしてダウンロードできるメインユーザーマ ニュアルを参照してください。

### <span id="page-62-0"></span>ポート認証

ポートベースの認証では、802.1X がグローバルとポートの両方で有効になっている場 合、ポートに接続されている 1 つのサプリカントの認証が成功すると、すべてのユー ザーが制限なくポートを使用できるようになります。このモードでは、常に 1 つのサ プリカントのみがポートで認証を試行できます。 このモードのポートは双方向制御さ れます。 802.1X がデフォルトの認証モードです。 802.1X は dot1x とも呼ばれます。 802.1X ネットワークには、3 つのコンポーネントが含まれます:

• **Authenticator**:システムサービスへのアクセスが許可される前に認証されるポ ートです。

- **Supplicant**:システムサービスへのアクセスを要求する認証済みポートに接続され たホスト。
- **Authentication Server**:認証者に代わって認証を行い、サプリカントがシステム サービスへのアクセスを許可されているかどうかを表示する外部サーバー、例えば RADIUSサーバーです。

<span id="page-62-1"></span>ポート認証を機能させるためには、少なくとも1つのRADIUSサーバーを設定する必要があ ります (「RADIUSサーバー (66ページ) 」を参照) 。

### 個々のポートのポート認証を管理する

802.1X ポート認証をグローバルに有効にすると、ポートでのデフォルトのポート認証 モードは Auto になります。

ただし、802.1Xアクセス認証をグローバルに有効にする前に ([802.1X](#page-63-0) 認証の管理 (64 ページ)参照)、アップリンクポートのポート認証モードを手動で Authorized に設定 し、スイッチがネットワーク接続と、場合によってはインターネット接続を維持できる ようにします。

#### ポート認証モードを個々のポートに割り当てる場合:

- 1. ウェブブラウザを起動する。
- 2. Web ブラウザのアドレス欄に、スイッチの IP アドレスを入力します。ログ インページが表示されます。
- 3. **Login Name**」フィールドに、ユーザー名として**admin**を入力し、「**Password**」 フィールドに、ローカルデバイスのPasswordを入力し、「**AV UI Login**」ボタンを クリックします。

初回ログイン時は、Passwordは必要ありません。ただし、その後、ログインするた びに使用するローカルデバイスのPasswordを指定する必要があります。 Overview」ページが表示されます。

- 4. **Configure**]>[**Security**]を選択します。 Security]ページが表示されます。
- 5. ポート認証モードを割り当てるポートを選択します。すべてのポートを 選択する場合は、「**Select All Ports**」チェックボックスを選択します。
- 6. グラフ表示の下のメニューから、選択したポートの認証モードを選択します:
	- **Auto**:認証者ポートアクセスエンティティ(PAE)は、サプリカント、認証者、 および認証サーバー間の認証交換の結果を反映するように、制御ポートモードを 設定します。これは、デフォルトの設定です。
	- **Authorized**:認証者PAEは、無条件に制御ポートをauthorizedに設定します。
	- Unauthorized :認証者PAEは、無条件に制御ポートを不正に設定する。
- 7. **Apply**]ボタンをクリックします。 設定が保存されます。
- <span id="page-63-0"></span>8. 設定をランニングコンフィギュレーションに保存するには、ページの上部にある 「⚙」アイコンまたはSaveをクリックします。

### 802.1X認証の管理

802.1X アクセス認証を有効にすると、ポート認証は RADIUS サーバーによって実行され ます。802.1Xアクセス認証を無効にすると、ポート認証はグローバルに無効になり、ス イッチは認証なしで任意のポートのトラフィックを許可します。

注:802.1X アクセス認証をグローバルに有効にする前に、アップリンクポートのポート認 証モードを Authorized に手動で設定し[\(個々のポートのポート認証を管理\(](#page-62-1)63ページ)参 照)、スイッチがネットワーク接続と、該当する場合はインターネット接続を維持できる ようにします。

### **802.1X**アクセス認証を管理する:

1. ウェブブラウザを起動する。

2. ウェブブラウザのアドレス欄に、スイッチのIPアドレスを入力します。

ログインページが表示されます。

3. **Login Name**」フィールドに、ユーザー名として**admin**を入力し、「**Password**」 フィールドに、ローカルデバイスのPasswordを入力し、「**AV UI Login**」ボタンを クリックします。

初回ログイン時は、Passwordは必要ありません。ただし、その後、ログインするた びに使用するローカルデバイスのPasswordを指定する必要があります。 Overview」ページが表示されます。

4. **Configure**]>[**Security**]を選択します。 Security]ページが表示されます。

5. RADIUS Server Settings」セクションで、次のいずれかを実行します:

- **802.1X**アクセス認証を有効にする:**802.1x Access Authentication**ボタン をオンにして、緑色で表示され、右側に配置されるようにします。 注意:802.1Xアクセス認証を有効にする前に、アップリンクポートまたはポート のポート認証モードを手動でAuthorizedに設定します([「個々のポートのポート](#page-62-1) 認証を管理する (63ページ) | を参照)。
- **802.1X**アクセス認証を無効にする:**802.1x Access Authentication**ボタ ンをオフにして、グレーで表示され、左側に配置されるようにします。
- 6. **Apply**]ボタンをクリックします。 設定が保存されます。
- <span id="page-64-0"></span>7. 設定をランニングコンフィギュレーションに保存するには、ページの上部にある 「⚙」アイコンまたはSaveをクリックします。

### 個々のポートからポート認証を解除する

ポート認証フォームを削除した後、スイッチは認証なしでポート上のトラフィックを許 可します。

### 個々のポートからポート認証モードを解除する場合:

- 1. ウェブブラウザを起動する。
- 2. Web ブラウザのアドレス欄に、スイッチの IP アドレスを入力します。ログ インページが表示されます。

3. **Login Name**」フィールドに、ユーザー名として**admin**を入力し、「**Password**」 フィールドに、ローカルデバイスのPasswordを入力し、「**AV UI Login**」ボタンを クリックします。 初回ログイン時は、Passwordは必要ありません。ただし、その後、ログインするた びに使用するローカルデバイスのPasswordを指定する必要があります。 Overview」ページが表示されます。

- 4. **Configure**]>[**Security**]を選択します。 Security]ページが表示されます。
- 5. ポート認証を解除するポートを選択します。すべてのポートを選択 する場合は、「**Select All Ports**」チェックボックスを選択します。
- 6. **Remove Port Authentication**]ボタンをクリックします。
- 7. **Apply**]ボタンをクリックします。 設定が保存されます。
- <span id="page-65-0"></span>8. 設定をランニングコンフィギュレーションに保存するには、ページの上部にある 「⚙」アイコンまたはSaveをクリックします。

### RADIUSサーバー

<span id="page-65-1"></span>RADIUS サーバーは、ネットワークに追加のセキュリティを提供します。RADIUSサー バーは、 ユーザデータベースを維持し、ユーザーごとまたはポートごとの認証情報を含 むことができます。スイッチは、設定されたRADIUSサーバーに情報を渡しユーザート ワークの使用を許可する前に、ユーザー名とPasswordまたはポートとPasswordを認証 することができます。

### RADIUSサーバーの基本設定をする

[802.1X](#page-63-0) アクセス認証をグローバルに有効にした後(「802.1X [認証の管理」](#page-63-0)ペー ジ参照)、1 つまたは複数の RADIUS サーバーを設定することができます。

メイン UI では、広範な RADIUS 設定を管理することができます。詳細については、 [netgear.com/support/download](https://www.netgear.com/support/download/)にアクセスしてダウンロードできるメインユーザーマニュ アルを参照してください。

### **RADIUS**サーバーの基本設定を行うには、次のようにします:

- 1. ウェブブラウザを起動する。
- 2. Web ブラウザのアドレス欄に、スイッチの IP アドレスを入力します。ログ インページが表示されます。

3. **Login Name**」フィールドに、ユーザー名として**admin**を入力し、「**Password**」 フィールドに、ローカルデバイスのPasswordを入力し、「**AV UI Login**」ボタンを クリックします。

初回ログイン時は、Passwordは必要ありません。ただし、その後、ログインするた びに使用するローカルデバイスのPasswordを指定する必要があります。 Overview」ページが表示されます。

- 4. **Configure**]>[**Security**]を選択します。 Security]ページが表示されます。
- 5. RADIUS Server Settings」セクションで、次のいずれかを実行します:
	- 新しい**RADIUS**サーバーを追加する:新しいRADIUSサーバーの設定を追加する には、「+**Add Server**」リンクをクリックします。
	- **RADIUS**サーバーを変更する:以前に追加したRADIUSサーバーの設定を変更す るには、サーバーリンク(例:**Server1**、**Server2**)をクリックします。
- 6. 以下のフィールドで、RADIUSサーバーの設定を行います:
	- **RADIUS Address**:RADIUSサーバーのIPアドレスです。スイッチはこの IP アド レスに到達できる必要があります。 以前に追加したRADIUSサーバーのIPアドレスは、変更できません。
	- **Port Number**:RADIUSサーバーへのアクセスに使用するUDPポート番号です。 デフォルトはポート1812です。1~65535の範囲でカスタムポートを指定するこ とができます。
	- **Secret Key**:シークレットキーは、スイッチとRADIUSサーバ間のすべての RADIUS通信の認証と暗号化のためのPasswordです。このPasswordは、RADIUS サーバーに設定されているものと一致する必要があります。 以前に追加したRADIUSサーバーの秘密鍵は、変更できません。
- 7. **Apply**]ボタンをクリッ クします。設定が保存

<span id="page-66-0"></span>されます。

8. 設定をランニングコンフィギュレーションに保存するには、ページの上部にある 「⚙」アイコンまたはSaveをクリックします。

### RADIUSサーバーを削除する

不要になったRADIUSサーバーを削除することができます。

### **RADIUS**サーバーの設定を削除するには、次のようにします:

- 1. ウェブブラウザを起動する。
- 2. ウェブブラウザのアドレス欄に、スイッチのIPアドレスを入力します。

ログインページが表示されます。

3. **Login Name**」フィールドに、ユーザー名として**admin**を入力し、「**Password**」 フィールドに、ローカルデバイスのPasswordを入力し、「**AV UI Login**」ボタンを クリックします。 初回ログイン時は、Passwordは必要ありません。ただし、その後、ログインするた びに使用するローカルデバイスのPasswordを指定する必要があります。 Overview」ページが表示されます。

### 4. **Configure**]>[**Security**]を選択します。

Security]ページが表示されます。

- 5. RADIUS Server Settings」セクションで、サーバーの横にある「×」をクリックします。 例えば、追加した2台目のRADIUSサーバーを削除する場合は、「Server2」の横に ある「×」をクリックします。
- 6. **Apply**]ボタンをクリックします。 設定が保存されます。
- 7. 設定をランニングコンフィギュレーションに保存するには、ページの上部にある 「⚙」アイコンまたはSaveをクリックします。

8

## スイッチの管理・監視

スイッチのファームウェアの管理、スイッチを工場出荷時の状態にする、新しい AVB ラ イセンスのアクティベーションを行うことができます。また、スイッチのログを表示す ることができます。

この章には、次の項目があります:

- [ライセンス](#page-69-0)
- [ファームウェアのアップデート](#page-71-0)
- [スタートアップコンフィグレーション](#page-72-0)
- [日付と時刻の設定](#page-74-0)
- [システム名を追加する](#page-76-0)
- [管理インターフェース](#page-77-0)IPアドレス
- OOBポートIP[アドレス](#page-79-0)
- スイッチのSTP[ネットワーク冗長性を設定する](#page-81-0)
- AV UI[からスイッチを再起動する](#page-83-0)
- [スイッチを工場出荷時の設定に戻す](#page-83-1)
- [ファンを手動で制御する](#page-84-0)
- [ポートやスイッチのステータスを表示する](#page-85-0)
- [隣接するデバイスを表示する](#page-89-0)

スイッチのすべての管理および監視オプションについては、 [netgear.com/support/download](https://www.netgear.com/support/download/)にアクセスしてダウンロードできるメインユーザーマ ニュアルを参照してください。

### <span id="page-69-0"></span>ライセンス

AV UIへのフルアクセスにはライセンスが必要です。ライセンスはオンラインまたはオフラ インで追加することができます。ライセンスの購入については、NETGEAR または最寄り の NETGEAR リセラーにお問い合わせください。ライセンス購入後、ライセンスキーが記 載されたメールが届きます。

### オンラインでライセンスを追加する

ライセンスキーを受け取った場合は、オンラインでライセンスを追加することができま す。NETGEAR ライセンス サーバーでライセンスの確認と有効化を行うため、スイッチ はインターネットに接続されている必要があります。

#### オンラインでライセンスを追加する場合:

- 1. ウェブブラウザを起動する。
- 2. Web ブラウザのアドレス欄に、スイッチの IP アドレスを入力します。ログ インページが表示されます。
- 3. **Login Name**」フィールドに、ユーザー名として**admin**を入力し、「**Password**」 フィールドに、ローカルデバイスのPasswordを入力し、「**AV UI Login**」ボタンを クリックします。 初回ログイン時は、Passwordは必要ありません。ただし、その後、ログインするた びに使用するローカルデバイスのPasswordを指定する必要があります。 Overview」ページが表示されます。
- 4. **Configure > AVB License** を選択します。 AVB License」ページが表示されます。
- 5. **Activate New License**」リンクをクリックします。 Activate New License」ウィンドウが表示されます。

デフォルトでは、「**Online License Activation**」ラジオボタンが選択されています。

- 6. **License Key**]フィールドに、ライセンスを入力します。
- 7. **Apply**]ボタンをクリックします。 スイッチはNETGEARライセンスサーバーに連絡します。
- 8. ライセンスを有効にするには、ページ右上の「**Reboot**」リンクをクリックして、 スイッチを再起動します。 ポップアップウィンドウに警告が表示されます。
- 9. **Yes**」ボタンをクリックします。

スイッチが再起動します。再起動中は、スイッチの電源を落とさないでください。

### オフラインでライセンスを追加する

オフラインでライセンスを追加することができます。ライセンスは、NETGEAR ライセ ンスサーバーによってすでにアクティベートされており、AV UI にアクセスするために 使用するコンピュータに配置されている必要があります。

#### オフラインでライセンスを追加するには

- 1. ウェブブラウザを起動する。
- 2. Web ブラウザのアドレス欄に、スイッチの IP アドレスを入力します。ログ インページが表示されます。
- 3. **Login Name**」フィールドに、ユーザー名として**admin**を入力し、「**Password**」 フィールドに、ローカルデバイスのPasswordを入力し、「**AV UI Login**」ボタンを クリックします。 初回ログイン時は、Passwordは必要ありません。ただし、その後、ログインするた びに使用するローカルデバイスのPasswordを指定する必要があります。 Overview」ページが表示されます。
- 4. **Configure > AVB License** を選択します。 AVB License」ページが表示されます。
- 5. **Activate New License**」リンクをクリックします。 Activate New License」ウィンドウが表示されます。
- 6. **Offline License Activation**」ラジオボタンをクリックします。
- 7. 参照フィールドをクリックし、ライセンスに移動し、選択します。
- 8. **Apply**]ボタンをクリックします。

ライセンスはスイッチにアップロードされます。

9. ライセンスを有効にするには、ページ右上の「**Reboot**」リンクをクリックして、 スイッチを再起動します。 ポップアップウィンドウに警告が表示されます。

10.**Yes**」ボタンをクリックします。

スイッチが再起動します。再起動中は、スイッチの電源を落とさないでください。

ライセンスを削除する

有効期限が切れたり、不要になったライセンスを削除することができます。

#### ライセンスを削除するには

- 1. ウェブブラウザを起動する。
- 2. Web ブラウザのアドレス欄に、スイッチの IP アドレスを入力します。ログ インページが表示されます。
- 3. **Login Name**」フィールドに、ユーザー名として**admin**を入力し、「**Password**」 フィールドに、ローカルデバイスのPasswordを入力し、「**AV UI Login**」ボタンを クリックします。 初回ログイン時は、Passwordは必要ありません。ただし、その後、ログインするた びに使用するローカルデバイスのPasswordを指定する必要があります。 Overview」ページが表示されます。
- 4. **Configure > AVB License** を選択します。 AVB License」ページが表示されます。
- 5. ライセンスの右側にある、ゴミ箱のアイコンをクリックします。 確認ウィンドウが表示されます
- 6. **Delete**]ボタンをクリックします。 ライセンスが削除されます。
- 7. スイッチのライセンスを無効化するには、ページ右上の「**Reboot**」リンクをクリ ックしてスイッチを再起動します。 ポップアップウィンドウに警告が表示されます。
- <span id="page-71-0"></span>8. **yes**」ボタンをクリックします。 スイッチが再起動します。再起動中は、スイッチの電源を落とさないでください。

### ファームウェアのアップデート

ファームウェアのアップデートは、AV UIにアクセスするために使用するコンピュータ ーにある、ダウンロードしたファイルから行うことができます。

### ファームウェアをアップデートする場合:

- 1. ウェブブラウザを起動する。
- 2. Web ブラウザのアドレス欄に、スイッチの IP アドレスを入力します。ログ インページが表示されます。
- 3. **Login Name**」フィールドに、ユーザー名として**admin**を入力し、「**Password**」 フィールドに、ローカルデバイスのPasswordを入力し、「**AV UI Login**」ボタンを クリックします。初回ログイン時は、Passwordは必要ありません。ただし、その後、ロ グインするたびに使用するローカルデバイスのPasswordを指定する必要があります。 Overview」ページが表示されます。
- 4. **Configure**(設定)>**Maintenance**(メンテナンス)を選択します。

Maintenance]ページが表示されます。

注:スイッチは2つのファームウェアバージョンを保持することができます。その 場合、ページにはファームウェアバージョンア・バージョンが表示されます。メイ ン UI では、ファームウェアファイルを管理し、あるバージョンから別のバージョン に変更することができます。AV UI では、ファームウェアをアップデートできます が、ファームウェアのバージョンを管理することはできません。AV UIを使用してフ ァームウェアを更新した場合、新しいファームウェアがアクティブなファームウェ アになります。

- 5. **Browse File**フィールドをクリックし、ファームウェアファイルに移動し、選択します。
- 6. アップロードボタンをクリックします。 ポップアップウィンドウにファームウェアファイルのアップロードの進行状況が表示さ れます。
- 7. アップロードが完了したら、ポップアップウィンドウで「**Reboot Now**」ボタンを クリックします。ファームウェアのアップグレード処理が開始されます。ファームウェア のアップグレード中は、スイッチの電源 を落とさないでください。スイッチは再起動し、 新しいファームウェアバージョンで再スタートします。プロセスが完了すると、AV UI に再 ログインできます。

## スタートアップコンフィグレーション

スタートアップ構成、つまりstartup-configファイルを管理することができます。でき ることは、次のとおりです:

- ランニングコンフィグレーションをスタートアップコンフィグレーションに保存します。
- ランニングコンフィグレーションファイルをダウンロードする。
- 以前にダウンロードしたコンフィグレーションファイルからランニングコンフ ィグレーションとスタートアップコンフィグレーションをリストアする。

### ランニングコンフィギュレーションを保存する

AV UI のページで変更を行い、**Apply** ボタン(または一部のウィンドウでは **Save** ボタ ン)をクリックすると、変更は現在のセッションに対して保存されますが、スイッチを 再起動したときには保持されません。つまり、実行中の設定はスタートアップコンフィ グレーション(startup-config ファイル)には保存されません。

注:**AV** UI セッションのアイドルタイムアウト期間は 5 分です。ただし、AV UIから自 動的にログアウトした後、再度ログインした場合は、ランニングコンフィグレーション は失われず、スタートアップコンフィグレーションに保存することが可能です。

#### ランニングコンフィグレーションをスタートアップコンフィグレーションに保存するには、 次のようにします:

- 1. ウェブブラウザを起動する。
- 2. Web ブラウザのアドレス欄に、スイッチの IP アドレスを入力します。ログ インページが表示されます。
- 3. **Login Name**」フィールドに、ユーザー名として**admin**を入力し、「**Password**」 フィールドに、ローカルデバイスのPasswordを入力し、「**AV UI Login**」ボタンを クリックします。初回ログイン時は、Passwordは必要ありません。ただし、その後、ロ グインするたびに使用するローカルデバイスのPasswordを指定する必要があります。 Overview」ページが表示されます。
- <span id="page-73-0"></span>4. ページ上部で、「⚙」アイコンまたは**Save**をクリックします。 ランニングコンフィグレーションはスタートアップコンフィグレーションに保存されま す。

### ランニングコンフィギュレーションをダウンロードする

ランニングコンフィグレーション(つまり現在のコンフィグレーション)をコンピ ューターにダウンロードすることができます。そうすれば、保存したコンフィグレ ーションファイルから、ランニングコンフィグレーションとスタートアップコンフ ィグレーションの両方を復元することができます。

#### ランニングコンフィギュレーションをダウンロードするには

- 1. ウェブブラウザを起動する。
- 2. Web ブラウザのアドレス欄に、スイッチの IP アドレスを入力します。ログインペ ージが表示されます。
- 3. **Login Name**」フィールドに、ユーザー名として**admin**を入力し、「**Password**」 フィールドに、ローカルデバイスのPasswordを入力し、「**AV UI Login**」ボタンを クリックします。 初回ログイン時は、Passwordは必要ありません。ただし、その後、ログインするた びに使用するローカルデバイスのPasswordを指定する必要があります。 Overview」ページが表示されます。
- 4. **Configure**(設定)>**Maintenance**(メンテナンス)を選択します。 Maintenance]ページが表示されます。
- 5. Configuration Management]セクションで、[**Download configuration**]ボタン をクリックします。ポップアップウィンドウが表示されます。
- 6. コンピュータの任意の場所に移動し、テキストファイルを保存します。

ファイルは拡張子.cfgで保存されます。

### コンフィギュレーションを復元する

コンフィグレーションをコンピューターにダウンロードした場合([「ランニングコンフ](#page-73-0) [ィグレーションのダウンロード\(](#page-73-0)74ページ)」を参照)、保存したコンフィグレーショ ンファイルからランニングコンフィグレーションとスタートアップコンフィグレーショ ンの両方を復元することができます。

#### 設定を復元するには

- 1. ウェブブラウザを起動する。
- 2. Web ブラウザのアドレス欄に、スイッチの IP アドレスを入力します。ログ インページが表示されます。
- 3. **Login Name**」フィールドに、ユーザー名として**admin**を入力し、「**Password**」 フィールドに、ローカルデバイスのPasswordを入力し、「**AV UI Login**」ボタンを クリックします。 初回ログイン時は、Passwordは必要ありません。ただし、その後、ログインするた びに使用するローカルデバイスのPasswordを指定する必要があります。 Overview」ページが表示されます。
- 4. **Configure**(設定)>**Maintenance**(メンテナンス)を選択します。 Maintenance]ページが表示されます。
- 5. Configuration Management」セクションで、「**Browse File**」フィール ドをクリックします。ポップアップウィンドウが表示されます。
- 6. 保存した設定ファイルに移動し、選択します。ファイルの拡張子は「.cfg」です。
- 7. アップロードボタンをクリックします。 ポップアップウィンドウが表示されます。

<span id="page-74-0"></span>8. **Restore Now**]ボタンをクリックします。 ランニングコンフィグレーションとスタートアップコンフィグレーションが復元されま す。

### 日付と時刻の設定

スイッチの日付と時刻を手動で設定するか、1つまたは複数のSNTP (Simple Network Time Protocol)サーバーを設定して、スイッチの内部クロックをSNTPサーバーのクロ ックと同期させることができます。

### 手動で日付と時刻を設定する

スイッチの日付と時刻を手動で設定することができます。

#### 手動で日付と時刻を設定する場合:

- 1. ウェブブラウザを起動する。
- 2. Web ブラウザのアドレス欄に、スイッチの IP アドレスを入力します。ログ インページが表示されます。
- 3. **Login Name**」フィールドに、ユーザー名として**admin**を入力し、「**Password**」 フィールドに、ローカルデバイスのPasswordを入力し、「**AV UI Login**」ボタンを クリックします。 初回ログイン時は、Passwordは必要ありません。ただし、その後、ログインするた びに使用するローカルデバイスのPasswordを指定する必要があります。 Overview」ページが表示されます。
- 4. Device Details」セクションの「Date & Time」フィールドの下にある、鉛筆の アイコンをクリックします。Time Configuration]ウィンドウが表示されます。
- 5. **Date**」フィールドをクリックし、ポップアップカレンダーから日付を選択します。
- 6. **Time**」フィールドをクリックし、メニューで「時」「分」「秒」「午前・午後」 の設定を選択し、「**OK**」ボタンをクリックします。
- 7. **Apply**]ボタンをクリックします。 設定が保存されます。ウィンドウが閉じます。再び「Overview」ページが表示されます。
- 8. 設定をランニングコンフィギュレーションに保存するには、ページの上部にある 「⚙」アイコンまたはSaveをクリックします。

### 1つまたは複数のSNTPサーバーを設定する

SNTP サーバーは、1 台以上設定することができます。使用する SNTP サーバーのドメ イン名または IP アドレスを知っておく必要があります。デフォルトでは、スイッチの 構成には 1 つの NETGEAR SNTP サーバー(time-a.netgear.com)が含まれています。

#### **1**つまたは複数の**SNTP**サーバーを設定する:

- 1. ウェブブラウザを起動する。
- 2. Web ブラウザのアドレス欄に、スイッチの IP アドレスを入力します。ログ インページが表示されます。
- 3. **Login Name**」フィールドに、ユーザー名として**admin**を入力し、「**Password**」 フィールドに、ローカルデバイスのPasswordを入力し、「**AV UI Login**」ボタンを クリックします。 初回ログイン時は、Passwordは必要ありません。ただし、その後、ログインするた びに使用するローカルデバイスのPasswordを指定する必要があります。

Overview」ページが表示されます。

- 4. Device Details」セクションの「Date & Time」フィールドの下にある、鉛筆の アイコンをクリックします。Time Configuration]ウィンドウが表示されます。
- 5. **Enable SNTP**トグルをオンにして、緑色に表示され、右側に配置されるようにし ます。
- 6. **Time Zone**メニューから、スイッチが動作するタイムゾーンを選択します。
- 7. **SNTPサーバーアドレス1**、**SNTPサーバーアドレス2**、**SNTPサーバーアドレス3フィールドに、SNTP サ ーバーのドメイン名または IP アドレスを入力します。**

デフォルトでは、SNTP Server Address 1 フィールドには NETGEAR SNTP サー バー(time-a.netgear.com)が含まれていますが、その SNTP サーバーを他のも のに置き換えることができます。

追加で2つのSNTPサーバーを設定することはオプションです。

8. **Apply**]ボタンをクリックします。

<span id="page-76-0"></span>設定が保存されます。ウィンドウが閉じます。再び「Overview」ページが表示されます。 9. 設定をランニングコンフィギュレーションに保存するには、ページの上部にある

「⚙」アイコンまたはSaveをクリックします。

### システム名を追加する

システム名を追加することで、自分や他の人がネットワーク内でスイッチを識別すること ができます。デフォルトでは、システム名は設定されていません。

#### システム名を追加するには

- 1. ウェブブラウザを起動する。
- 2. Web ブラウザのアドレス欄に、スイッチの IP アドレスを入力します。ログ インページが表示されます。
- 3. **Login Name**」フィールドに、ユーザー名として**admin**を入力し、「**Password**」 フィールドに、ローカルデバイスのPasswordを入力し、「**AV UI Login**」ボタンを クリックします。 初回ログイン時は、Passwordは必要ありません。ただし、その後、ログインするた びに使用するローカルデバイスのPasswordを指定する必要があります。 Overview」ページが表示されます。
- 4. Device Details」セクションの「System Name」フィールドの下にある、鉛筆の アイコンをクリックします。Edit System Name]ウィンドウが表示されます。
- 5. **New System Name**]フィールドで、システム名を指定します。
- 6. **Apply**]ボタンをクリックします。

設定が保存されます。ウィンドウが閉じます。再び「Overview」ページが表示されます。

<span id="page-77-0"></span>7. 設定をランニングコンフィギュレーションに保存するには、ページの上部にある 「⚙」アイコンまたはSaveをクリックします。

## 管理インターフェースIPアドレス

管理インターフェースは、スイッチのネットワークインターフェースのいずれかを介 してスイッチと接続するために使用される論理インターフェースです。

管理インターフェースに固定IPアドレスを設定するか、インターフェースのDHCPクラ イアントを有効にして、インターフェースがネットワーク内のDHCPサーバーからIPア ドレスを受信するようにすることができます。

管理インターフェースがDHCPサーバーからIPアドレスを受信しない場合、インター フェースの デフォルトのIPアドレスは、サブネットマスクとして255.255.0.0を持つ 169.254.100.100に設定します。

### 管理インターフェースに固定IPアドレスを設定する

デフォルトでは、管理インターフェースの IP アドレスは 169.254.100.100 で、DHCP クライアントは有効になっています。管理インターフェースのDHCPクライアントを無 効にして、固定(スタティック)IPアドレスを設定することができます。

#### 管理**インターフェース**に固定**IP**アドレスを設定する場合:

- 1. ウェブブラウザを起動する。
- 2. Web ブラウザのアドレス欄に、スイッチの IP アドレスを入力します。ログ インページが表示されます。
- 3. **Login Name**」フィールドに、ユーザー名として**admin**を入力し、「**Password**」 フィールドに、ローカルデバイスのPasswordを入力し、「**AV UI Login**」ボタンを クリックします。

初回ログイン時は、Passwordは必要ありません。ただし、その後、ログインするた びに使用するローカルデバイスのPasswordを指定する必要があります。 Overview」ページが表示されます。

4. Device Details」セクションで、「Management IP Address」フィールドの下にある、 鉛筆のアイコンをクリックします。

Edit Management IP Address]ウィンドウが表示されます。

- 5. **Management IP Settings**]メニューから[**Static**]を選択し、以下の設定を行いま す:
	- **Management IP Address**:管理インターフェースの静的IPアドレスです。初 期値は 169.254.100.100 です。

- **Subnet Mask**:管理インターフェースのIPサブネットマスクです。サブネット/ ネットワークマスクとも呼ばれ、インターフェースのIPアドレスのうち、接続さ れたネットワークを識別するために使用される部分を定義します。 初期値は255.255.0.0です。
- **Default Gateway**:管理インターフェースに到達するためのゲートウェイです。 初期値は、0.0.0.0です。

警告:管理インターフェースでスイッチにログインしている場合、**Apply**ボタンを クリックすると切断され、新しいIPアドレスでスイッチにログインする必要があり ます。

6. **Apply**]ボタンをクリックします。

設定が保存されます。ウィンドウが閉じます。再び「概要」ページが表示されます。

7. 設定をランニングコンフィギュレーションに保存するには、ページの上部にある 「⚙」アイコンまたはSaveをクリックします。

### マネジメントインターフェースのDHCPクライアントを有効 にする

デフォルトでは、管理インターフェースの DHCP クライアントは有効になっています。 管理インターフェースに固定 IP アドレスを設定すると、DHCP クライアントは無効に なります。DHCP クライアントを再度有効にすることができます。

#### 管理**インターフェース**の**DHCP**クライアントを有効にする:

- 1. ウェブブラウザを起動する。
- 2. Web ブラウザのアドレス欄に、スイッチの IP アドレスを入力します。ログ インページが表示されます。
- 3. **Login Name**」フィールドに、ユーザー名として**admin**を入力し、「**Password**」 フィールドに、ローカルデバイスのPasswordを入力し、「**AV UI Login**」ボタンを クリックします。 初回ログイン時は、Passwordは必要ありません。ただし、その後、ログインするた びに使用するローカルデバイスのPasswordを指定する必要があります。 Overview」ページが表示されます。
- 4. Device Details」セクションで、「Management IP Address」フィールドの下にある、 鉛筆のアイコンをクリックします。 Edit Management IP Address]ウィンドウが表示されます。
- 5. **Management IP Settings**]メニューから、[**DHCP client**]を選択します。

警告:管理インターフェースでスイッチにログインしている場合、**Apply**ボタンを クリックすると切断され、DHCPサーバーから割り当てられた新しいIPアドレスで スイッチにログインする必要があります。新しい IP アドレスがわからない場合は、 DHCP サーバーにアクセスするか、IP スキャナー ユーティリティを使用して決定し ます。

- 6. **Apply**]ボタンをクリックします。
- 設定が保存されます。ウィンドウが閉じます。再び「Overview」ページが表示されます。 7. 設定をランニングコンフィギュレーションに保存するには、ページの上部にある

<span id="page-79-0"></span>「⚙」アイコンまたはSaveをクリックします。

### OOBポートIPアドレス

OOBポートは、IPv4サービスポートとも呼ばれ、スイッチのアウトオブバンド(OOB) 管理用の専用イーサネットポートです。このポートのトラフィックは、スイッチポート の運用ネットワークトラフィックと分離され、運用ネットワークへの切り替えやルーテ ィングは行えません。

デフォルトでは、OOBポートにIPアドレスは設定されていませんが、DHCPクライアン トが有効になっているので、ネットワーク内のDHCPサーバーからIPアドレスを受け取 ることができます。

OOBポートがネットワーク内のDHCPサーバーからIPアドレスを受信しない場合、ポー トのIPアドレスは192.168.0.239に設定され、サブネット マスクとして255.255.255.0が 設定されています。OOBポートをコンピュータに直接接続し、スイッチを再起動して も同じことが起こります。

また、OOBポートに固定IPアドレスを設定することも可能です。

### OOBポートに固定IPアドレスを設定する

デフォルトでは、OOBポートにIPアドレスは設定されておらず、DHCPクライアントが 有効になっています。OOBポートのDHCPクライアントを無効にして、固定(スタテ ィック)IPアドレスを設定することができます。

#### **OOB** ポートに固定 **IP** アドレスを設定する場合:

- 1. ウェブブラウザを起動する。
- 2. Web ブラウザのアドレス欄に、スイッチの IP アドレスを入力します。ログ インページが表示されます。
- 3. **Login Name**」フィールドに、ユーザー名として**admin**を入力し、「**Password**」 フィールドに、ローカルデバイスのPasswordを入力し、「**AV UI Login**」ボタンを クリックします。初回ログイン時は、Passwordは必要ありません。ただし、その後、ロ グインするたびに使用するローカルデバイスのPasswordを指定する必要があります。

Overview」ページが表示されます。

- 4. Device Details」セクションで、「OOB IP Address」フィールドの下にある鉛筆の アイコンをクリックします。Edit OOB IP Address]ウィンドウが表示されます。
- 5. **OOB IP Settings**」メニューから「**Static**」を選択し、以下の設定を行います:
	- **OOB IP Address**:OOBポートの静的IPアドレスです。デフォルトでは、OOB ポートにIPアドレスは設定されていません。
	- **Subnet Mask**:OOBポートのIPサブネットマスクです。デフォルトでは、OOB ポートにサブネットマスクは設定されていません。
	- **Default Gateway**:OOBポートに到達できるゲートウェイです。デフォルト では、デフォルトゲートウェイにIPアドレスは設定されていません。

警告:OOBポート経由でスイッチにログインしている場合、**Apply**ボタンをクリックす ると切断され、新しいIPアドレスでスイッチにログインする必要があります。

6. **Apply**]ボタンをクリックします。

設定が保存されます。ウィンドウが閉じます。再び「Overview」ページが表示されます。

7. 設定をランニングコンフィギュレーションに保存するには、ページの上部にある 「⚙」アイコンまたはSaveをクリックします。

### OOBポートのDHCPクライアントを有効にする

デフォルトでは、OOBポートのDHCPクライアントは有効になっています。OOBポー トをネットワークに接続しても、ポートがDCHPサーバーからIPアドレスを受信しない 場合、ポートのIPアドレスは、サブネットマスクとして255.255.255.0を持つ 192.168.0.239に設定されます。OOBポートをコンピュータに直接接続し、スイッチを 再起動しても同じことが起こります。

OOBポートに固定IPアドレスを設定した場合、DHCPクライアントは無効となります。 再度DHCPクライアントを有効にすることができます。

#### **OOB**ポートの**DHCP**クライアントを有効にする:

- 1. ウェブブラウザを起動する。
- 2. Web ブラウザのアドレス欄に、スイッチの IP アドレスを入力します。ログ インページが表示されます。
- 3. **Login Name**」フィールドに、ユーザー名として**admin**を入力し、「**Password**」 フィールドに、ローカルデバイスのPasswordを入力し、「**AV UI Login**」ボタンを クリックします。

初回ログイン時は、Passwordは必要ありません。ただし、その後、ログインするた びに使用するローカルデバイスのPasswordを指定する必要があります。 Overview」ページが表示されます。

- 4. Device Details」セクションで、「OOB IP Address」フィールドの下にある鉛筆の アイコンをクリックします。OOB IP Addressの編集]ウィンドウが表示されます。
- 5. **OOB IP**設定」メニューから、「**DHCP**クライアント」を選択します。

警告:OOBポート経由でスイッチにログインしている場合、**Apply**ボタンをクリックす ると切断され、DHCPサーバーから割り当てられた新しいIPアドレスでスイッチにログ インする必要があります。新しいIPアドレスがわからない場合は、DHCPサーバーにア クセスするか、IPスキャナユーティリティを使用して決定してください。

- 6. **Apply**]ボタンをクリックします。 設定が保存されます。ウィンドウが閉じます。再び「Overview」ページが表示されます。
- <span id="page-81-0"></span>7. 設定をランニングコンフィギュレーションに保存するには、ページの上部にある 「⚙」アイコンまたはSaveをクリックします。

## スイッチのSTPネットワーク冗長性を設定する

スイッチのスパニングツリープロトコル(STP)ネットワークの冗長性を設定すること ができます。これはブリッジプライオリティとも呼ばれ、スイッチ上のマルチプルスパ ニングツリー(MST)インスタンスの優先順位となります。

スイッチやブリッジがSTPを実行している場合、それぞれに優先順位が割り当てられま す。ブリッジプロトコルデータユニット(BPDU)を交換した後、優先順位の値が最も 低いスイッチがルートブリッジとなり、他のデバイスはバックアップブリッジまたは冗 長ブリッジとなる。ブリッジ優先度は、4096の倍数です。範囲は0から61440までです。 デフォルトは32768です。

AV UI のネットワーク冗長化設定とメイン UI のブリッジ優先度の値の整合性を示しま す。

表2.AV UIとメインUIにおけるSTPネットワークの冗長性

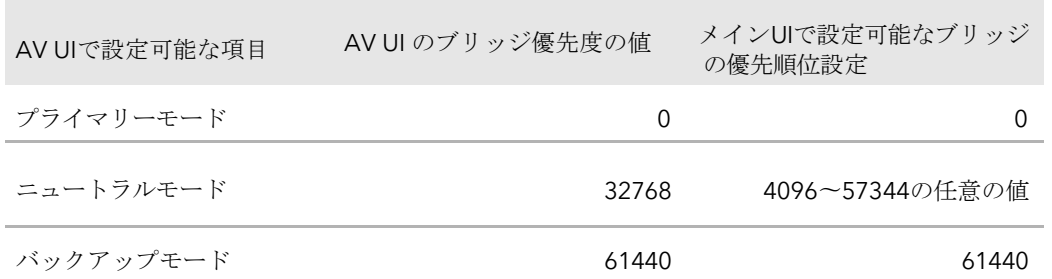

AV UI では、STP ネットワークの冗長性を Primary モード、Neutral モード、Backup モ ードのいずれかに設定することができます。メインUIでは、特定のブリッジ優先度の値 を設定する必要があります。

#### スイッチの **STP** ネットワーク冗長性を設定する:

- 1. ウェブブラウザを起動する。
- 2. Web ブラウザのアドレス欄に、スイッチの IP アドレスを入力します。ログ インページが表示されます。
- 3. **Login Name**」フィールドに、ユーザー名として**admin**を入力し、「**Password**」 フィールドに、ローカルデバイスのPasswordを入力し、「**AV UI Login**」ボタンを クリックします。 初回ログイン時は、Passwordは必要ありません。ただし、その後、ログインするた びに使用するローカルデバイスのPasswordを指定する必要があります。 Overview」ページが表示されます。
- 4. Device Details」セクションで、「STP Network Redundancy」フィールドの下にある、 鉛筆のアイコンをクリックします。 Edit STP Network Redundancy」ウィンドウが表示されます。
- 5. **Primary mode**、**Neutral mode**、**Backup**のラジオボタンを選択します。デフォ ルトでは、ニュートラルモードのラジオボタンが選択されています。
- 6. **Apply**]ボタンをクリックします。 設定が保存されます。ウィンドウが閉じます。再び「Overview」ページが表示されます。
- 7. 設定をランニングコンフィギュレーションに保存するには、ページの上部にある 「⚙」アイコンまたはSaveをクリックします。

### AV UIからスイッチを再起動する

AV UIからスイッチを再起動することができます。

#### スイッチを再起動するには

- 1. ウェブブラウザを起動する。
- 2. Web ブラウザのアドレス欄に、スイッチの IP アドレスを入力します。ログ インページが表示されます。
- 3. **Login Name**」フィールドに、ユーザー名として**admin**を入力し、「**Password**」 フィールドに、ローカルデバイスのPasswordを入力し、「**AV UI Login**」ボタンを クリックします。初回ログイン時は、Passwordは必要ありません。ただし、その後、ロ グインするたびに使用するローカルデバイスのPasswordを指定する必要があります。 Overview」ページが表示されます。
- 4. ページの上部にある「**Reboot**」のアイコンまたはテキストをクリックします。ポップ アップウィンドウに警告が表示されます。
- 5. **Yes**」ボタンをクリックします。 スイッチが再起動します。再起動中は、スイッチの電源を落とさないでください。

### スイッチを工場出荷時の設定に戻す

スイッチを工場出荷時の設定にリセットすることができます。このプロセスでは、ネット ワークプロファイルの割り当てやカスタムプロファイルテンプレートを含む、すべてのカ スタム設定が消去されます。

スイッチの再起動後、デフォルトのIPアドレスは169.254.100.100、DHCPクライアントは 有効、OOBポートのIPアドレスは192.168.0.239です。

#### スイッチを工場出荷時の設定に戻すには

- 1. ウェブブラウザを起動する。
- 2. Web ブラウザのアドレス欄に、スイッチの IP アドレスを入力します。ログ インページが表示されます。
- 3. **Login Name**」フィールドに、ユーザー名として**admin**を入力し、「**Password**」 フィールドに、ローカルデバイスのPasswordを入力し、「**AV UI Login**」ボタンを クリックします。 初回ログイン時は、Passwordは必要ありません。ただし、その後、ログインするた びに使用するローカルデバイスのPasswordを指定する必要があります。 Overview」ページが表示されます。
- 4. **Configure**(設定)>**Maintenance**(メンテナンス)を選択します。

Maintenance]ページが表示されます。

5. **Factory Default**]ボタンをクリックします。

ポップアップウィンドウに警告が表示されます。

注意:この処理により、ネットワークプロファイルの割り当てやカスタムプロファ イルテンプレートを含む、すべてのカスタム設定が消去されます。

6. ポップアップウィンドウで、「**Confirm**」ボタンをクリックします。

<span id="page-84-0"></span>工場出荷時のリセット処理が開始されます。リセット処理中は、スイッチの電源を 落とさないでください。スイッチは再起動し、工場出荷時のデフォルト設定で再ス タートします。プロセスが完了すると、AV UI に再度ログインできますが、最初に スイッチの IP アドレスを決定する必要がある場合があります。

### ファンを手動で制御する

スイッチにはインテリジェントオペレーションに対応した内蔵ファンが搭載されてお り、温度が危険なレベルを超えた場合、自動的にファンの動作を開始し、ファンの速 度を徐々に上げ、PoEを停止するかトラフィックをブロックすることが可能です。

AV UI (以下の手順を参照)またはコマンドラインインターフェース (CLI) のいずれか を使用して、ファンを手動で制御することができます。

ファンがOffモード(手動でしか設定できない)またはQuietモードで機能している 場合、スイッチが自動的にファンを管理し、以下の条件でファンをオンにしたり、 ファンの回転数を徐々に上げたりします:

- **PoE+**および**PoE++**の**M4250**シリーズ:温度センサーが検出した温度が閾値を超 えるか、PoEバジェットを超えるかのいずれか。
- **LED**タイルモデル**(M4250-12M2XF)**:温度センサーによって検出された温度がし きい値を超えているか、スイッチが高負荷になった場合。
- アグリゲーションモデル**(M4250-16XF)**:温度センサーで検出された温度が閾値を 超えるか、スイッチが高負荷になった場合。

注:ファンに影響を与える温度しきい値、PoEバジェット、トラフィック負荷条件につ いての詳細情報は、[netgear.com/support/download](https://www.netgear.com/support/download/)にアクセスしてダウンロードでき るハードウェアインストールガイドを参照してください。

#### ファンを手動で制御する場合:

- 1. ウェブブラウザを起動する。
- 2. Web ブラウザのアドレス欄に、スイッチの IP アドレスを入力します。ログ インページが表示されます。

- 3. **Login Name**」フィールドに、ユーザー名として**admin**を入力し、「**Password**」 フィールドに、ローカルデバイスのPasswordを入力し、「**AV UI Login**」ボタンを クリックします。初回ログイン時は、Passwordは必要ありません。ただし、その後、ロ グインするたびに使用するローカルデバイスのPasswordを指定する必要があります。 Overview」ページが表示されます。
- 4. Fans & Temperature」セクションで、次のラジオボタンのいずれかを選択します。
	- **Off**:ファンは停止しており、ノイズは発生しません。ファンを手動でオフモー ドに設定することのみ可能です。以下の機種は、Offモードに対応していません。 -M4250-26G4F-PoE++ -M4250-40G8XF-PoE+ -M4250-40G8XF-PoE++
	- **Quiet**:ファンの機能は10、20、25%(機種により異なる)から100%の速度で 動作します。Quietモードはデフォルトのモードです。10、20、25パーセント の速度では、ファンは最小限のノイズしか発生しません。50%になるとファンの 音は大きくなり、75%になるとさらに大きくなります。100%の速度では、ファ ンからかなりのノイズが発生します。 クワイエットモードでは、温度、PoEバジェット、トラフィック負荷の状態が閾 値内に戻るまで、クールモードとクワイエットモードの間を自動的に行き来する 場合があります。
	- **Cool**:ファンは常に100%の回転数で動作し、最大限の冷却を実現するとともに、 大きな騒音を発生させます。

ファン設定はすぐに変更されます。ただし、スイッチのモデルによっては、温度セ ンサーが検出した温度が閾値を超えた場合、PoEバジェットを超えた場合、トラフィ ック負荷条件を超えた場合、スイッチが自動的に 、手動設定を上書きしてしまいま す。

5. 設定をランニングコンフィギュレーションに保存するには、ページの上部にある 「⚙」アイコンまたはSaveをクリックします。

### ポートやスイッチのステータスを表示する

#### ポートやスイッチのステータスを表示するには

- 1. ウェブブラウザを起動する。
- 2. Web ブラウザのアドレス欄に、スイッチの IP アドレスを入力します。ログ インページが表示されます。

- 3. **Login Name**」フィールドに、ユーザー名として**admin**を入力し、「**Password**」 フィールドに、ローカルデバイスのPasswordを入力し、「**AV UI Login**」ボタンを クリックします。 初回ログイン時は、Passwordは必要ありません。ただし、その後、ログインするた びに使用するローカルデバイスのPasswordを指定する必要があります。 Overview」ページが表示されます。
- 4. スイッチのグラフィック表示の下にポートの凡例が表示されない場合は、**Show Legends**チェックボックスを選択します。

次の表は、ポートレジェンドについて説明したものです。

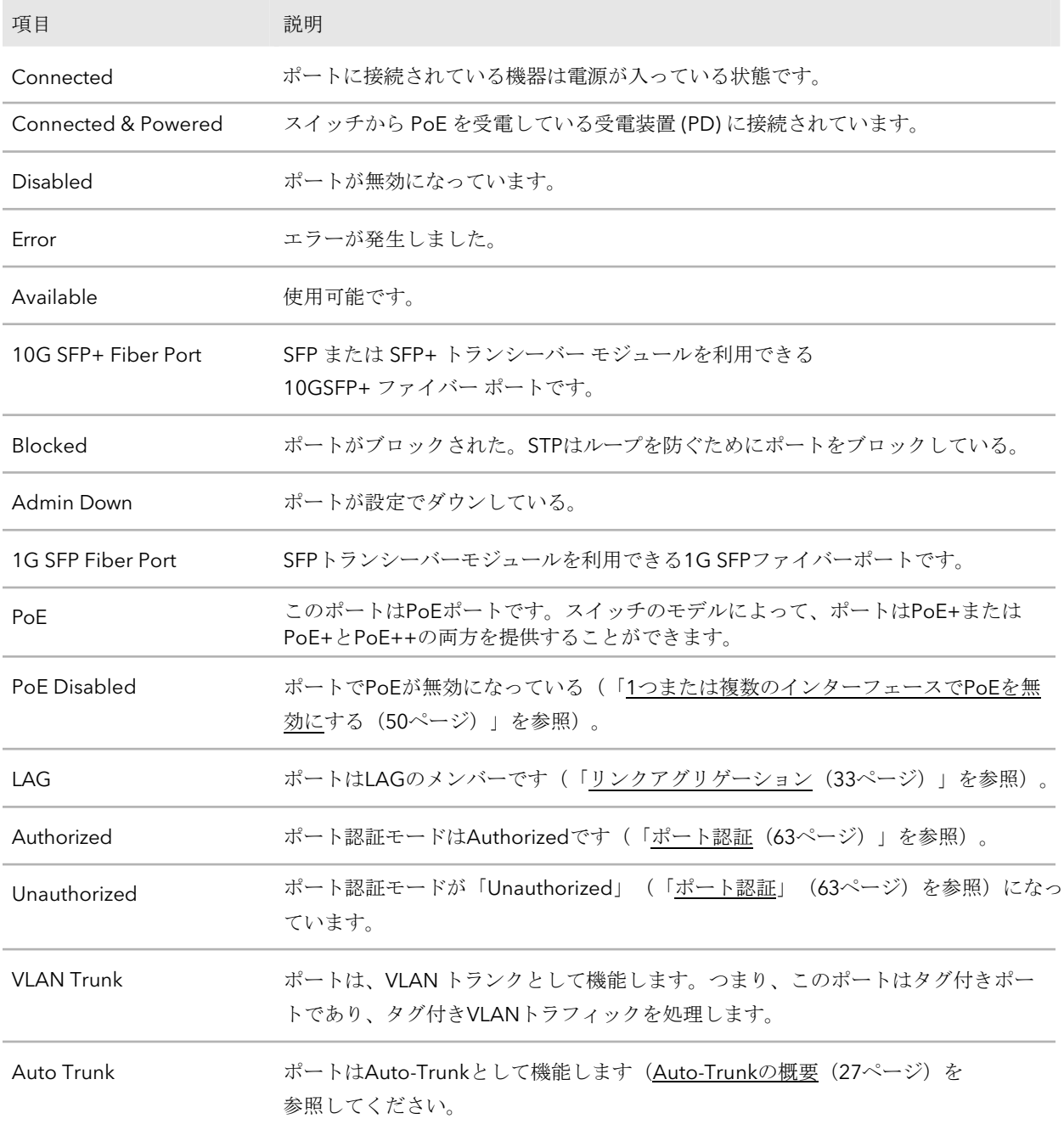

(続き)

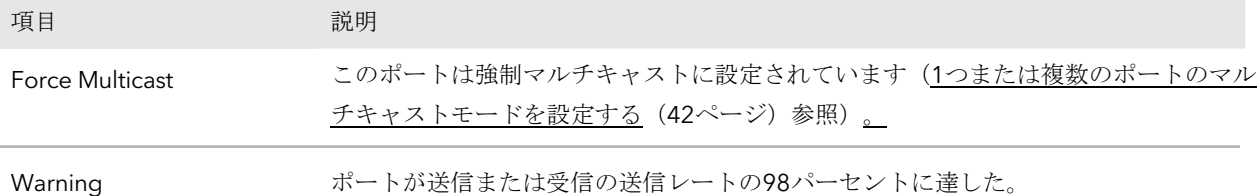

ポートの詳細については、61ページの[「物理ポートと](#page-60-0)LAG[の詳細情報を表示する」を参照して](#page-60-0) [ください。](#page-60-0)

Device Detailsセクション、Configured Profilesセクション、CPU Utilizationグラフ、 Memory Utilizationグラフ、Fans & Temperatureセクションに表示される情報については、 次の表で説明します。

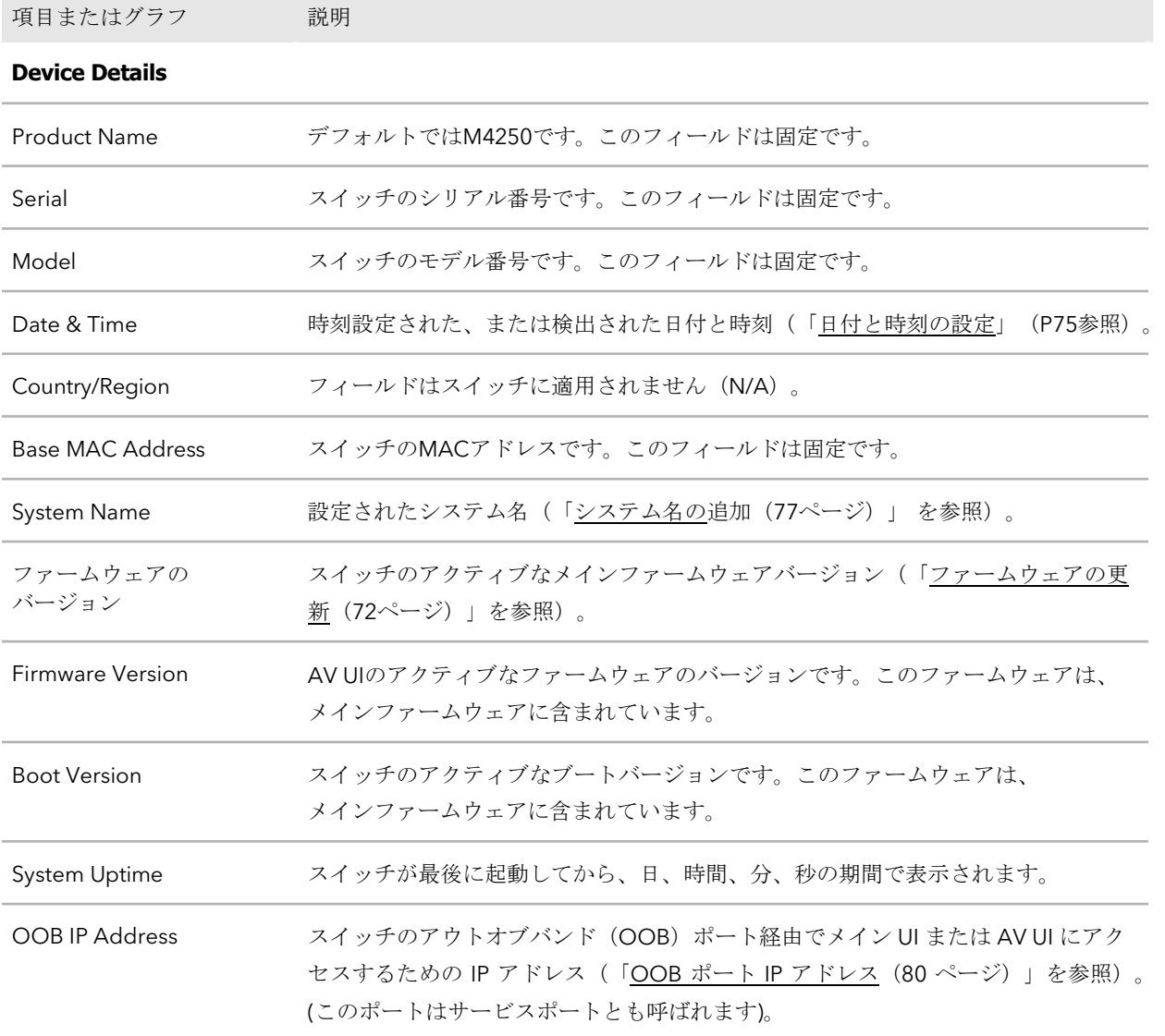

#### (続き)

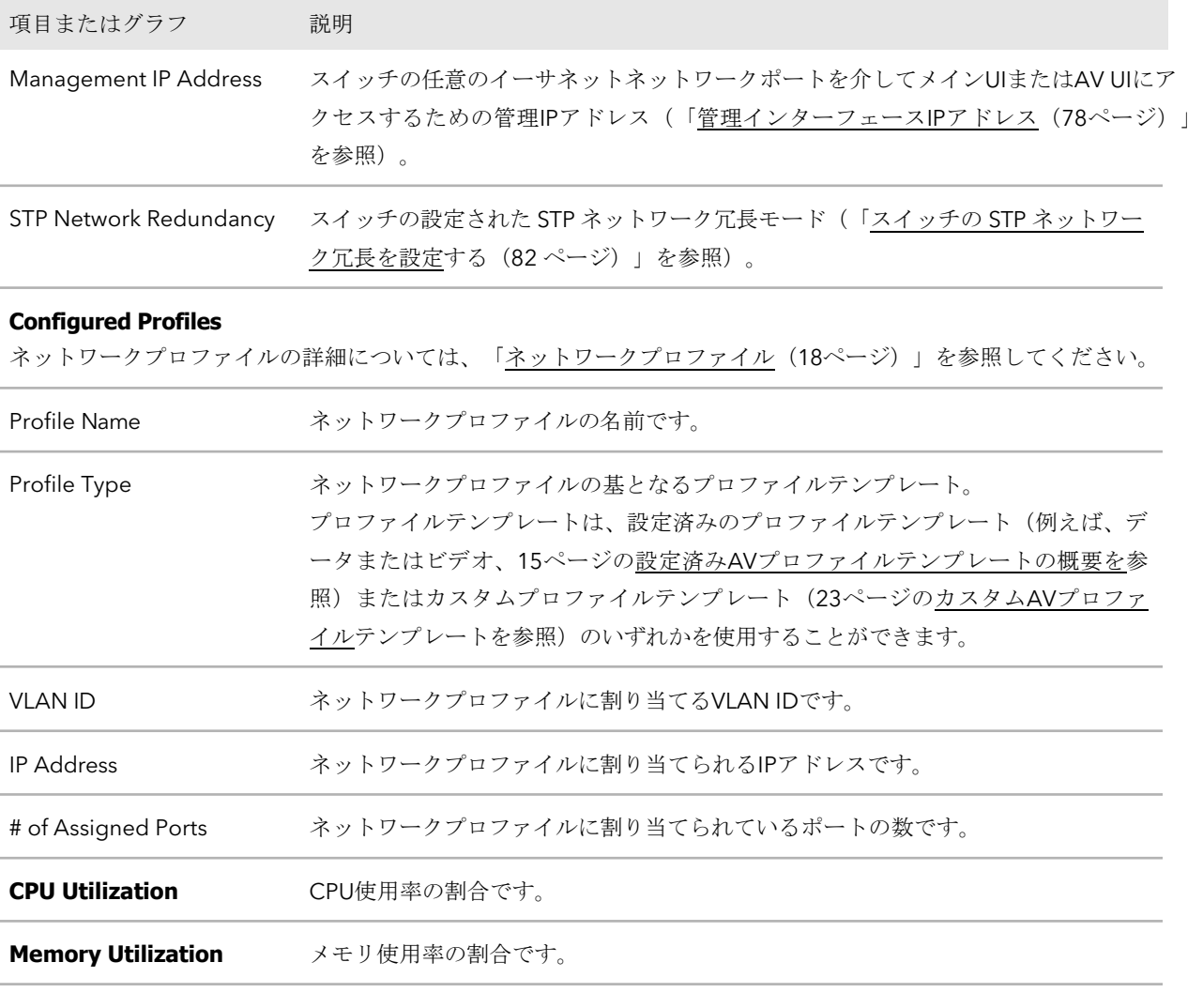

**Fans & Temperature** Fans (numbered) 内蔵ファンの数は、スイッチのモデルによって異なります。ファンの状態はActive である必要があります。状態がActiveでない場合、ファンや冷却に問題がある可能 性があります。 Sensor (numbered) センサーが測定する温度(摂氏)です。内蔵センサーの数は、スイッチの機種によ って異なります。

(続き)

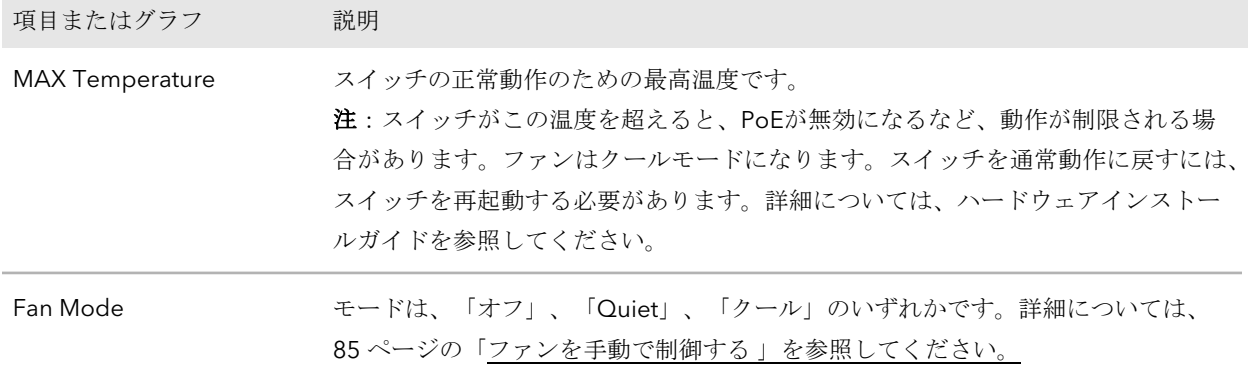

### 隣接するデバイスを表示する

スイッチに接続されているデバイスを表示することができます。

#### 隣接するデバイスを表示する場合:

- 1. ウェブブラウザを起動する。
- 2. Web ブラウザのアドレス欄に、スイッチの IP アドレスを入力します。ログ インページが表示されます。
- 3. **Login Name**」フィールドに、ユーザー名として**admin**を入力し、「**Password**」 フィールドに、ローカルデバイスのPasswordを入力し、「**AV UI Login**」ボタンを クリックします。 初回ログイン時は、Passwordは必要ありません。ただし、その後、ログインするた びに使用するローカルデバイスのPasswordを指定する必要があります。 Overview」ページが表示されます。

#### 4. **Configure**(設定)]→[**Neighbor**(近隣)]を選択します。 Neighbor]ページが表示されます。 検出された各デバイスについて、ページには次のように表示されます:

- **Port**:デバイスが接続されているポートです。
- **Host**:デバイスのシステム名(ある場合)。
- **MAC Address**:デバイスのMACアドレスです。
- **IP Address**:デバイスのIPアドレスです。
- **Remote Port ID**:デバイスのポート番号です。

9

# 診断とトラブルシューティング

スイッチとそのネットワークの診断とトラブルシューティングを行うことができます。 この章には、次のセクションがあります:

- [スイッチログ、コンソールログ、コマンドログの管理](#page-91-0)
- [メッセージログの表示・ダウンロード](#page-92-0)
- [ポートの統計情報を表示またはクリアする](#page-93-0)
- IPアドレスやホスト名に対してping、traceroute、DNS[ルックアップのリクエストを送](#page-95-0)  $\Delta$
- [ケーブルテストを実施する](#page-96-0)
- [ポートミラーリングを設定する](#page-97-0)
- AV UI のターミナルから CLI [にアクセスする。](#page-98-0)
- [テクニカルサポート用診断ファイルのダウンロード](#page-99-0)

### <span id="page-91-0"></span>スイッチログ、コンソールログ、コマンドロ グの管理

スイッチは、イベント、障害、エラー、およびコンフィギュレーションやその他の発生 に応答して、メッセージを生成します。これらのメッセージはローカルに保存され、監 視目的または長期アーカイブ保存のために、1つまたは複数の集中収集ポイントに転送 することができます。ロギング機能のローカル及びリモート構成は、重大度及び生成コ ンポーネントに基づいて、ロギング又は転送されるメッセージのフィルタリングを含む。

syslog サーバーを設定し、リモートロギングをセットアップするには、メイン UI また は CLI を使用します。詳細については、メインユーザーマニュアルまたはCLIコマンド リファレンスマニュアルをご覧ください。どちらも[netgear.com/support/download](https://www.netgear.com/support/download/)に アクセスしてダウンロードできます。

デフォルトでは、スイッチログは通知ログレベルで有効ですが、コンソールログとコマン ドログは無効になっています。

#### ローカルに保存されるスイッチログ、コンソールログ、コマンドログを管理する:

- 1. ウェブブラウザを起動する。
- 2. Web ブラウザのアドレス欄に、スイッチの IP アドレスを入力します。ログ インページが表示されます。
- 3. **Login Name**」フィールドに、ユーザー名として**admin**を入力し、「**Password**」 フィールドに、ローカルデバイスのPasswordを入力し、「**AV UI Login**」ボタンを クリックします。初回ログイン時は、Passwordは必要ありません。ただし、その後、ロ グインするたびに使用するローカルデバイスのPasswordを指定する必要があります。 Overview」ページが表示されます。
- 4. **Diagnostics > Logs** を選択します。

Logs]ページが表示されます。

- 5. Log Settings」セクションで、個々のログに対して以下の操作を行い、ログを有効 または無効にします:
	- **1**つまたは複数のログを有効にする:**Switch Logging**ボタン、**Console Logging**ボタン、**Command Logging**ボタン、またはこれらの組み合わせが緑 色になるようにクリックします。
	- **1**つまたは複数のログを無効にする:**Switch Logging**ボタン、**Console Logging**ボタン、**Command Logging**ボタン、またはこれらのボタンの組み合 わせをクリックし、ボタンがグレーになるようにします。

デフォルトでは、スイッチログは有効ですが、コンソールログとコマンドログは無効に なっています。

- 6. スイッチログとコンソールログを個別に設定する場合は、「Log Settings」セクショ ンで、「**Switch Logging Level**」メニューまたは「**Console Logging Level**」メ ニューからロギングレベルを選択します:
	- **Emergency**:レベル0、システムが使用できない。
	- **Alert**:レベル1、直ちに行動を起こす必要がある。
	- **Critical**:レベル2、危険な状態。
	- **Error**:レベル3、エラー状態です。コンソールロギングを有効にした場合、こ のレベルがデフォルトとなります。
	- **Warning**:レベル4、警告状態。
	- **Notice**:レベル5、正常だが重要な状態。これは、スイッチロギングのデフ ォルトレベルです。
	- **Informational**:レベル6、インフォメーショナルメッセージ。
	- **Debug**:レベル7、デバッグレベルのメッセージ。

注:ログは、選択した重要度レベルと同じかそれ以上のメッセージを記録します。 たとえば、メニューから**Warning**レベルを選択すると、スイッチはWarning、Error、 Critical、Alert、Emergencyの各レベルのメッセージを記録します。

- 7. **Apply**]ボタンをクリックします。 設定が保存されます。
- <span id="page-92-0"></span>8. 設定をランニングコンフィギュレーションに保存するには、ページの上部にある 「⚙」アイコンまたはSaveをクリックします。

## メッセージログの表示・ダウンロード

メッセージログを表示したり、ダウンロードしたりすることができます。

#### メッセージログを表示またはダウンロードするには

- 1. ウェブブラウザを起動する。
- 2. Web ブラウザのアドレス欄に、スイッチの IP アドレスを入力します。ログ インページが表示されます。
- 3. **Login Name**」フィールドに、ユーザー名として**admin**を入力し、「**Password**」 フィールドに、ローカルデバイスのPasswordを入力し、「**AV UI Login**」ボタンを クリックします。 初回ログイン時は、Passwordは必要ありません。ただし、その後、ログインするた びに使用するローカルデバイスのPasswordを指定する必要があります。 Overview」ページが表示されます。

4. **Diagnostics**」→「**Logs**」を選択します。

Logs(ログ)」ページが表示されます。ログ]セクションには、記録されたログエント リーが表示されます。

- 5. ログをダウンロードするには、次のようにします:
	- a. **Download Logs**」リンクをクリックします。 ポップアップウィンドウが表示されます。
	- b. コンピュータの任意の場所に移動し、ファイルを保存します。

### <span id="page-93-0"></span>ポートの統計情報を表示またはクリアする

ポートの統計情報を表示またはクリアすることができます。

#### ポートの統計情報を表示またはクリアする:

- 1. ウェブブラウザを起動する。
- 2. Web ブラウザのアドレス欄に、スイッチの IP アドレスを入力します。ログ インページが表示されます。
- 3. **Login Name**」フィールドに、ユーザー名として**admin**を入力し、「**Password**」 フィールドに、ローカルデバイスのPasswordを入力し、「**AV UI Login**」ボタンを クリックします。初回ログイン時は、Passwordは必要ありません。ただし、その後、ロ グインするたびに使用するローカルデバイスのPasswordを指定する必要があります。 Overview」ページが表示されます。
- 4. **Diagnostics > Port Statistics** を選択します。

Port Statistics]ページが表示されます。 Inbound Trafficテーブルは、各ポートとLAGのインバウンドトラフィックの詳細情 報を表示します。別の「Outbound Traffic」テーブルには、各ポートとLAGのアウト バウンドトラフィックの詳細情報が表示されます。

表3.インバウンドトラフィック

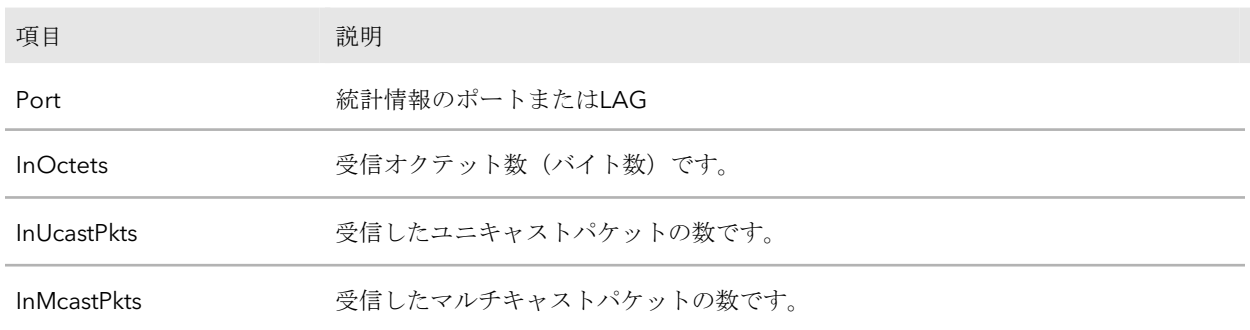

表3.インバウンドトラフィック(続き)

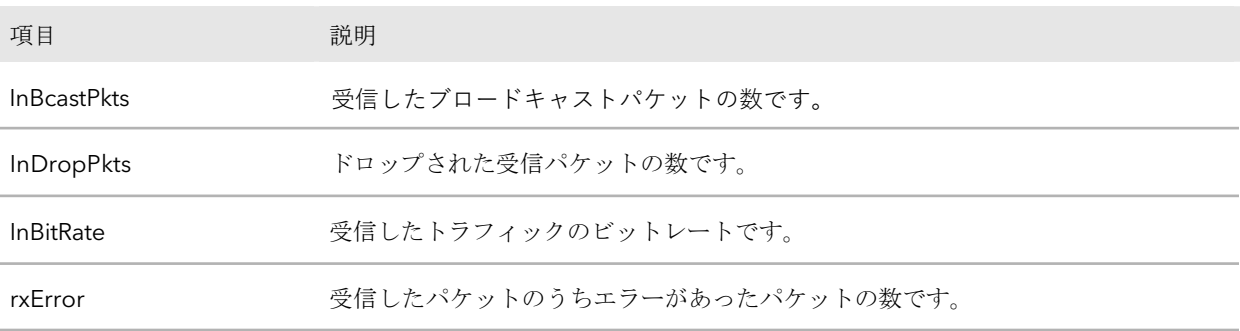

#### 表4.アウトバウンドトラフィック

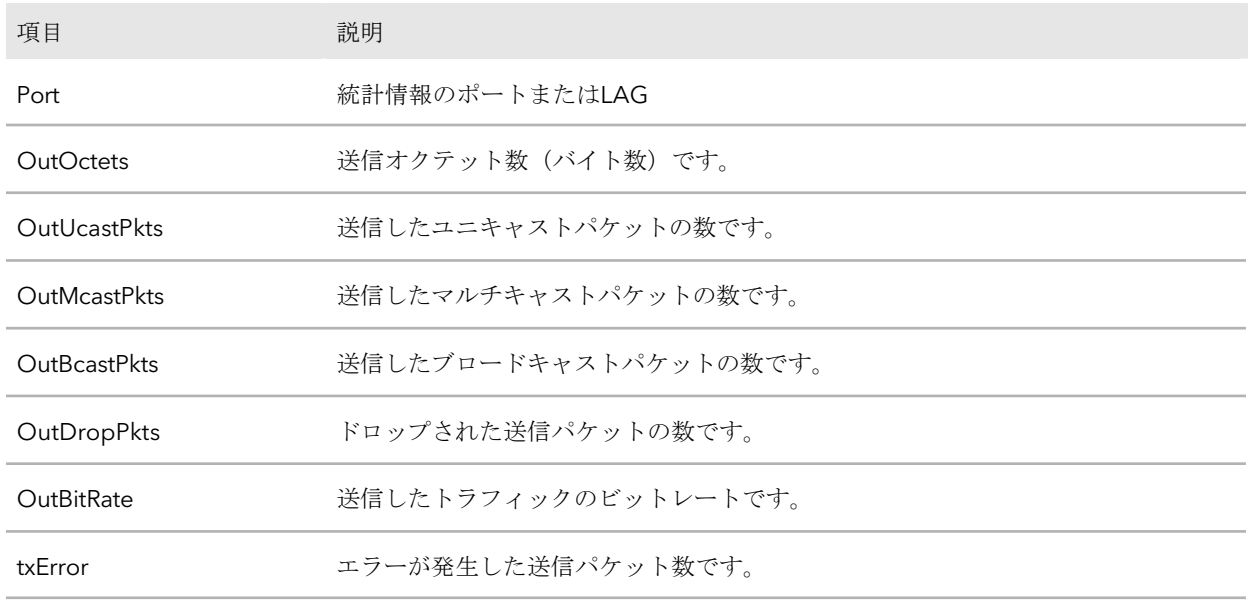

- 5. すべての統計情報をクリアするには、表の上にある「**Clear all statistics**」リンクを クリックします。ポップアップウィンドウに警告が表示されます。
- 6. **Delete**」ボタンをクリックします。 ポート統計カウンタがゼロにリセットされます。

## <span id="page-95-0"></span>IPアドレスやホスト名に対してping、traceroute、 DNSルックアップのリクエストを送る

以下のアクションは、それぞれ独立して、または同時に(むしろ、1つずつ)実行する ことができます:

- **ping**を送信する:スイッチは、特定のIPデバイスに一定回数のpingリクエストを 送信し、デバイスと通信可能かどうかを測定します。
- **traceroute**を送信する:スイッチは、特定のIPデバイスへのルートをトレースして、 デバイスへの正確な経路を測定しようとします。
- **DNS**ルックアップを送信する:スイッチは、DNSサーバーに連絡して、ホスト名に 関連するIPアドレスを測定します。

1つまたは複数のテストを実行すると、テスト結果が画面上のペインに表示されます。

#### **IP**アドレスやホスト名に対して、**ping**、**traceroute**、**DNS lookup**のリクエストを送信す る:

- 1. ウェブブラウザを起動する。
- 2. Web ブラウザのアドレス欄に、スイッチの IP アドレスを入力します。ログ インページが表示されます。
- 3. **Login Name**」フィールドに、ユーザー名として**admin**を入力し、「**Password**」 フィールドに、ローカルデバイスのPasswordを入力し、「**AV UI Login**」ボタンを クリックします。初回ログイン時は、Passwordは必要ありません。ただし、その後、ロ グインするたびに使用するローカルデバイスのPasswordを指定する必要があります。 Overview」ページが表示されます。
- 4. **Diagnostics > Troubleshoot** を選択します。 Troubleshoot]ページが表示されます。
- 5. **IP Address/Host Name**]フィールドで、IPアドレスまたはホスト名を指定します。
- 6. 次のうち1つ以上を行う:
	- **Ping**:IPアドレスやホスト名に対してPingを行うには、**Ping**トグルをオンに して、緑色に表示させ、右側に配置させます。
	- **Traceroute**:IPアドレスまたはホスト名へのトレースルートを送信するには、オン にしてください。トレースルートのトグルは、緑色で表示され、右側に配置されるように します。
	- **DNS Lookup**:ホスト名に対してDNSルックアップを送信するには、**DNS**ルックア ップをオンにします。トグルが緑色で表示され、右側に配置されるようにします。
- 7. Run Tests]ボタンをクリックします。

選択したテストが次々と実行されます。結果は各Resultsに表示されます。

## <span id="page-96-0"></span>ケーブルテストを実施する

スイッチポートに接続されているケーブルをテストし、情報を表示することができます。 ケーブルテストを行うには

- 1. ウェブブラウザを起動する。
- 2. Web ブラウザのアドレス欄に、スイッチの IP アドレスを入力します。ログ インページが表示されます。
- 3. **Login Name**」フィールドに、ユーザー名として**admin**を入力し、「**Password**」 フィールドに、ローカルデバイスのPasswordを入力し、「**AV UI Login**」ボタンを クリックします。 初回ログイン時は、Passwordは必要ありません。ただし、その後、ログインするた びに使用するローカルデバイスのPasswordを指定する必要があります。 Overview」ページが表示されます。
- 4. **Diagnostics > Cable Test** を選択します。

Cable Test」ページが表示されます。

- 5. 接続したケーブルをテストするポートを選択します。
- 6. **Test Selected Ports**]ボタンをクリックします。

選択したポートでケーブルテストが行われます。ケーブルテストが完了するまでに は、最大で30秒かかる場合があります。ポートがデバイスとアクティブなリンクを 形成している場合、ケーブルのステータスは「Normal」です。

次の表は、「ケーブルテスト結果」セクションに表示される可能性のあるテスト 結果について説明したものです。

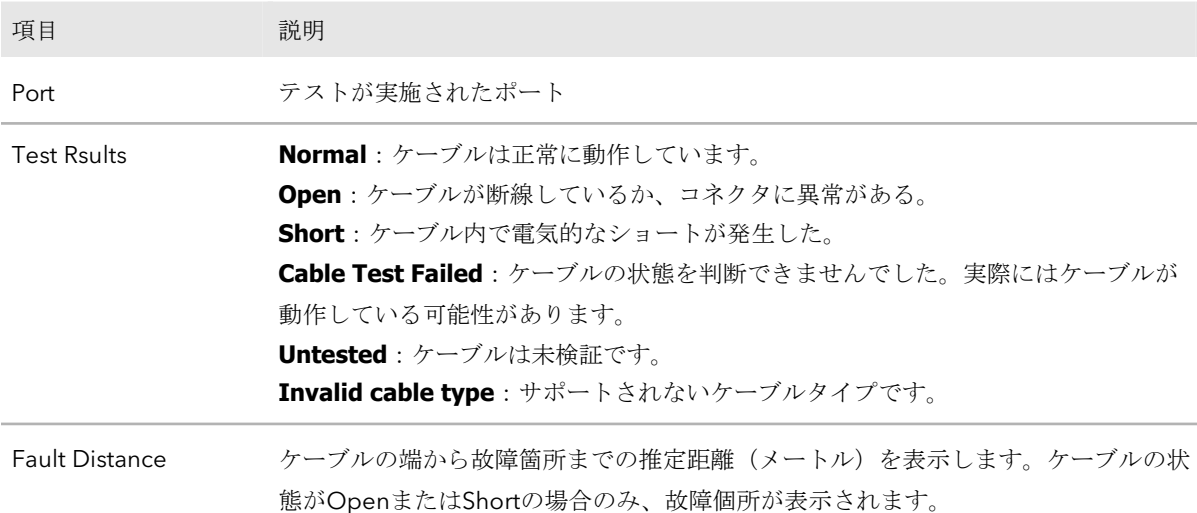

## <span id="page-97-0"></span>ポートミラーリングを設定する

ポートミラーリングは、特定のスイッチポートのネットワークトラフィックを選択し て、ネットワークアナライザで分析することができます。多くのスイッチポートをソ ースポートとして選択し、単一のスイッチポートをデスティネーションポートとして のみ選択することができます。

宛先ポートにコピーされたパケットは、元のパケットと同じフォーマットです。つまり、 ミラーが受信パケットをコピーしている場合、コピーされたパケットはソースポートで 受信したままのVLANタグ付きまたはタグなしとなります。ミラーが送信パケットをコ ピーしている場合、コピーされたパケットは、ソースポートで送信されているVLANタ グ付きまたはタグなしとなります。

#### ポートミラーリングを設定するには

- 1. ウェブブラウザを起動する。
- 2. Web ブラウザのアドレス欄に、スイッチの IP アドレスを入力します。ログ インページが表示されます。
- 3. **Login Name**」フィールドに、ユーザー名として**admin**を入力し、「**Password**」 フィールドに、ローカルデバイスのPasswordを入力し、「**AV UI Login**」ボタンを クリックします。初回ログイン時は、Passwordは必要ありません。ただし、その後、ロ グインするたびに使用するローカルデバイスのPasswordを指定する必要があります。 Overview」ページが表示されます。
- 4. **Diagnostics > Port Mirroring** を選択します。

Port Mirroring」ページが表示されます。

5. **Port Mirroring**のトグルをクリックして、緑色に表示され、右側に配置されるよ うにします。

このページでは、スイッチの2つのグラフィカルな表示が表示されます。

- 6. 上部のグラフ表示で、1つまたは複数のソースポートを選択します。
- 7. 下のグラフ表示で、1つの宛先ポートを選択します。
- 8. **Apply**]ボタンをクリックします。 設定が保存されます。
- <span id="page-98-0"></span>9. 設定をランニングコンフィギュレーションに保存するには、ページの上部にある 「⚙」アイコンまたはSaveをクリックします。

## AV UI のターミナルから CLI にアクセスする。

AV UI からコマンドラインインターフェース(CLI)にアクセスすることができます。 CLI で作業している間、AV UI は開いたままにしておくことができます。

#### **AV UI** から **CLI** にアクセスするには、次のようにします:

- 1. ウェブブラウザを起動する。
- 2. Web ブラウザのアドレス欄に、スイッチの IP アドレスを入力します。ログ インページが表示されます。
- 3. **Login Name**」フィールドに、ユーザー名として**admin**を入力し、「**Password**」 フィールドに、ローカルデバイスのPasswordを入力し、「**AV UI Login**」ボタンを クリックします。 初回ログイン時は、Passwordは必要ありません。ただし、その後、ログインするた びに使用するローカルデバイスのPasswordを指定する必要があります。 Overview」ページが表示されます。

#### 4. **Diagnostics**」→「**Terminal**」を選択します。

ブラウザの設定により、CLIは新しいブラウザタブまたはブラウザウィンドウで開か れます。

## <span id="page-99-0"></span>テクニカルサポート用診断ファイルのダウン ロード

NETGEAR テクニカルサポートは、お使いのスイッチから複数の診断用ファイルを要求 することがあります。このようなファイルは、問題のトラブルシューティングに役立つ 場合があります。複数の診断用ファイルには、以下の情報が含まれる場合があります:

- コンフィグレーションファイル
- バッファードログ
- 技術サポートファイル
- クラッシュログ
- フルメモリダンプ
- 対応するMIB

NETGEARのテクニカルサポートから指示がない限り、ファイルを送信しないでください。 複数の診断用ファイルをダウンロードする場合:

- 1. ウェブブラウザを起動する。
- 2. Web ブラウザのアドレス欄に、スイッチの IP アドレスを入力します。ログ インページが表示されます。
- 3. **Login Name**」フィールドに、ユーザー名として**admin**を入力し、「**Password**」 フィールドに、ローカルデバイスのPasswordを入力し、「**AV UI Login**」ボタンを クリックします。 初回ログイン時は、Passwordは必要ありません。ただし、その後、ログインするた びに使用するローカルデバイスのPasswordを指定する必要があります。 Overview」ページが表示されます。
- 4. **Diagnostics > Support Diagnostics** を選択します。 Support Diagnostics]ページが表示されます。
- 5. **Download Files**」リンクをクリックします。 ポップアップウィンドウが表示されます。
- 6. コンピュータの任意の場所に移動し、テキストファイルを保存します。